# **Zarządzanie projektowe w SAP S/4HANA**

**PROJECT SYSTEM (PS)**

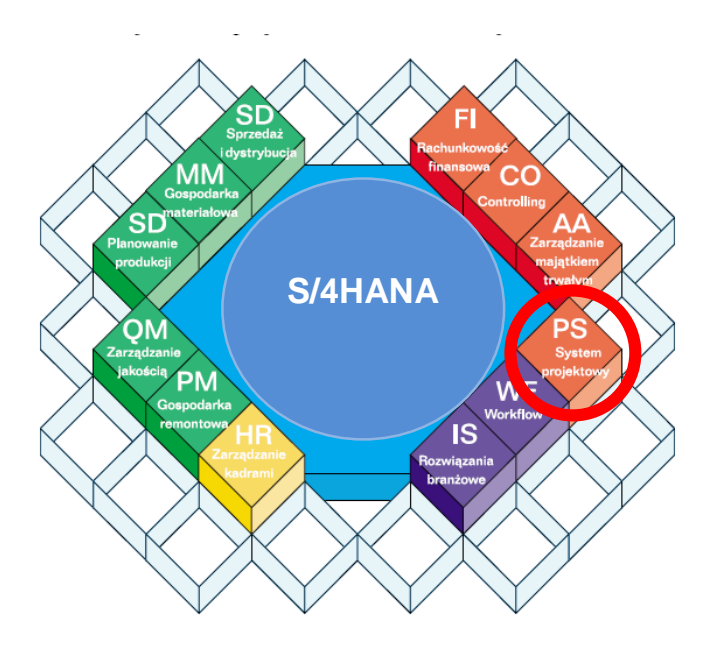

© dr Marian Krupa 2023

# **AGENDA:**

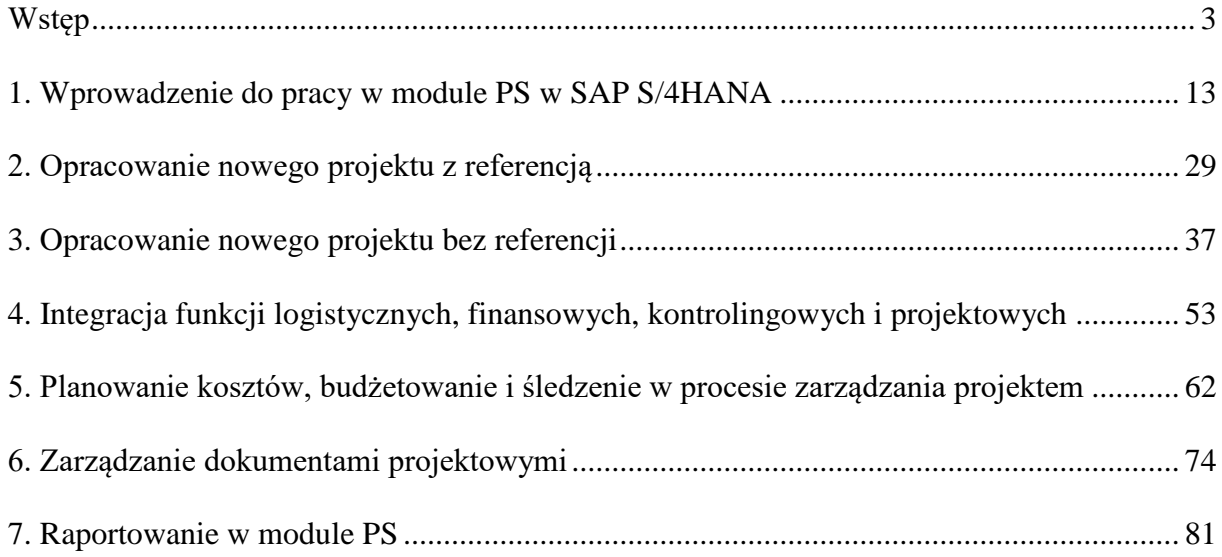

# <span id="page-2-0"></span>**Wstęp**

# a Wprowadzenie do PS

System projektowy (**Project System**) w SAP S/4HANA stanowi globalne rozwiązanie, które można zastosować podczas realizacji wszystkich zadań związanych z projektem, niezależnie od branży i firmy.

Project System można wykorzystać podczas realizacji wielu rodzajów projektów, takich jak:

- badanie i rozwój
- produkcja na zlecenie
- projektowanie techniczne (Engineering)
- programy inwestycyjne
- projekty remontowe
- projekty ERP

# **Zalety funkcjonalne Systemu projektowego (PS) SAP S/4HANA:**

**Integracja:** System projektowy jest zintegrowanym modułem Systemu SAP S/4HANA, zawierającym pełny zakres wymaganej w biznesie funkcjonalności w takich obszarach jak: Rachunkowości, Sprzedaży i dystrybucji, Gospodarki materiałowej, Gospodarki remontowej i Planowania produkcji.

**Funkcjonalność i wielopoziomowość:** Szeroka funkcjonalność Systemu projektowego wspomaga realizację wszystkich faz projektu i na różnych poziomach agregacji.

**Kontrola**: Śledzenie postępów prac, Stopień wykorzystania czasu i zasobów (osoby, stanowiska pracy), Aktywna kontrola budżetu, Harmonogram fakturowania, Przekrojowe raportowanie.

**Łatwość w użyciu:** Nowoczesny interfejs użytkownika umożliwia osiągnięcie w krótkim czasie biegłości w obsłudze Systemu projektowego.

**Wielojęzyczność:** System projektowy dostępny jest w wielu językach i może być stosowany w przedsiębiorstwach międzynarodowych.

**Wielowalutowość:** W Systemie projektowym możliwe jest jednoczesne zastosowanie kilku walut.

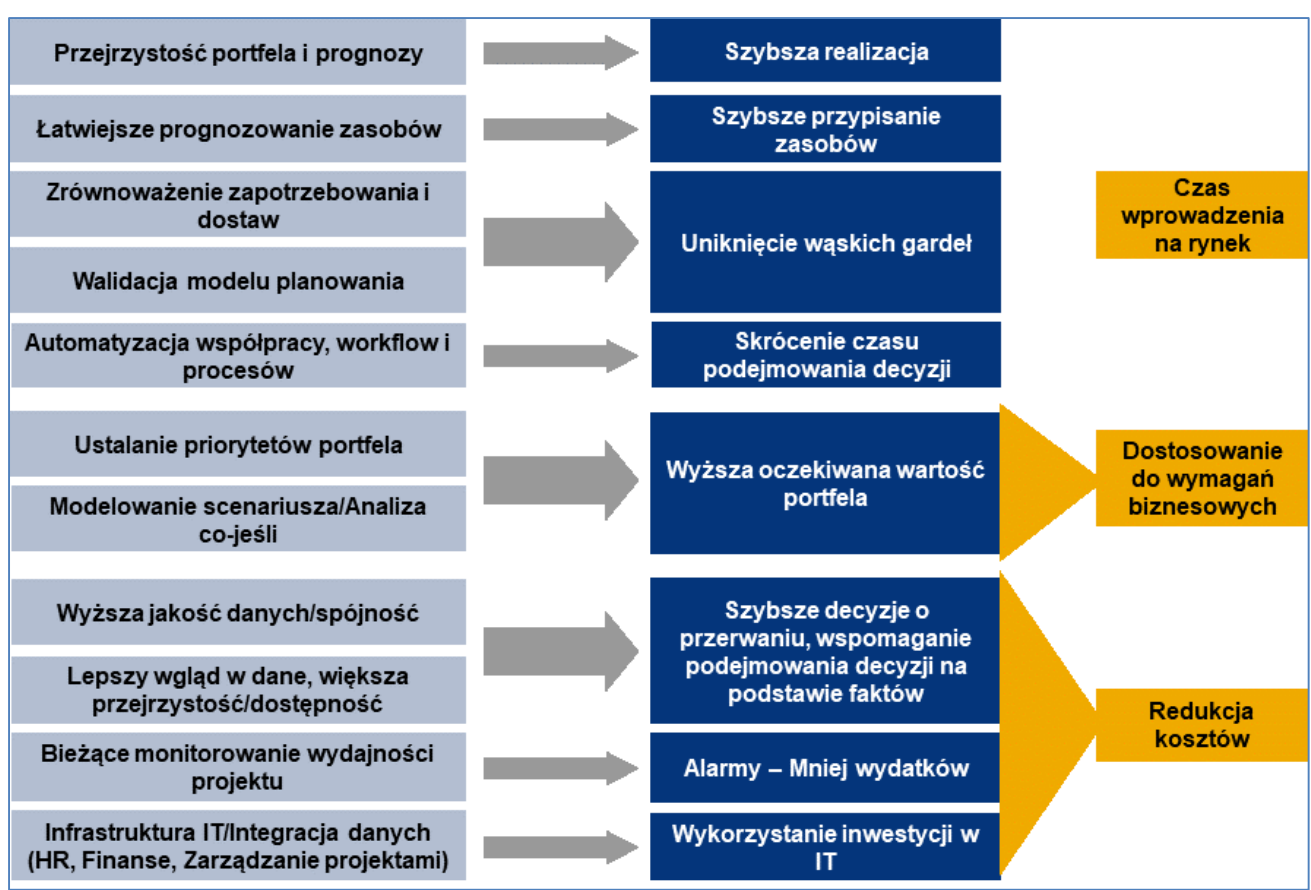

*Rysunek. Zarządzanie projektami – korzyści biznesowe.*

W **Systemie Projektowym** (**PS**) można zdefiniować następujące struktury operacyjne wykorzystywane do realizacji projektu:

- **definicję projektu**
- **elementy plan strukturalnego projektu** (element PSP)
- **sieć** (model sieciowy projektu) **w tym kamienie milowe**
- **dokumentacja projektowa** (opisy tekstowe oraz pliki zewnętrzne dotyczące projektu)**.**

# **DEFINICJA PROJEKTU:**

Definicja projektu wykorzystywana jest do opisywania ogólnych celów projektu. Zawiera nazwę, ramy czasowe, wstępny kosztorys itd.

Definicja projektu służy jako podstawa tworzenia wszystkich obiektów w systemie, np. elementów planu strukturalnego projektu (PSP) lub czynności sieciowych.

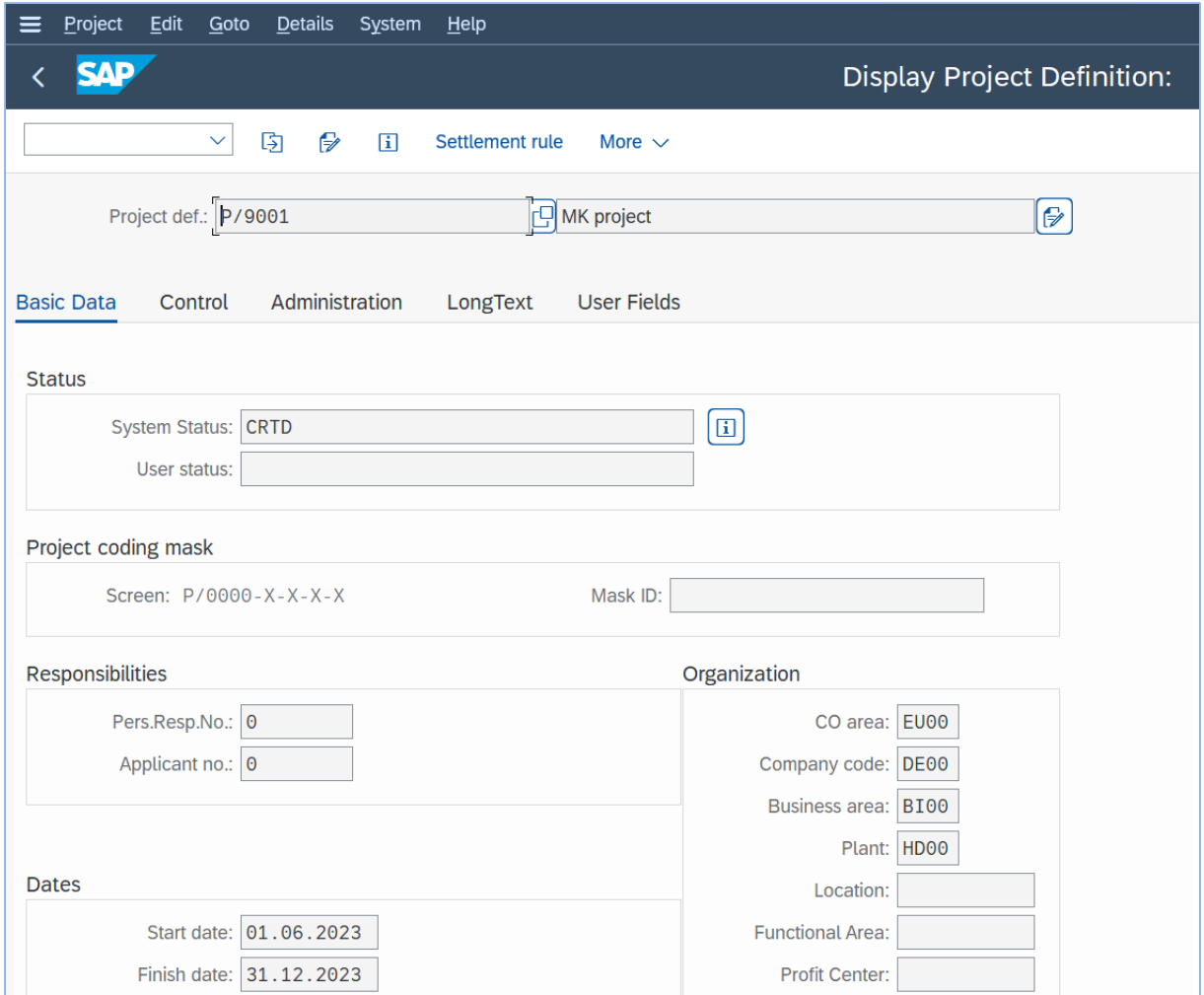

# **PLAN STRUKTURALNY PROJEKTU (PSP)**

Plan strukturalny projektu (PSP) jest hierarchicznym modelem funkcji niezbędnych do wykonania, realizacji celów w projekcie opartym na klasycznej strukturze WBS (*Work breakdown structure*).

- PSP stanowi podstawę organizacji i koordynacji projektu.
- W PSP uwzględnia się nakład pracy, czas i koszty związane z projektem.

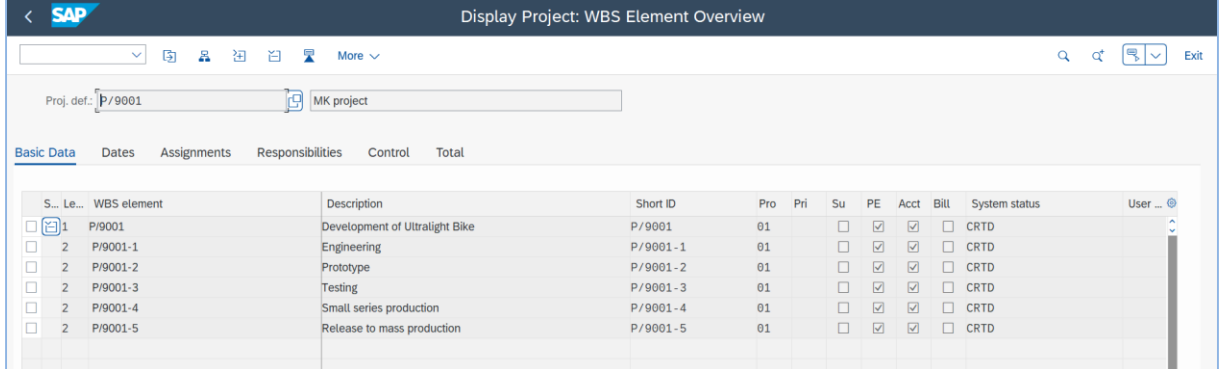

Rysunek. Plan strukturalny projektu w SAP S/4HANA – układ tabelaryczny.

| <b>SAP</b>                                                                                                    | Display Project: Hierarchy Graphic                                                                                        |
|----------------------------------------------------------------------------------------------------|----------------------------------------------------------------------------------------------------|
| 99<br>58<br>$\mathop{\mathrm{\mathsf{R}}}\nolimits$<br>$\checkmark$<br>$\mathbf{Q}$                                                                                                    | 最<br>Î<br>白<br>田<br>More $\sim$                                                                                           |
| P/9001<br><b>Development</b><br>of Ultralight Bi<br>Plan   Ac<br>P/9001-2<br>P/9001-3<br>P/9001-1<br>Engineering<br>Prototype<br><b>Testing</b><br>Plan   Ac<br>Plan   Ac<br>Plan   Ac | P/9001-4<br>P/9001-5<br><b>Small series</b><br><b>Release to</b><br>production<br>mass producti<br>Plan   Ac<br>Plan   Ac |
| $\leftrightarrow$<br>P/9001<br>Development<br>of Ultralight Bi                                                                                                    |                                                                                                    |
| $Plan$ Ac                                                                                                    |                                                                                                    |
| P/9001-1<br>P/9001-2<br>P/9001-3<br>P/9001-4<br><b>Small series</b><br>Engineering<br>Prototype<br><b>Testing</b><br>production<br>Plan Ac<br>Plan Ac<br>Plan Ac                       | P/9001-5<br><b>Release to</b><br>mass producti<br>Plan Ac<br>Plan Ac                                                      |

Rysunek. Plan strukturalny projektu w SAP S/4HANA – układ graficzny.

Właściwości, status danego elementu PSP w projekcie można określić za pomocą następujących wskaźników operacyjnych:

- 1. **Planowanie:** Elementy PSP, których ma dotyczyć planowanie kosztów.
- 2. **Dekretacja:** Elementy PSP, na które maja być księgowane koszty rzeczywiste.
- 3. **Fakturowanie:** Elementy PSP, na które należy zaksięgować przychody.

Elementy PSP można przypisywać do różnych rodzajów jednostek organizacyjnych.

W przypadku projektów remontowych do elementów PSP można przypisywać urządzenia lub lokalizację funkcjonalną.

W elementach PSP definiowane są obszary odpowiedzialności oraz osoby odpowiedzialne za projekt, np. kierownik projektu, zamawiające lub odpowiedzialne miejsce powstawania kosztów i obszar rachunku kosztów.

#### **SIEĆ**

Za pomocą czynności w sieci można zaplanować oraz wzajemnie powiązać ze sobą w sposób chronologiczny zadania w relacji do zasobów ludzkich, zdolności produkcyjnych, materiałów, środków pomocniczych produkcji oraz usług niezbędnych do realizacji projektu.

| <b>SAP</b><br>Display: Network: Basic Data Overview (Basic Dates)                                                    |                                     |                                  |                                              |          |                                                                 |                      |                   |  |  |  |  |  |  |  |
|----------------------------------------------------------------------------------------------------|-------------------------------------|----------------------------------|----------------------------------------------|----------|-----------------------------------------------------------------|----------------------|-------------------|--|--|--|--|--|--|--|
| ⊜<br>叩<br>모<br>g,<br>e<br>$\checkmark$<br>m<br>Q<br>팉<br>圖<br>More $\sim$<br>.nl                                     |                                     |                                  |                                              |          |                                                                 |                      |                   |  |  |  |  |  |  |  |
| Network: 4000000<br>Development of Ultralight Bike                                                                   |                                     |                                  |                                              |          |                                                                 |                      |                   |  |  |  |  |  |  |  |
|                                                                                                    |                                     |                                  |                                              |          |                                                                 |                      |                   |  |  |  |  |  |  |  |
| Ext. Processing<br>Prim. Costs<br>Int. Processing                                                                    | Total                               |                                  |                                              |          |                                                                 |                      |                   |  |  |  |  |  |  |  |
|                                                                                                    |                                     |                                  |                                              |          |                                                                 |                      |                   |  |  |  |  |  |  |  |
| $\left  \frac{12}{16} \right  \frac{62}{16}$<br>IG<br>$\mathbf{r}_{\mathbf{x}}$<br>回<br>画<br>Y,<br>$\bigoplus$<br> Q | ┳ ♧∥∞∥◈ <br>暈<br>ΘI<br>国<br>Catalog |                                  |                                              |          |                                                                 |                      |                   |  |  |  |  |  |  |  |
| Acti Description                                                                                                    | Normal No Work                      |                                  | Un Work Cent Plant Std Text  Ca Bus. Process |          | Activity F Int. dist. key Nu Pe Usage Ex Pri R Sys <sup>®</sup> |                      |                   |  |  |  |  |  |  |  |
| 0010 General concept                                                                                                 | 15DAY                               | 80.0HR DVLP1000 HD00             | $\Theta$                                     | LABOR 01 | $\Theta$                                                        | $\Theta$<br>$\Theta$ | CNF C             |  |  |  |  |  |  |  |
| 0020 Engineering of carbon frame                                                                                     | 5DAY                                | 40.0HR DVLP1000 HD00             | $\Omega$                                     | LABOR    | 01<br>$\Theta$                                                  | $\Theta$<br>$\Theta$ | <b>CNF</b>        |  |  |  |  |  |  |  |
| 0030 Engineering of steering fork                                                                                    | 2DAY                                | 20.0HR DVLP1000 HD00             | $\Theta$                                     | LABOR    | 01<br>$\Theta$                                                  | $\Theta$<br>$\Theta$ | <b>REL</b>        |  |  |  |  |  |  |  |
| 0040 Purchasing of components                                                                                        | 1DAY                                |                                  | $\Theta$                                     | LABOR    | 01<br>$\theta$                                                  | $\Theta$<br>$\theta$ | <b>REL</b>        |  |  |  |  |  |  |  |
| 0050 Production of carbon frame                                                                                      | 2DAY                                | 30.0HR ASSY1000 HD00             | $\Theta$                                     | LABOR    | $\Theta$<br>01                                                  | $\Theta$<br>$\theta$ | <b>REL</b>        |  |  |  |  |  |  |  |
| □ 0060 Production of steering fork                                                                                   | 1DAY                                | 10.0HR ASSY1000 HD00             | $\Theta$                                     | LABOR    | 01<br>$\Theta$                                                  | $\Theta$<br>$\theta$ | <b>REL</b>        |  |  |  |  |  |  |  |
| 0070 Prototype assembly                                                                                              | 8DAY                                | 60.0HR<br>ASSY1000 HD00          | $\Theta$                                     | LABOR    | 01<br>$\Theta$                                                  | $\Theta$<br>$\Theta$ | REL <sup>I</sup>  |  |  |  |  |  |  |  |
| 0080 Wind channel test                                                                                               | 1DAY                                | INSP1000 HD00<br>$8.0$ HR        | $\Theta$                                     | LABOR    | $\Theta$ 1<br>$\Theta$                                          | $\Theta$<br>$\Theta$ | <b>REL</b>        |  |  |  |  |  |  |  |
| 0090 Stiffness test                                                                                                  | 1DAY                                | $6.0$ HR<br><b>INSP1000 HD00</b> | $\Theta$                                     | LABOR    | 01<br>$\Theta$                                                  | $\theta$<br>$\Theta$ | <b>REL</b>        |  |  |  |  |  |  |  |
| 0100 Testing acceleration dynamics                                                                                   | 1DAY                                | 5.0HR<br>INSP1000 HD00           | $\Theta$                                     | LABOR    | 01<br>$\Theta$                                                  | $\theta$<br>$\Theta$ | <b>REL</b>        |  |  |  |  |  |  |  |
| 0110 Testing steering precision                                                                                      | 1 DAY                               | 8.0HR<br><b>INSP1000 HD00</b>    | $\Theta$                                     | LABOR    | $\theta$ 1<br>$\Theta$                                          | $\Theta$<br>$\theta$ | <b>REL</b>        |  |  |  |  |  |  |  |
| 0120 Small series production                                                                                         | 10DAY                               | 100.0HR ASSY1000 HD00            | $\Theta$                                     | LABOR 01 | $\Theta$                                                        | $\Theta$<br>$\theta$ | <b>REL</b>        |  |  |  |  |  |  |  |
| 0130 Final test (internal)                                                                                           | 5DAY                                | 50.0HR INSP1000 HD00             | $\Theta$                                     | LABOR 01 | $\Theta$                                                        | $\Theta$<br>$\Theta$ | REL <sub>2</sub>  |  |  |  |  |  |  |  |
|                                                                                                    | ⇔∎                                  |                                  |                                              |          |                                                                 |                      | $\leftrightarrow$ |  |  |  |  |  |  |  |

Rysunek. Sieć – lista zadań tworzących sieć.

Relacje między zdefiniowanymi zadaniami determinują sposób wzajemnych połączeń poszczególnych czynności w sieci:

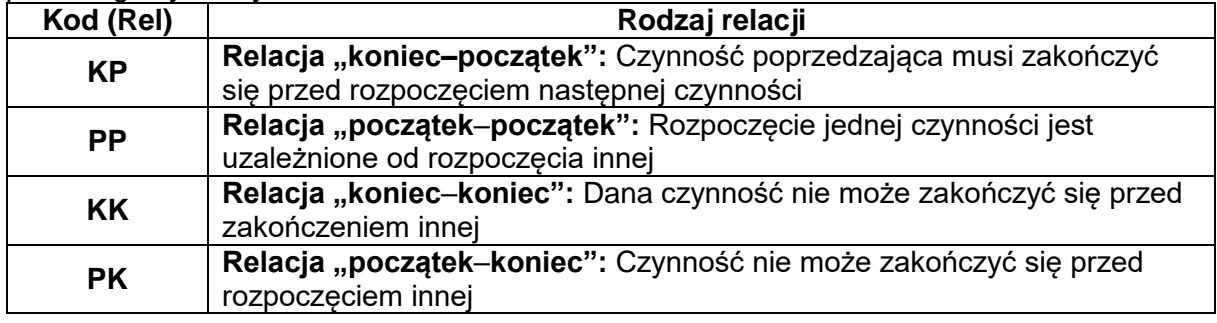

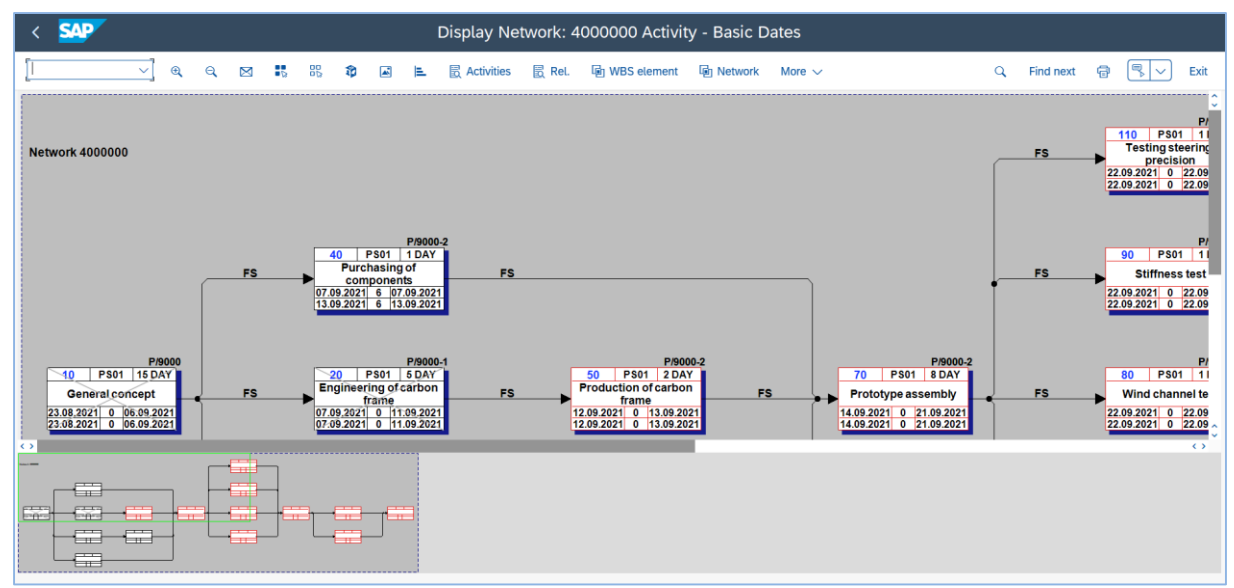

Rysunek. Sieć – modelowanie sieciowe w zarządzaniu projektami w SAP S/4HANA.

| <b>SAD</b><br>Network: Gantt Chart                                                                        |                                      |                 |         |         |                                           |                                                                                                    |  |  |  |  |  |  |  |  |  |  |  |
|----------------------------------------------------------------------------------------------------|--------------------------------------|-----------------|---------|---------|-------------------------------------------|----------------------------------------------------------------------------------------------------|--|--|--|--|--|--|--|--|--|--|--|
| 峹<br>$^{\circ}$<br>Time axis assistant<br>Q<br>a<br><b>Q</b> Adjust<br>Earliest/Latest/Set<br>More $\sim$ |                                      |                 |         |         |                                           |                                                                                                    |  |  |  |  |  |  |  |  |  |  |  |
| $Q \vee$                                                                                                  |                                      |                 |         |         |                                           |                                                                                                    |  |  |  |  |  |  |  |  |  |  |  |
| Network: 000004000000<br><b>Development of Ultralight Bike</b>                                            |                                      |                 |         |         |                                           |                                                                                                    |  |  |  |  |  |  |  |  |  |  |  |
| ID                                                                                                    | <b>Description</b>                   | Erl. st         | L. fini | Act. st | Actua                                     | September'21<br>October'21<br>November'21<br>December'21<br>cw 32 cw 33 cw 34 cw 35 cw 36 cw 37 cw 38 cw 39 cw 40 cw 41 cw 42 cw 43 cw 44 cw 45 cw 46 cw 47 cw 48 cw 49 cw<br>MWFSTTSMWFSTTSMWFSTTSMWFSTTSMWFSTTSMWFSTTSMWFSTTS<br>TTSMWFSTTSMWFSTTSMWFST |  |  |  |  |  |  |  |  |  |  |  |
| 4000000                                                                                                   | Development of Ultralight Bike       | 23.08.2         | 08.10.2 | 23.08.2 |                                           | 23.08.2021                                                                                                    |  |  |  |  |  |  |  |  |  |  |  |
| 0010                                                                                                    | General concept                      | 23.08.2         | 06.09.2 | 23,08.2 | 06.09.2                                   | 23.08.2021                                                                                                    |  |  |  |  |  |  |  |  |  |  |  |
| 0020                                                                                                    | Engineering of carbon frame          | 07.09.2         | 11.09.2 | 07.09.2 | 11.09.2                                   | 07.09.2021                                                                                                    |  |  |  |  |  |  |  |  |  |  |  |
| 0030                                                                                                    | Engineering of steering fork         | 07.09.2         | 12.09.2 |         |                                           | 07.09.2021                                                                                                    |  |  |  |  |  |  |  |  |  |  |  |
| 0040                                                                                                    | Purchasing of components             | 07.09.2         | 13.09.2 |         |                                           | 07.09.2021                                                                                                    |  |  |  |  |  |  |  |  |  |  |  |
| 0045                                                                                                    | Outsourcing gear                     | 07.09.2         | 13.09.2 |         |                                           | 0709.2021 (1)                                                                                                    |  |  |  |  |  |  |  |  |  |  |  |
| 0050                                                                                                    | Production of carbon frame           | 12.09.2         | 13.09.2 |         |                                           | 12092021                                                                                                    |  |  |  |  |  |  |  |  |  |  |  |
| 0000                                                                                                    | Production of steering fork          | 09.09.2         | 13.09.2 |         |                                           | 09/09/2021                                                                                                    |  |  |  |  |  |  |  |  |  |  |  |
| 0070                                                                                                    | Prototype assembly                   | 14.09.2         | 21.09.2 |         |                                           | \$4,09,2021                                                                                                    |  |  |  |  |  |  |  |  |  |  |  |
| 0800                                                                                                    | Wind channel test                    | 22.09.2         | 22.09.2 |         |                                           | 22:09.2021                                                                                                    |  |  |  |  |  |  |  |  |  |  |  |
| 0090                                                                                                    | Stiffness test                       | 22.09.2         | 22.09.2 |         |                                           | 22.09.2021                                                                                                    |  |  |  |  |  |  |  |  |  |  |  |
| 0100                                                                                                    | <b>Testing acceleration dynamics</b> | 22.09.2         | 22.09.2 |         |                                           | 22.09.2021                                                                                                    |  |  |  |  |  |  |  |  |  |  |  |
| 0110                                                                                                    | Testing steering precision           | 22.09.2         | 22.09.2 |         |                                           | 22.09.2021                                                                                                    |  |  |  |  |  |  |  |  |  |  |  |
| 0120                                                                                                    | Small series production              | 23.09.2         | 02.10.2 |         |                                           | 23.09.3021                                                                                                    |  |  |  |  |  |  |  |  |  |  |  |
| 0130                                                                                                    | Final test (internal)                | 03.10.2 07.10.2 |         |         | $\rightarrow$ $\rightarrow$ $\rightarrow$ | 03.10.2021                                                                                                    |  |  |  |  |  |  |  |  |  |  |  |
| $\leftrightarrow$                                                                                         |                                      |                 |         |         |                                           | $\leftrightarrow$<br>26.11.2021<br>00:00:00<br>Sel                                                                                                    |  |  |  |  |  |  |  |  |  |  |  |

Rysunek. Sieć – Wykres Gantt'a w SAP S/4HANA.

#### **KAMIENIE MILOWE**

Kamienie milowe są zdarzeniami występującymi podczas realizacji projektu. Są one zazwyczaj wykorzystywane do zaznaczania przejęcia z jednej fazy projektu do następnej.

W Systemie projektowym kamienie milowe można wykorzystać do rozpoczęcia realizacji kolejnych etapów określonego procesu gospodarczego, takich jak:

- zatwierdzenie czynności
- włączenie sieci standardowych
- tworzenie sieci podrzędnych
- tworzenie sieci
- uruchamianie zadań Workflow.

#### **TABLICA PLANOWANIA PROJEKTU**

Tablica Planowania Projektu (TPP) zawiera graficzny przegląd całego projektu z rozszerzonymi funkcjami. Tablica planowania projektu składa się z dwóch części: **tabeli** i **wykresu Gantta**.

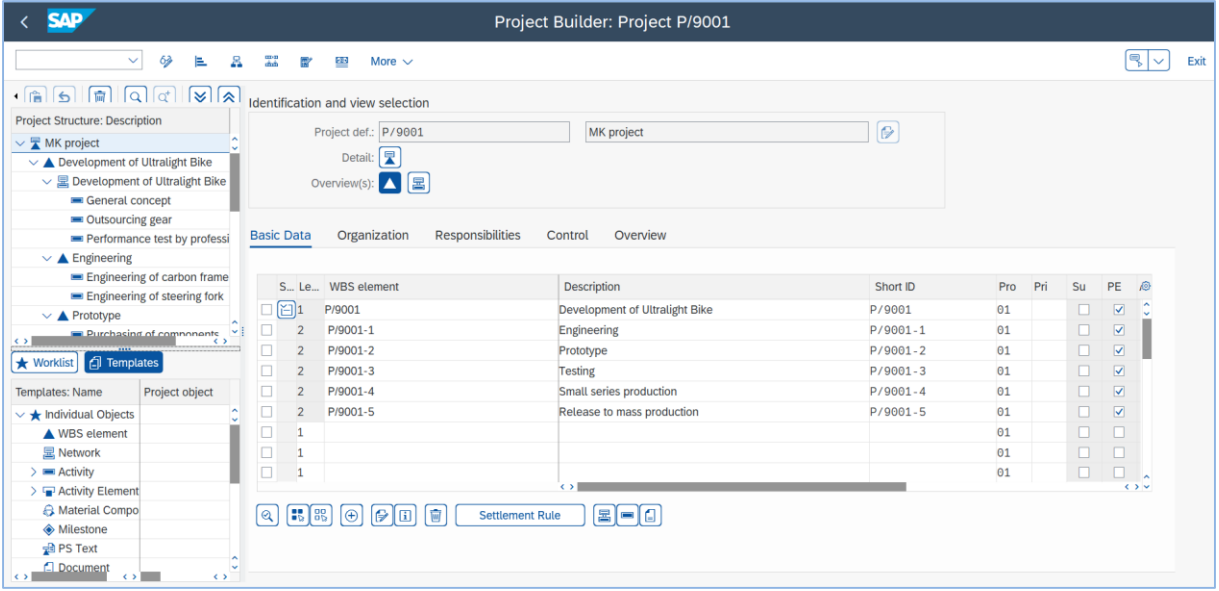

Rysunek. Tabela - prezentacja planowanego projektu przy pomocy TPP.

|                                                                                                    | <b>SAP</b><br>Project: Change             |                  |              |        |                    |                                        |              |                                |                    |  |                                     |  |  |  |   |                                                              |                             |   |             |          |   |                      |                   |
|----------------------------------------------------------------------------------------------------|-------------------------------------------|------------------|--------------|--------|--------------------|----------------------------------------|--------------|--------------------------------|--------------------|--|-------------------------------------|--|--|--|---|--------------------------------------------------------------|-----------------------------|---|-------------|----------|---|----------------------|-------------------|
|                                                                                                    |                                           |                  | $\checkmark$ | 85     | 86<br>$\leftarrow$ | $\rightarrow$                          | 曲<br>O       | & Cut<br>$\boldsymbol{\varpi}$ | €<br>盲             |  |                                     |  |  |  | e | 凾<br>ad.                                                     | $\mathcal{S}^{\mathcal{D}}$ | É | More $\sim$ | $\alpha$ | € | $ \mathbb{R} \!\sim$ | Exit              |
| $\ll \sim$<br> 哂  ▽<br>Æ,<br>$R \vee$<br>[ନ √<br>$\mathbb{R} \setminus \mathbb{R}$<br>咀<br>B<br>E.<br>$\blacksquare$<br>$\vert \mathbb{B} \vert$ $\sim$<br>$\triangledown$<br>$ \mathbf{H} $<br>$\mathfrak{G}$<br>$\exists$<br> →≣<br>$\checkmark$<br>$\checkmark$ |                                           |                  |              |        |                    |                                        |              |                                |                    |  |                                     |  |  |  |   |                                                              |                             |   |             |          |   |                      |                   |
|                                                                                                    | ⊵<br>Project: P/9001<br><b>MK</b> project |                  |              |        |                    |                                        |              |                                |                    |  |                                     |  |  |  |   |                                                              |                             |   |             |          |   |                      |                   |
|                                                                                                    |                                           |                  |              |        |                    | September'23<br>October'23<br>20<br>20 |              |                                |                    |  |                                     |  |  |  |   |                                                              |                             |   |             |          |   |                      |                   |
|                                                                                                    | Hi                                        | Object (B)E      |              | (B)L   | Act.               | Actu                                   | Project co   | <b>Actual cos</b>              | <b>Project rev</b> |  |                                     |  |  |  |   | A 23 CW 33 CW 34 CW 35 CW 36 CW 37 CW 38 CW 39 CW 40 CW 4    |                             |   |             |          |   |                      |                   |
|                                                                                                    |                                           | <b>Definit</b>   |              |        |                    |                                        | 433,14 EUR   |                                |                    |  |                                     |  |  |  |   | IJFSTTSMWFSTTSMWFSTTSMWFSTTSMWFSTTSMWFSTT <mark>:NCJF</mark> |                             |   |             |          |   |                      |                   |
|                                                                                                    |                                           | <b>WBS</b> el    | 16.0         | 16.07  |                    |                                        | .433,14 EUR  |                                |                    |  |                                     |  |  |  |   |                                                              |                             |   |             |          |   |                      |                   |
|                                                                                                    |                                           | <b>Activity</b>  | 15.0         | 15.06  |                    |                                        | 6.858,00 EUR |                                |                    |  |                                     |  |  |  |   |                                                              |                             |   |             |          |   |                      |                   |
|                                                                                                    |                                           | Activity         | 15.0         | 22.06  |                    |                                        | 5.000,00 EUR |                                |                    |  |                                     |  |  |  |   |                                                              |                             |   |             |          |   |                      |                   |
|                                                                                                    |                                           | Activity         | 16.0         | 16.07  |                    |                                        | 8.000,00 EUR |                                |                    |  |                                     |  |  |  |   |                                                              |                             |   |             |          |   |                      |                   |
|                                                                                                    |                                           | <b>WBS</b> el    | 20.0         | 21.06  |                    |                                        | 5.143,50 EUR |                                |                    |  |                                     |  |  |  |   |                                                              |                             |   |             |          |   |                      |                   |
|                                                                                                    |                                           | <b>Activity</b>  | 20.0         | 20.06  |                    |                                        | 3.429,00 EUR |                                |                    |  |                                     |  |  |  |   |                                                              |                             |   |             |          |   |                      |                   |
|                                                                                                    |                                           | Activity         | 17.0         | 21.06  |                    |                                        | 1.714,50 EUR |                                |                    |  |                                     |  |  |  |   |                                                              |                             |   |             |          |   |                      |                   |
|                                                                                                    |                                           | <b>WBS</b> el    | 30.0         | 30.06  |                    |                                        | 9.001,13 EUR |                                |                    |  |                                     |  |  |  |   |                                                              |                             |   |             |          |   |                      |                   |
|                                                                                                    |                                           | Activity         | 16.0         | 22.06  |                    |                                        | 428,63 EUR   |                                |                    |  |                                     |  |  |  |   |                                                              |                             |   |             |          |   |                      |                   |
|                                                                                                    |                                           | Activity         | 22.0         | 22.06  |                    |                                        | 2.571,75 EUR |                                |                    |  |                                     |  |  |  |   |                                                              |                             |   |             |          |   |                      |                   |
|                                                                                                    |                                           | Activity         | 18.0         | 22.06  |                    |                                        | 857,25 EUR   |                                |                    |  |                                     |  |  |  |   |                                                              |                             |   |             |          |   |                      |                   |
|                                                                                                    |                                           | <b>Activity</b>  | 30.0         | 30.06  |                    |                                        | 5.143,50 EUR |                                |                    |  |                                     |  |  |  |   |                                                              |                             |   |             |          |   |                      |                   |
|                                                                                                    |                                           | <b>Milestone</b> | 30.0         | 30.06. |                    |                                        |              |                                |                    |  |                                     |  |  |  |   |                                                              |                             |   |             |          |   |                      |                   |
|                                                                                                    |                                           | <b>WBS</b> el    | 01.0         | 01.07  |                    |                                        | 2.314,58 EUR |                                |                    |  | $\leftrightarrow$ $\leftrightarrow$ |  |  |  |   |                                                              |                             |   |             |          |   |                      | $\leftrightarrow$ |
|                                                                                                    |                                           |                  |              |        |                    |                                        |              |                                |                    |  |                                     |  |  |  |   |                                                              |                             |   |             | $\cdots$ |   | $$   Cha             |                   |
|                                                                                                    |                                           |                  | .            |        |                    |                                        |              |                                |                    |  |                                     |  |  |  |   |                                                              |                             |   |             |          |   |                      |                   |

Rysunek. Wykres Gantt'a - prezentacja planowanego projektu przy pomocy TPP.

Za pomocą tych funkcji można miedzy innymi:

- tworzyć czynności, elementy PSP i kamienie milowe
- opracować plany i harmonogramy zasobów
- wyrównywać zdolności produkcyjne
- kalkulować koszty.

#### **PLAN STRUKTURALNY PROJEKTU (PSP) a SIEĆ**

Projekt w PS może być zdefiniowany niezależnie dla Planu Strukturalnego jak i Sieci. Największa jednak korzyść z punktu widzenia zarządzania projektem wynika jednak z możliwości wykorzystania tych dwóch instrumentów równocześnie.

#### **ZAGADNIENIA INTEGRACYJNE I FUNKCJONALNE**

Wybrane zasady **integracji** między modułowej w ramach PS w SAP:

- Wartości rzeczywiste z Rachunkowości finansowej, Zaopatrzenia, Gospodarki zapasami, Produkcji przenoszone sa bezpośrednio do projektu.
- Operacje księgowania, zamawiania, ruchów materiałowych i związane z realizacja zleceń produkcyjnych mogą być przypisane nie tylko do elementu PSP, ale również do czynności sieciowych.
- Przychody ze zleceń sprzedaży są automatycznie przenoszone z systemu Sprzedaż i dystrybucja (SD) do projektu.
- $\checkmark$  W planowaniu zdolności produkcyjnych monitorowane są zapotrzebowania na zdolności produkcyjne. Dzięki tabeli planowania zdolności produkcyjnych można przeciwdziała opóźnieniom w stosunku do harmonogramu, wąskim gardłom lub przeciążeniom.
- W Zarządzaniu budżetem monitorowane są zatwierdzone i zaakceptowane budżety projektów. Po wprowadzeniu i przypisaniu zarezerwowanych Środków finansowych do projektów system sprawdza ich dostępność. Przekroczenie dostępnego budżetu podczas realizacji zamówienia powoduje automatyczne wysłanie przez system odpowiedniego komunikatu do menedżera projektu.
- $\checkmark$  System projektowy automatycznie monitoruje materiały, zdolności produkcyjne oraz Środki finansowe niezbędne do realizacji projektu

#### **STURKTURY ORGANIZACYJNE W PS**

System projektowy jest połączony ze strukturami organizacyjnymi w Rachunkowości, Controllingu i Logistyce.

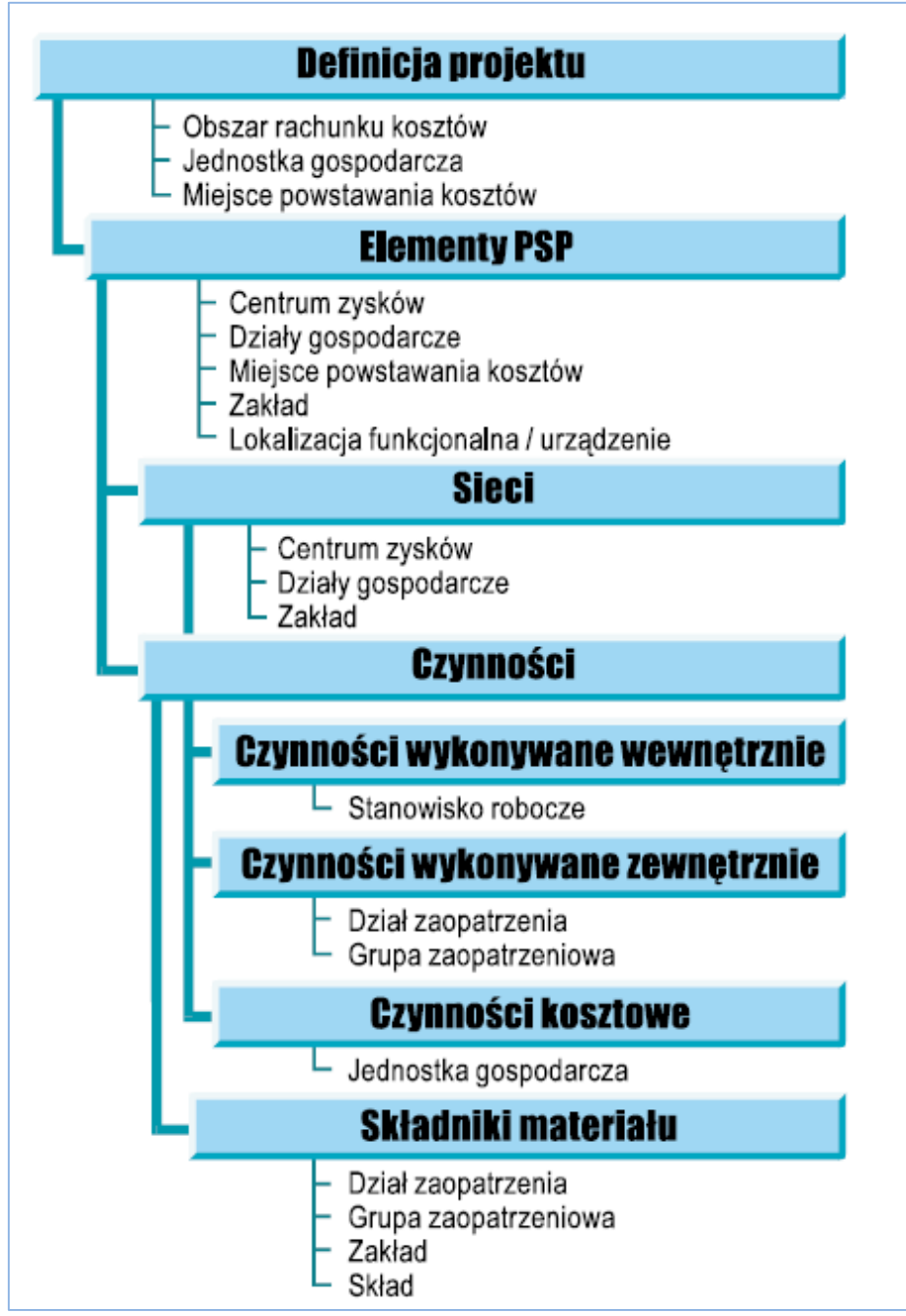

Rysunek. Przypisanie struktur organizacyjnych w Systemie Projektowym.

#### **SYSTEM INFORMACYJNY W PS**

System informacyjny jest narzędziem, które można wykorzystać do definiowania formy i poziomu szczegółowości analiz zgodnie z własnymi wymaganiami. SI w PS umożliwia:

- 
- definiowanie raportów i analiz<br>• zanamietywanie różnych wers • zapamiętywanie różnych wersji projektu i ich porównania
- zapamiętywanie różnych wariantów standardowych zestawień do celów spójnego raportowania
- poruszanie się po wyświetlonych analizach
- przechodzenie z każdego systemu informacyjnego do innych systemów informacyjnych projektu
- transfer danych do produktów Microsoft®, takich jak Access, Excel, Projekt lub do systemów zbierania danych zakładowych.

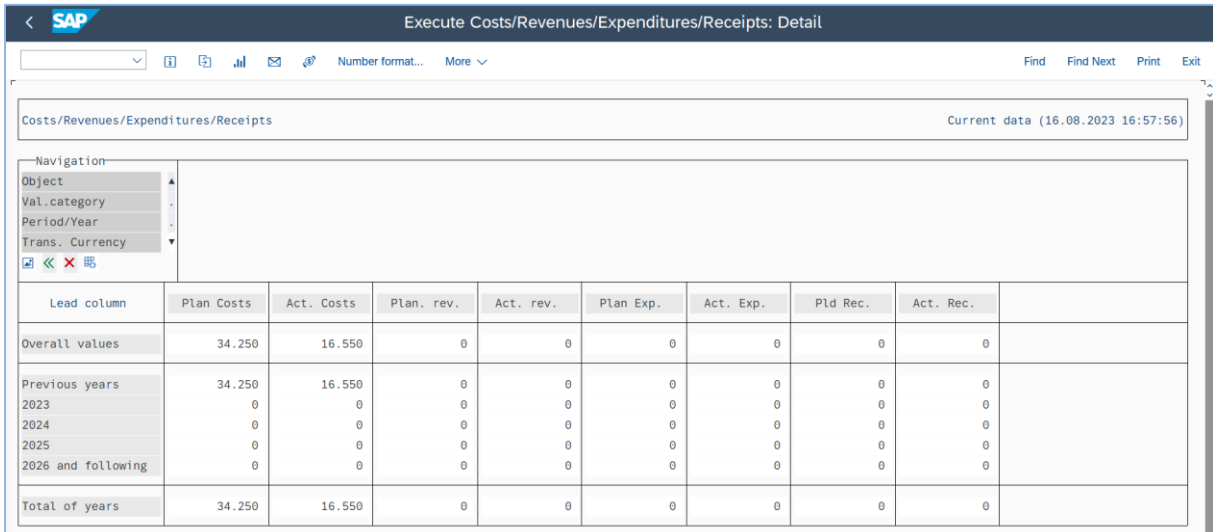

Analizy przedstawiane są w formie graficznej lub jako listy.

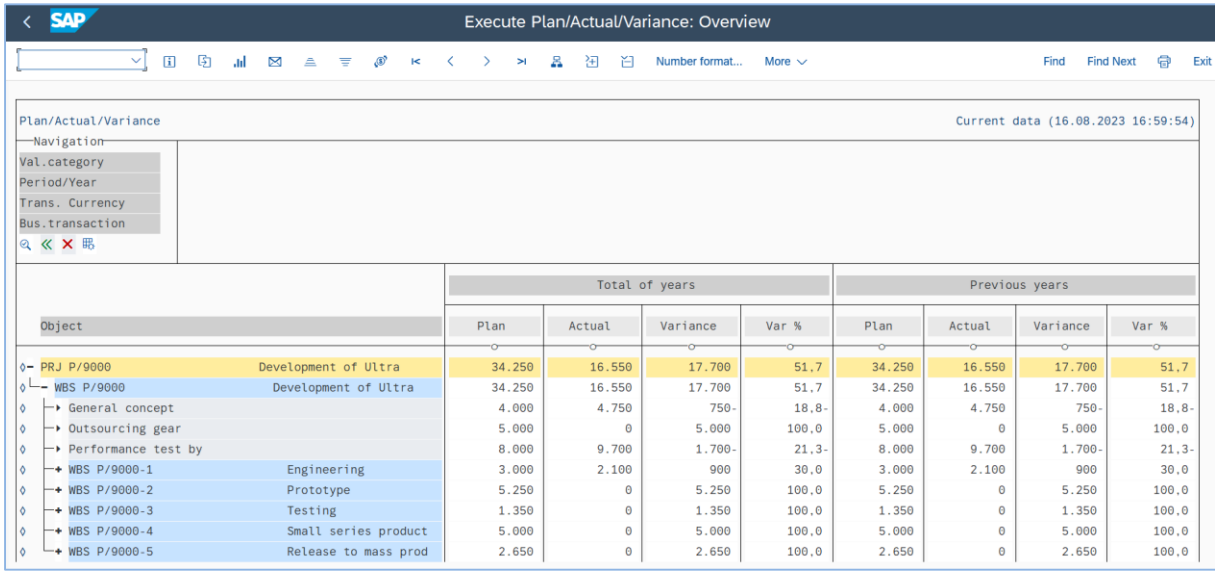

Wszystkie listy można tworzyć w trybie on-line lub w tle.

# <span id="page-12-0"></span>**1. Wprowadzenie do pracy w module PS w SAP S/4HANA**

#### *ćwiczenie 1a*

Wyświetl zawartość "drzewa" w module PS.

#### - W module "Rachunkowość" zaznacz podmoduł "System Projektowy"

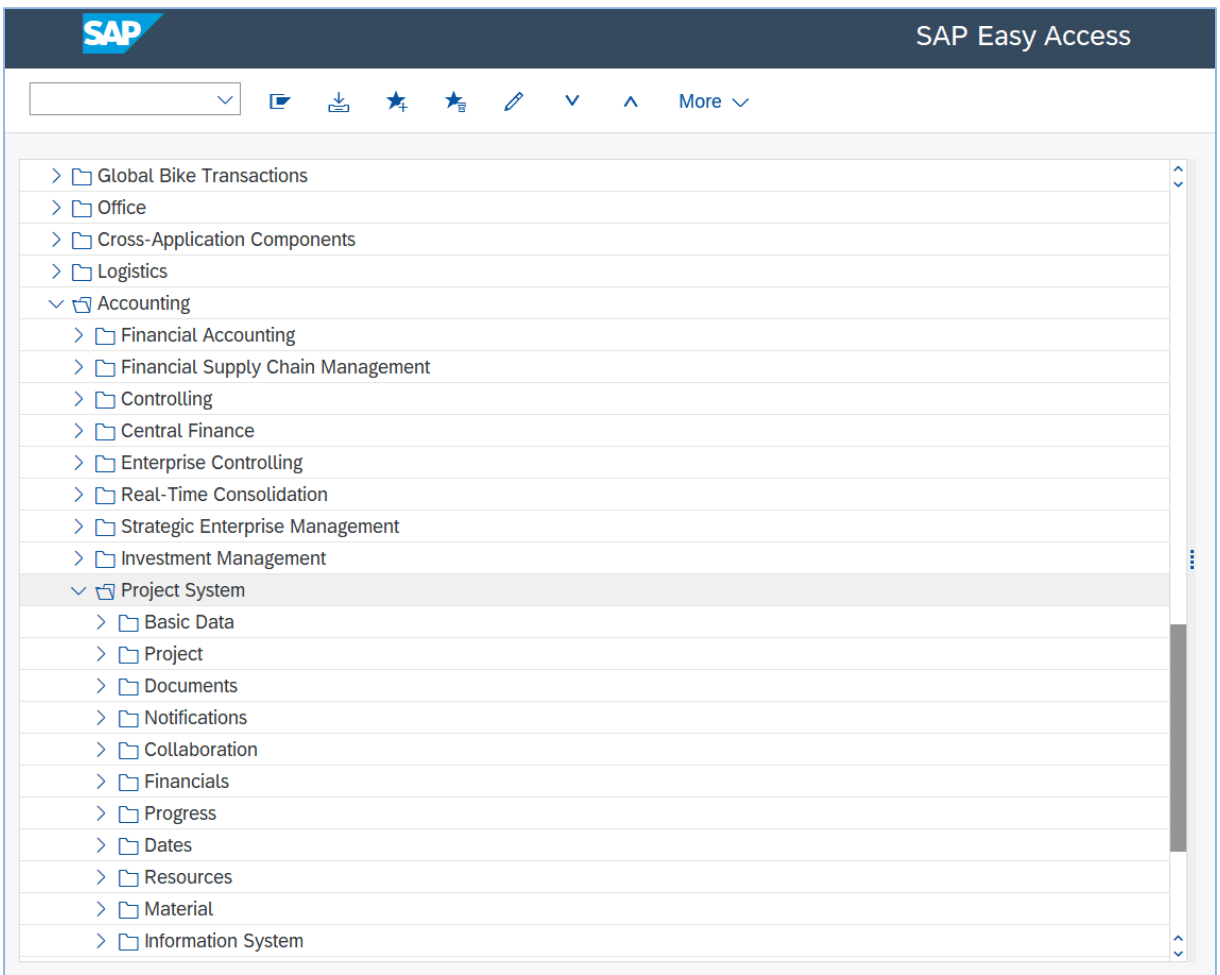

## - Sprawdź zawartość poszczególnych folderów w obszarze "System projektowy"

#### - Sprawdź zawartość folderu "**Specjalne funkcje opracowania**"

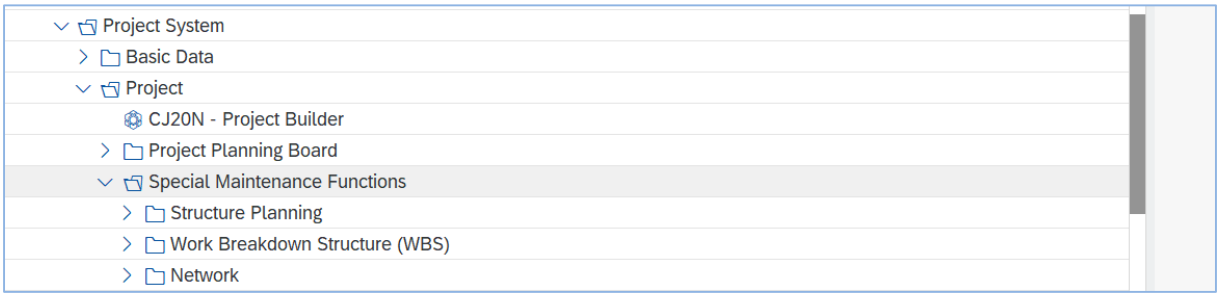

- Przygotuj w folderze "Ulubione" katalog dla wybranych transakcji z PS

#### *ćwiczenie 1b*

Wyświetl definicję dowolnie wybranego projektu z bazy danych projektu w PS.

- uruchom transakcję **CJ08**
- przy pomocy wyszukiwarki wybierz dowolny projekt, np. **P/9000**

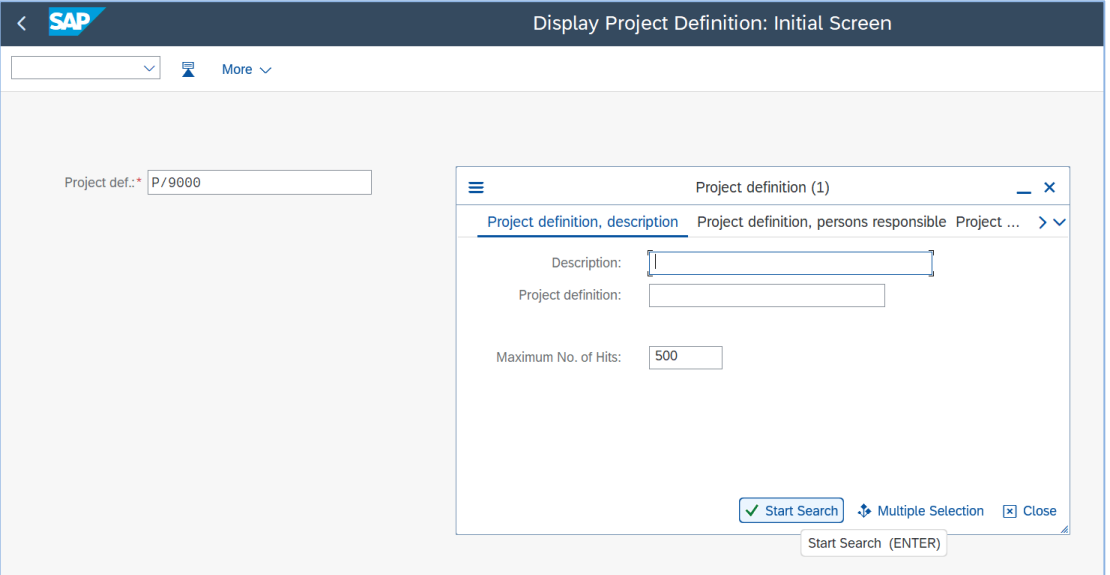

- Dokonaj analizy struktury danych zawartych w "Definicji projektu".

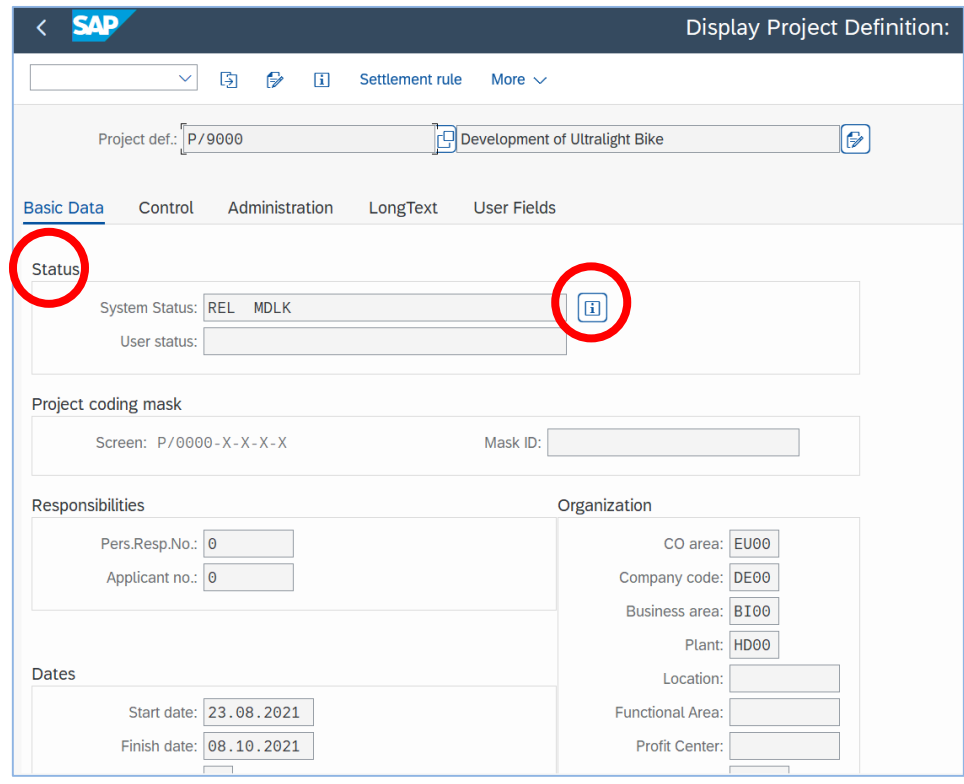

- Zaznacza ikonkę "Status syst./Użykt." i podaj status projektu.
- *EXIT*

#### *ćwiczenie 1c*

Wyświetl plan strukturalny - Elementy PSP dla dowolnie wybranego projektu.

- uruchom transakcję **CJ03**
- podaj numer projektu w polu "definicja projektu": np. **P/9000** i *ENTER*

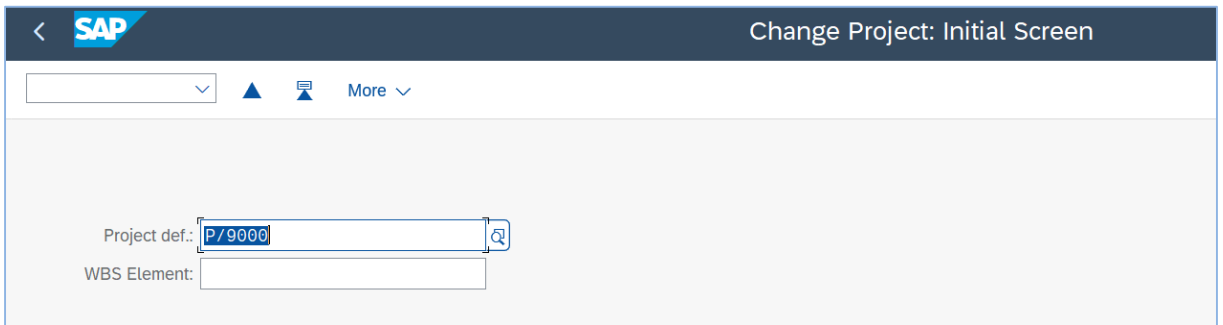

- Dokonaj wstępnej analizy ekranu opisującego plan strukturalny dla wybranego projektu

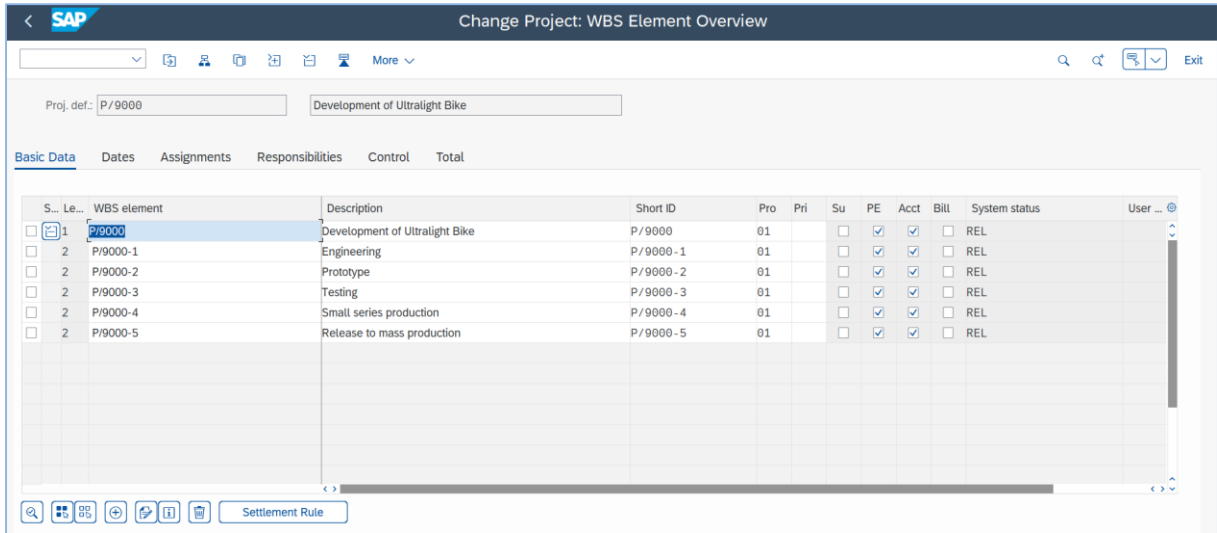

## - Zaznacz wybrany element PSP, np. **P/9000-1** i kliknij x2

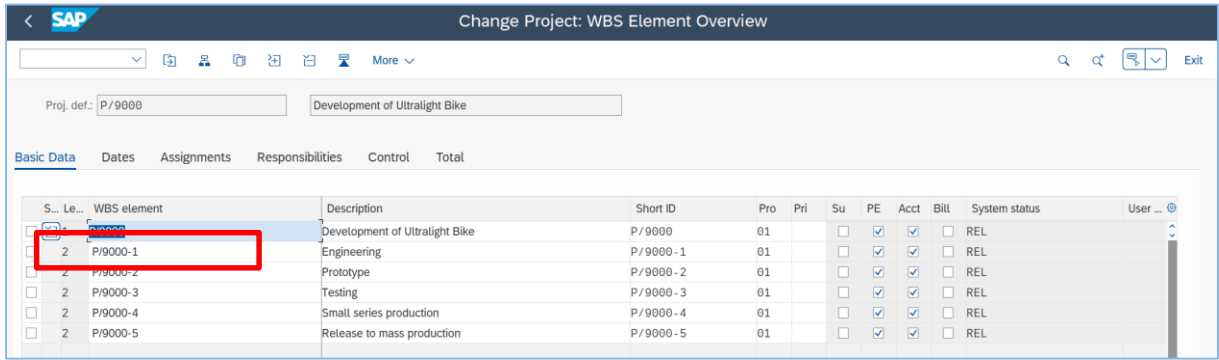

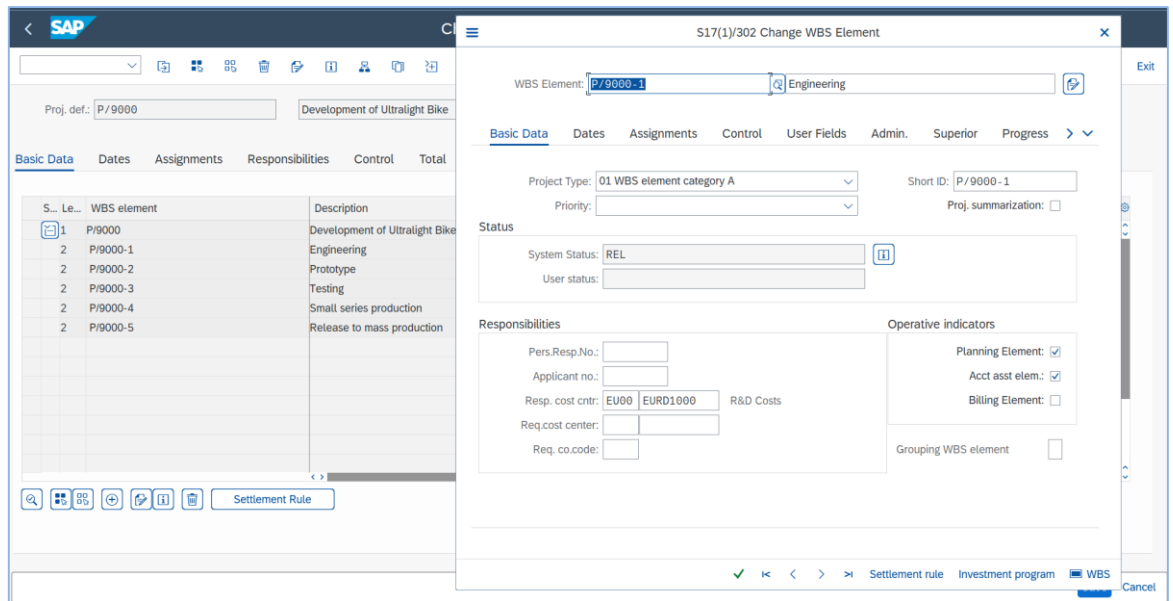

- Dokonaj analizy zawartości struktury danych
- Zaznacz ikonkę "**Definicja projektu**" oraz sprawdź dane

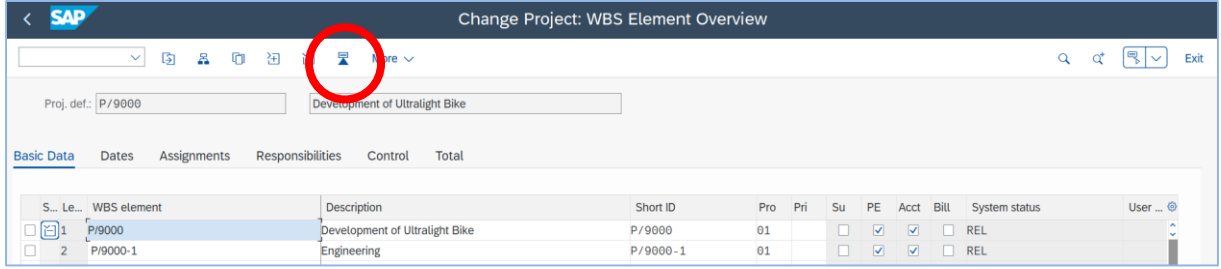

- Powróć do planu strukturalnego poprzez ikonkę "Przegląd elem. PSP"

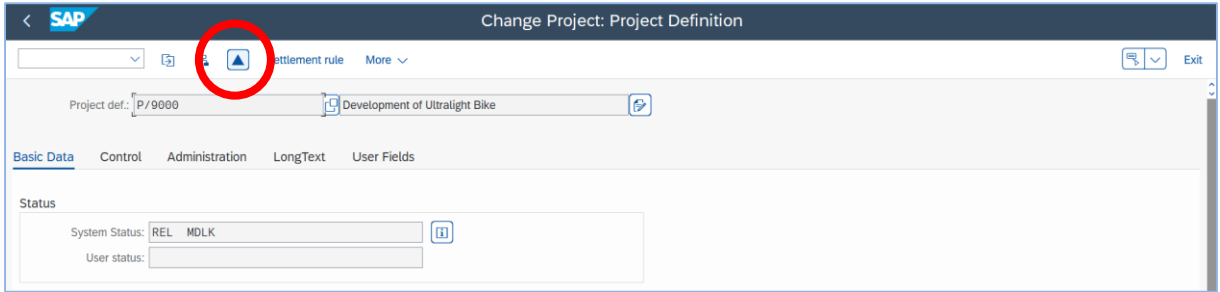

- Wyświetl w wersji graficznej plan strukturalny - ikonka "Grafika hierarchii"

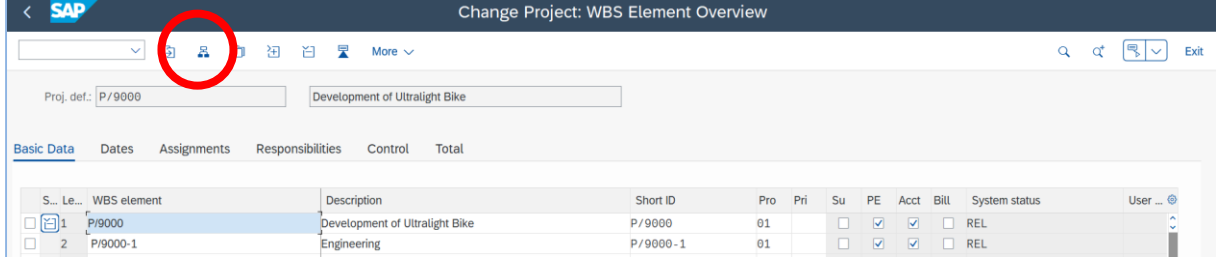

- Przeanalizuj plan strukturalny w wersji graficznej. Klikając na poszczególne obiekty przechodzimy do informacji szczegółowych.

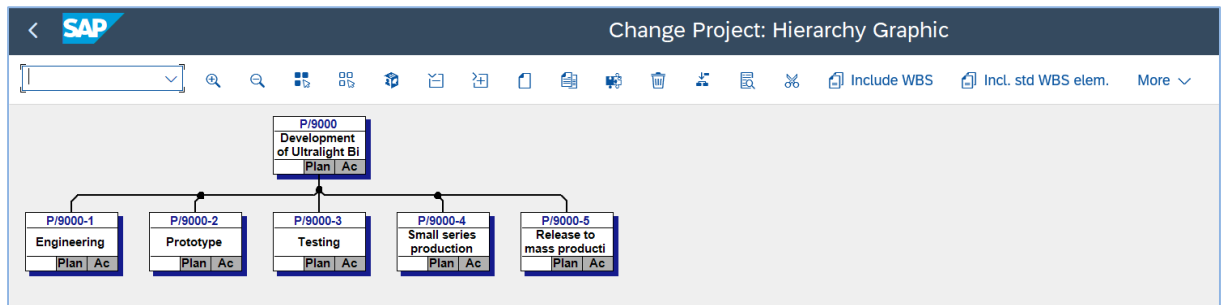

# Wyświetl wybrany Element PSP dla dowolnie wybranego projektu.

- Uruchom transakcję **CN43N**
- Podaj kod / numer dowolnego Elementu PSP, np.: **P/9000-2**

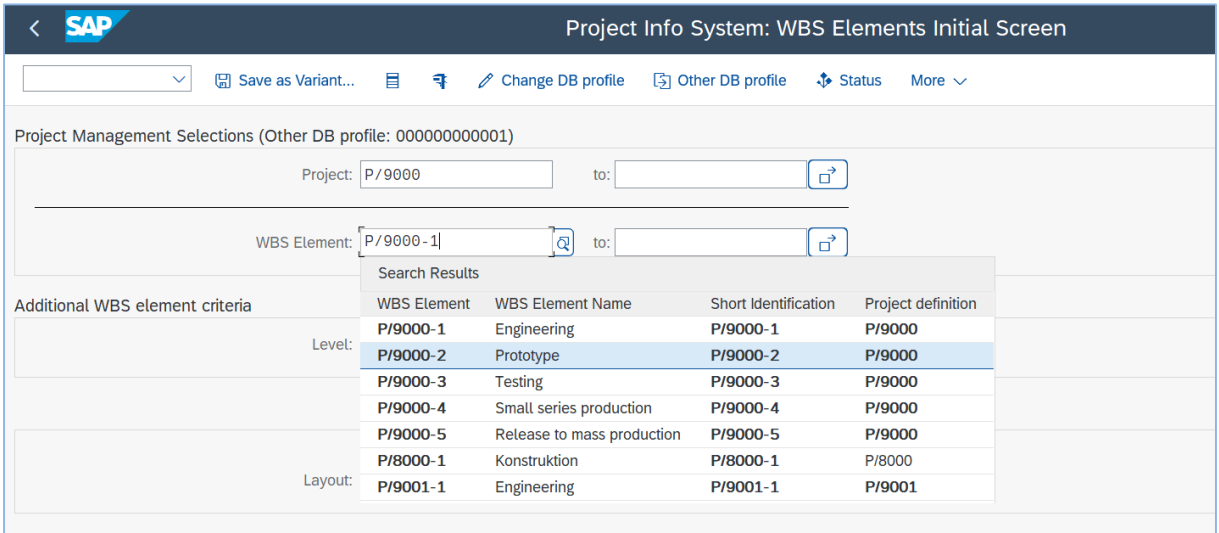

Wykonaj przy pomocy transakcji **CJ2A** podobne działania dla innych projektów posiadających plan strukturalny.

#### **Skorzystaj z wyszukiwarki!**

- *EXIT*

#### *ćwiczenie 1d*

Wyświetl sieć – model sieciowy dla wybranego projektu.

- uruchom transakcję **CN23**
- przy pomocy wyszukiwarki podaj kod projektu (Definicja projektu) np. **4000000**

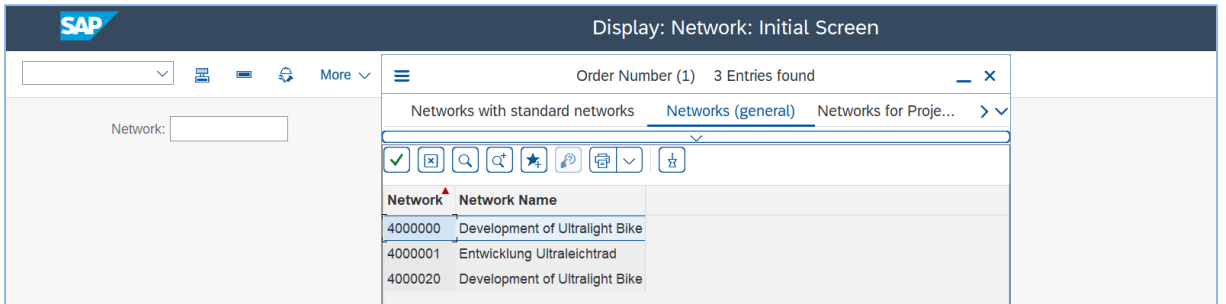

#### - *ENTER*

- Dokonaj analizy danych opisujących wybraną sieć – poziom nagłówka

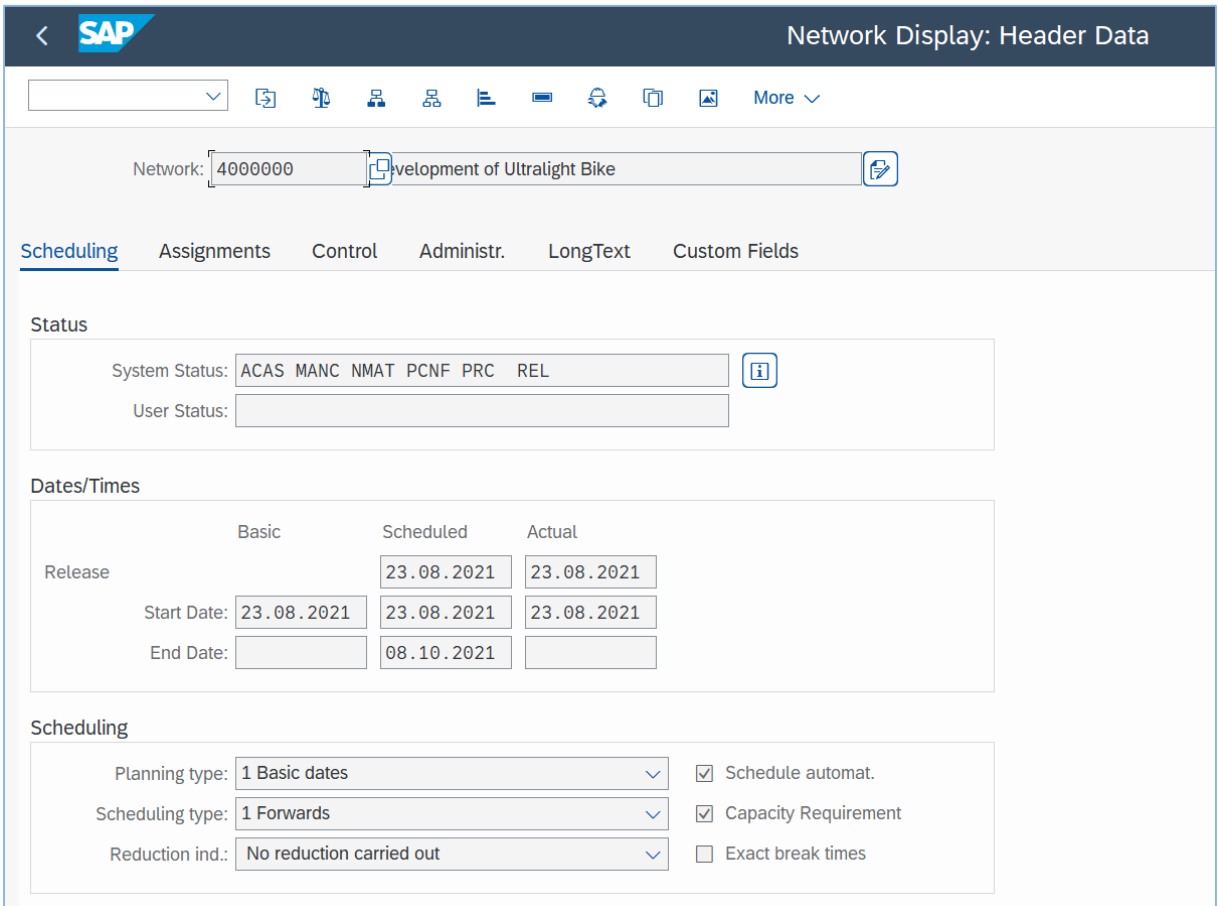

- Wyświetl listę czynności, które tworzą strukturę sieciową dla wybranego projektu
- zaznacz ikonkę "**Przegląd czynności**"

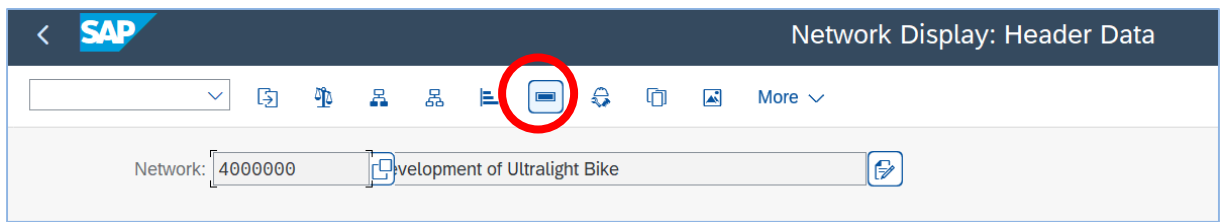

## - Dokonaj analizy danych zawartych w tabeli (przykład poniżej)

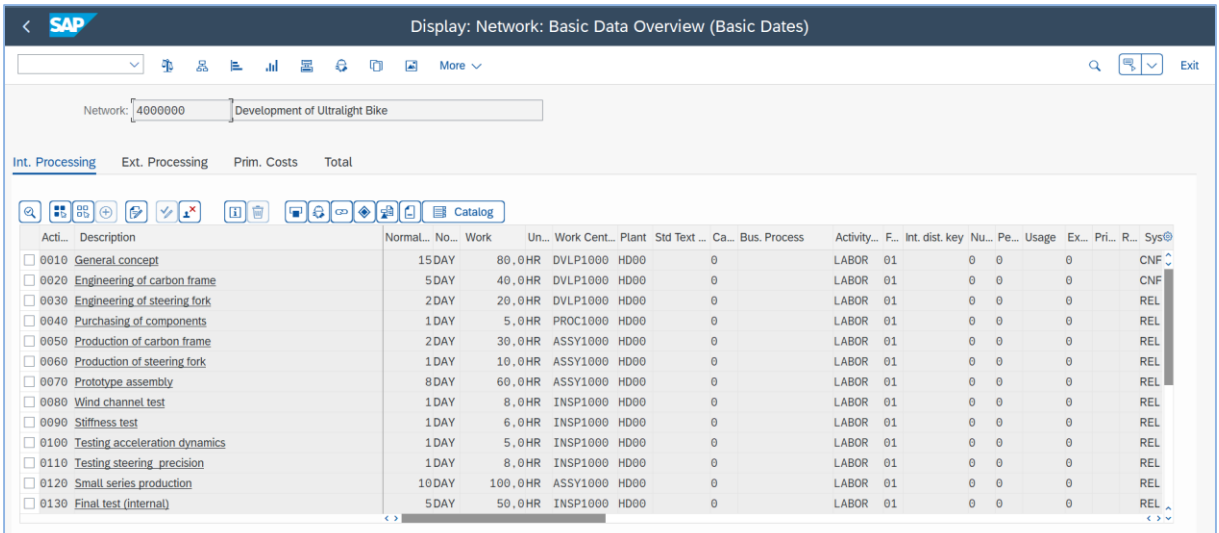

#### - Zaznacz dowolną czynność, kliknij na "Lupkę" i przeanalizuj dane szczegółowe

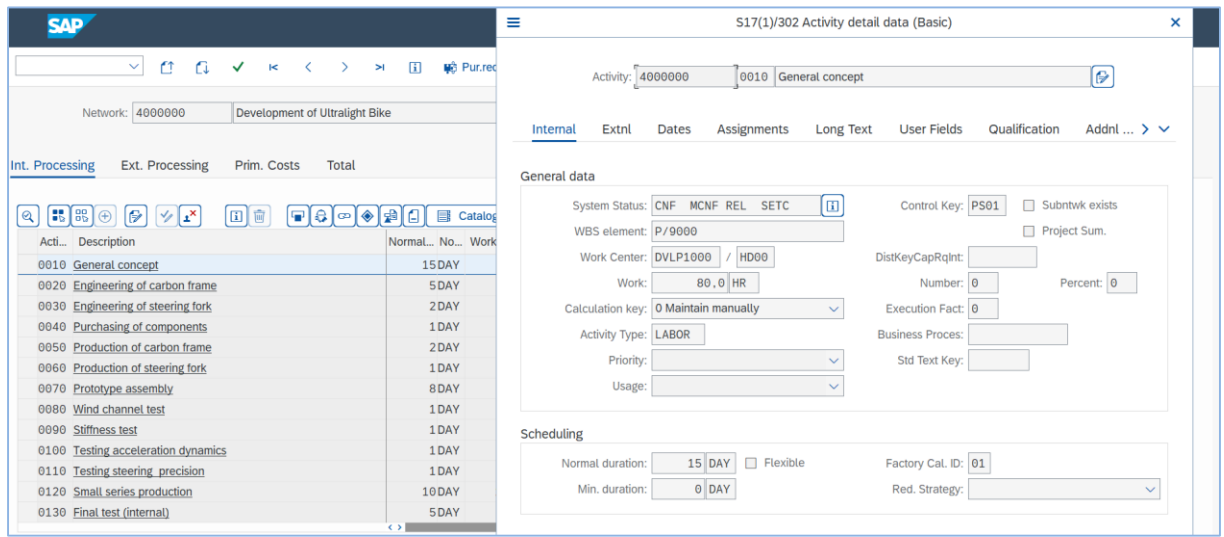

- Powrót do głównego ekranu (nagłówek sieci)

# - Zaznacz ikonkę "Select All"

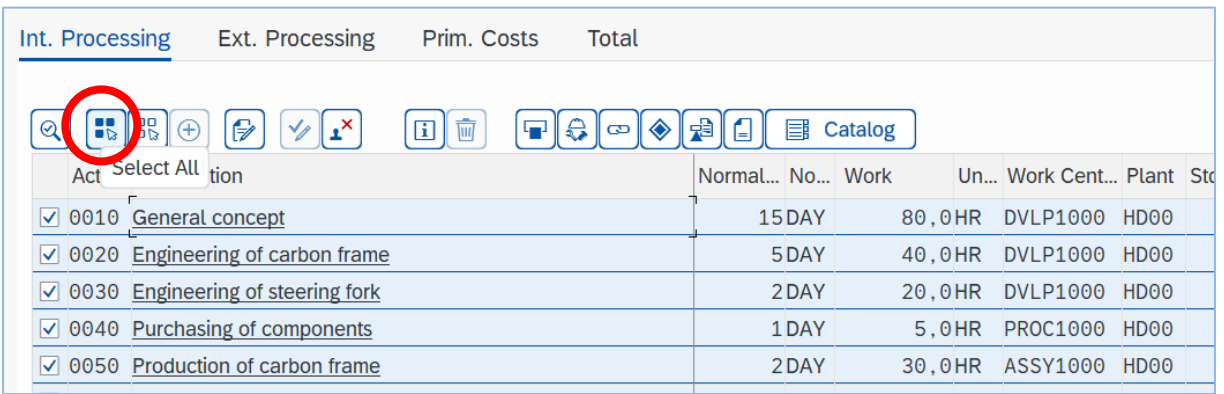

# - Zaznacz ikonkę "**Sieć**"

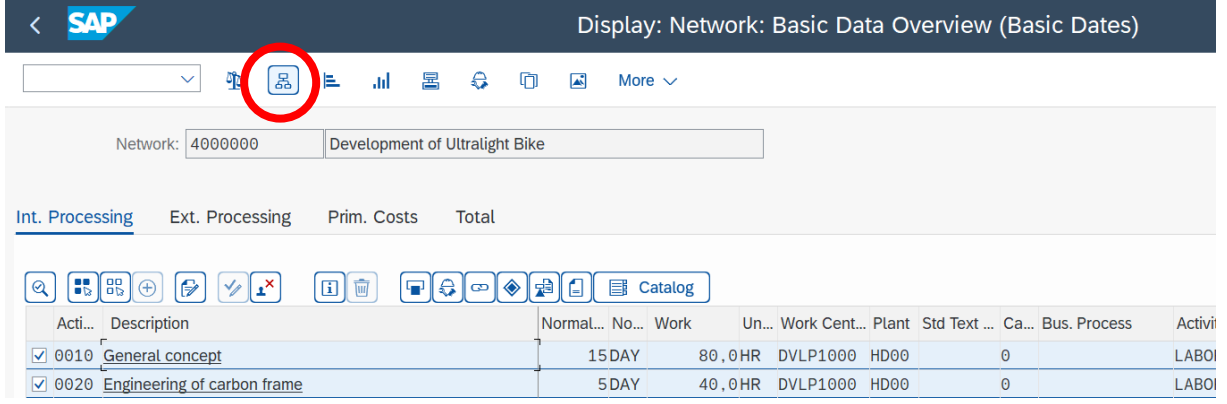

# - i wyświetl rysunek – projekt w wersji powiązań sieciowych

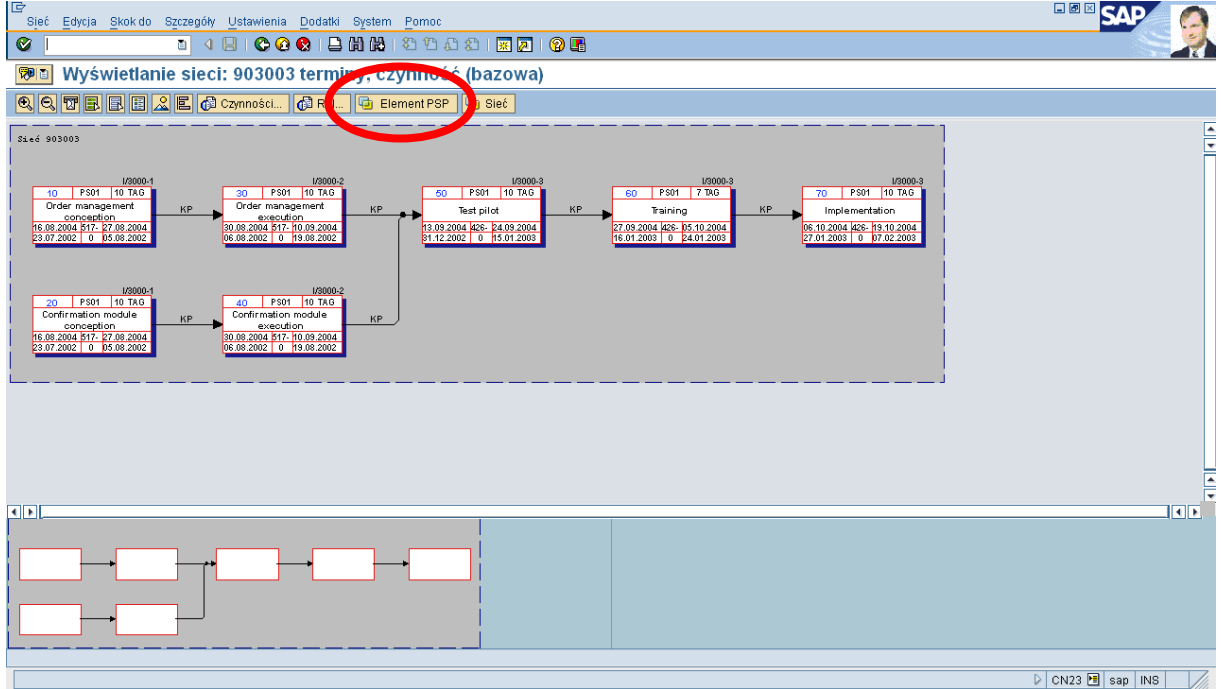

- Zaznacz przycisk "**Element PSP**" i wskaż powiązania między czynnościami w sieci a elementami PSP – Plan Strukturalny Projektu.

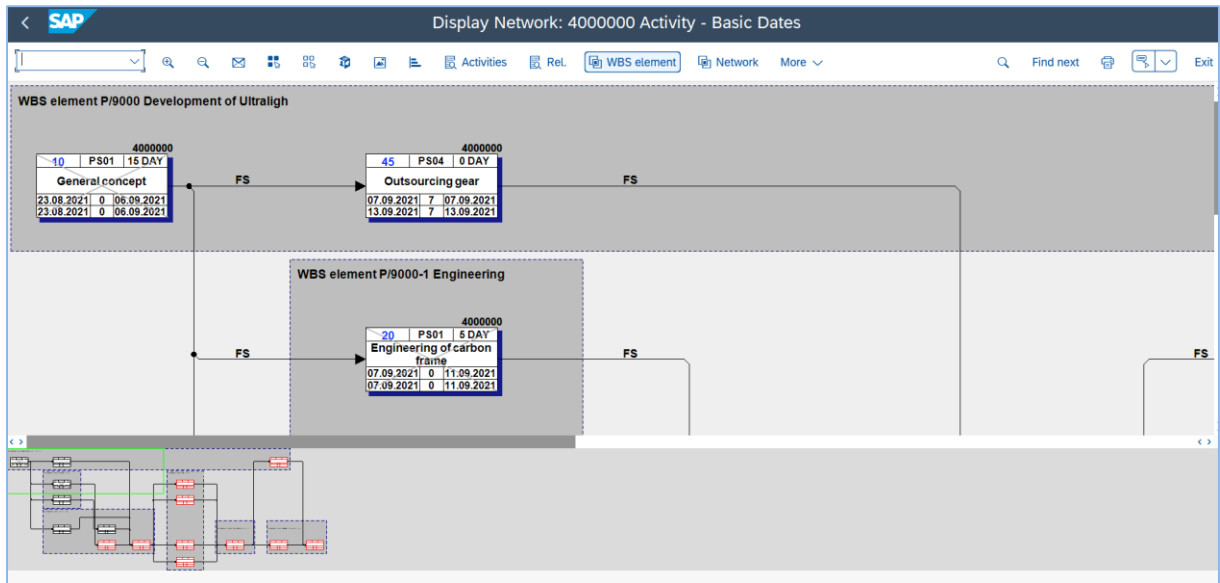

- *EXIT* (powrót do ekranu początkowego)

Wyświetl wykres Gantt'a dla wybranego projektu (sieci)

- zaznacz ikonkę "Wykres Gantta" i wyświetl wykres

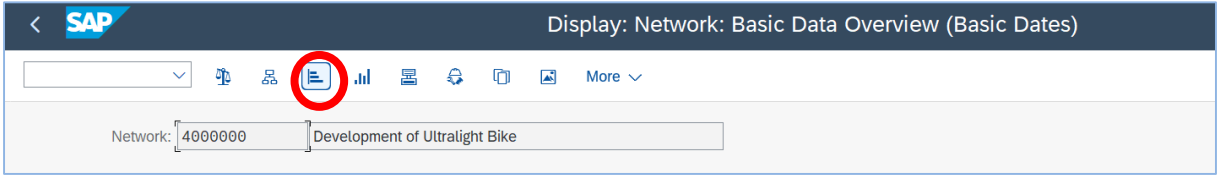

- *EXIT* (powrót do ekranu początkowego)
- Wyświetl tzw. "drzewo przeglądu" struktura powiązań obiektów projektu

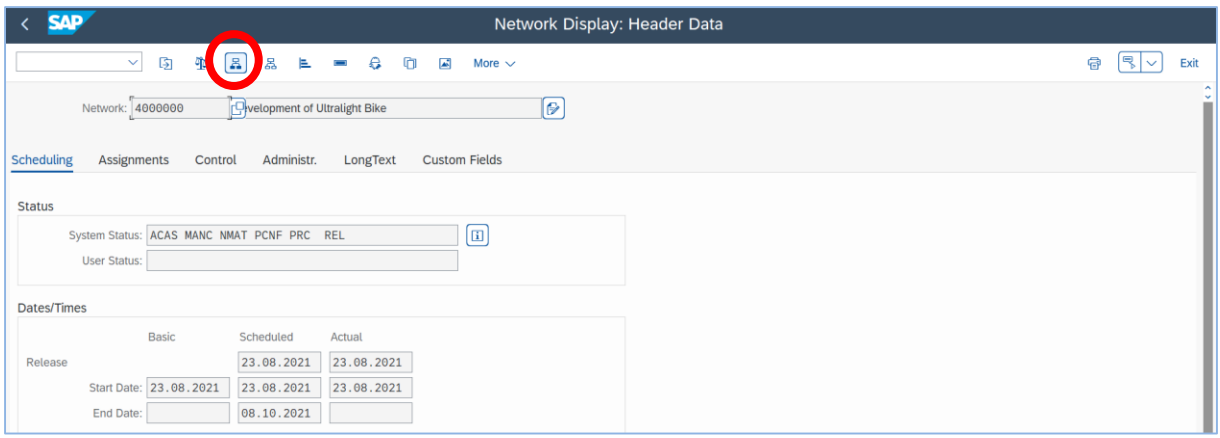

- zaznacz ikonkę "**Drzewo przeglądu**" z poziomu nagłówka sieci!

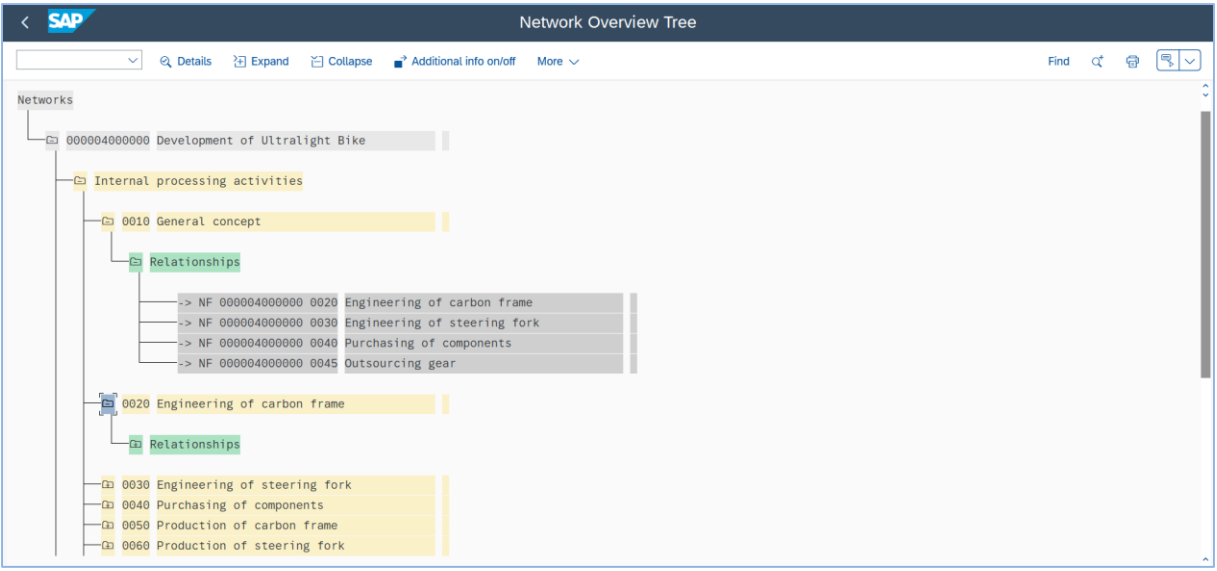

- *EXIT* (powrót do **SAP menu**)

#### *ćwiczenie 1e*

Wyświetl tablicę planowania projektu.

- uruchom transakcję **CJ2C**
- w polu "**Def. projektu**" podaj kod projektu (np. **P/9000**)

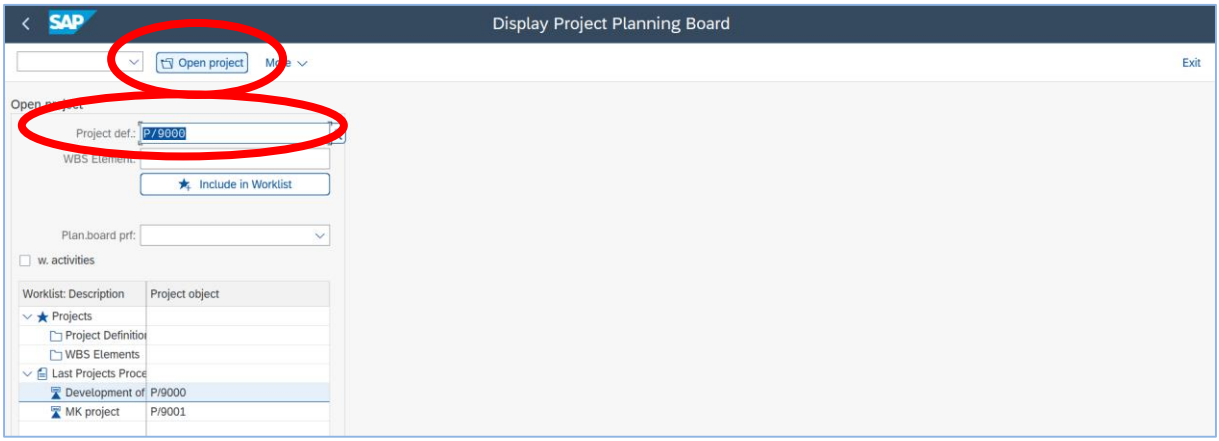

- Zaznacz przycisk "**Otwieranie projektu**" i wyświetl tablicę planowania dla wybranego projektu
- Zaznacz ikonkę "Legenda" i wyświetl opisy dla poszczególnych elementów wykresu

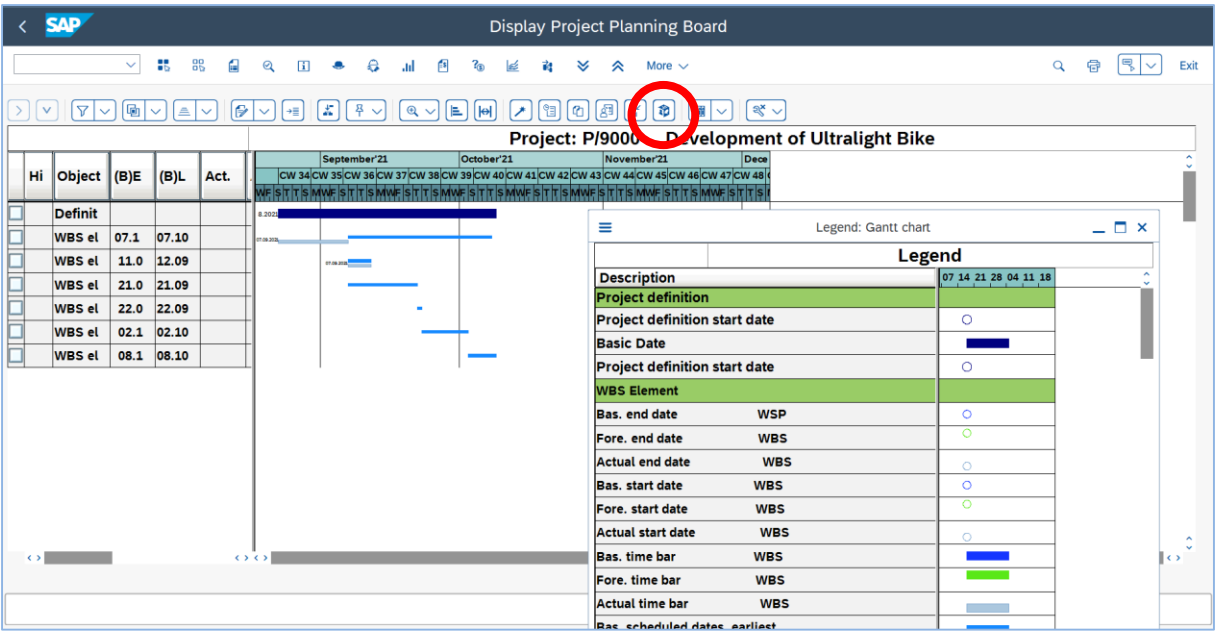

- *EXIT* (powrót do SAP menu)

## *ćwiczenie 1f*

Wyświetl tablicę planowania projektu.

- uruchom transakcję **CJ2A**
- w polu "Def. projektu" podaj kod projektu oraz zaznacz "z czynnościami"
- *EXECUTE* (Wykonaj)

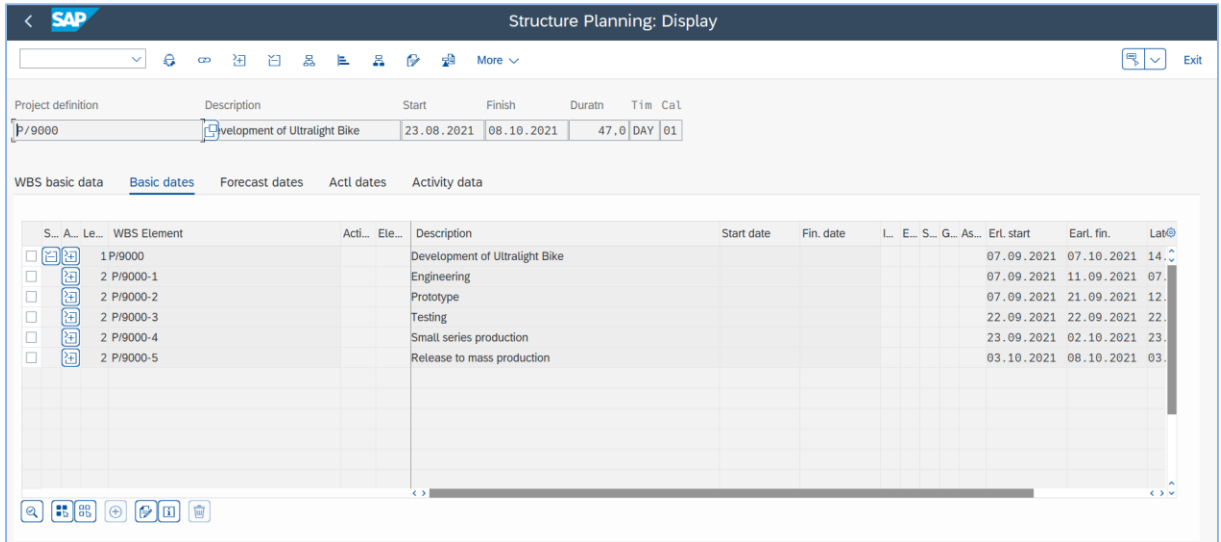

### *ćwiczenie 1g*

Dokonaj analizy struktury planowanych kosztów dla wybranego projektu.

- Uruchom transakcję **CJ41A**
- Podaj kod definicji projektu, np. **P/9000**
- Kliknij "**Planowanie kosztów**"

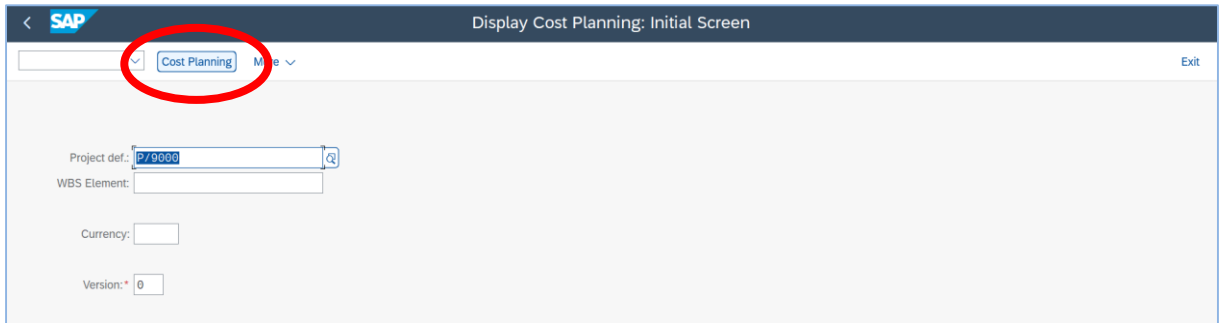

## - Zmień sposób wyświetlania na "Przegląd roczny"

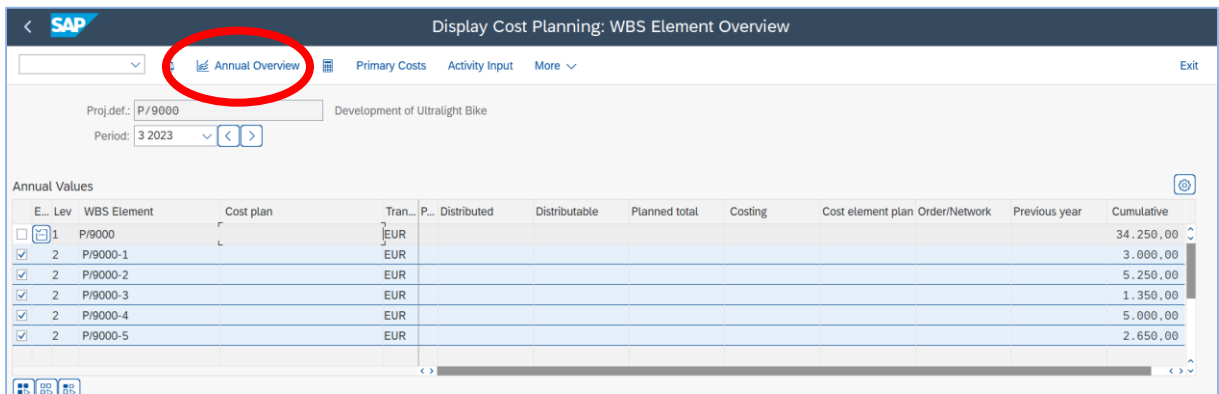

- Kliknij na ikonkę "**koszty pierwotne**" (plan kont KG)

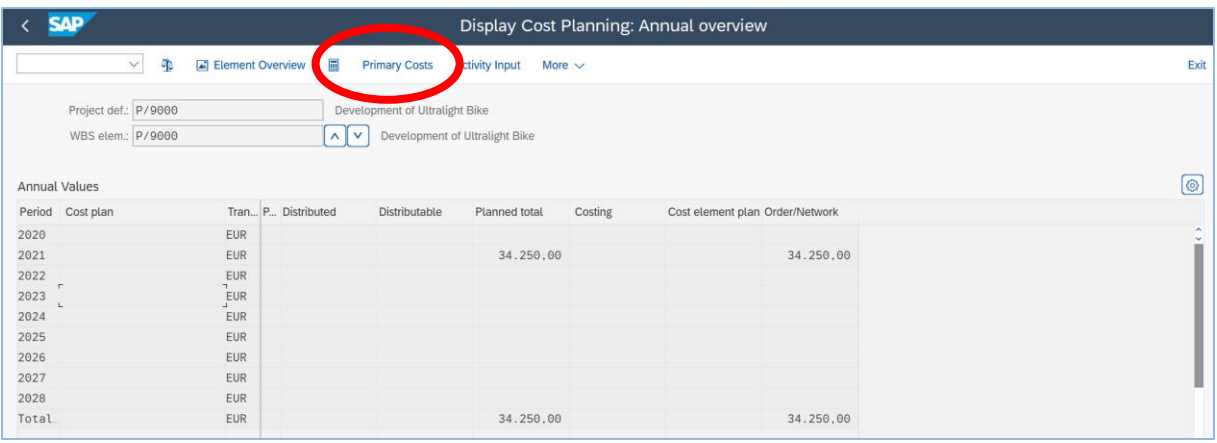

- Dla danego roku dokonaj analizy szczegółowej – "**koszty pierwotne**" (plan kont KG)

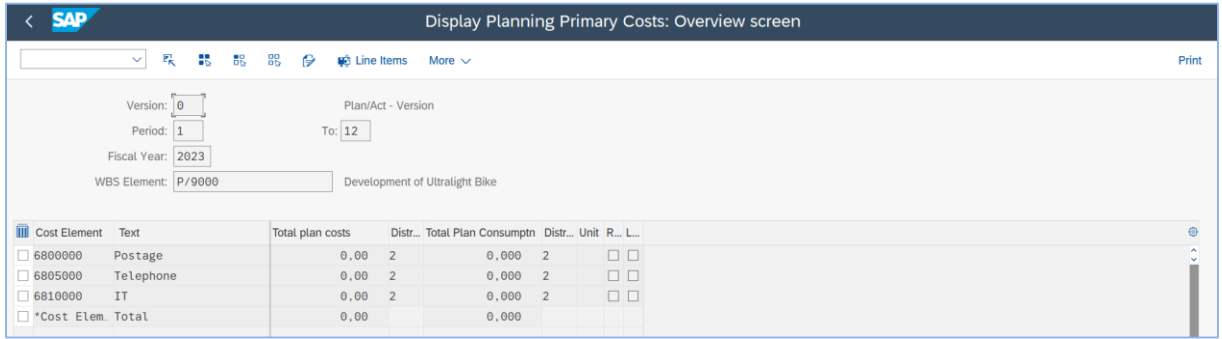

#### *ćwiczenie 1h*

Wyświetl informację dotyczącą stopnia wykonania planu - koszty.

- uruchom transakcję **S\_ALR\_87013532**
- w polu "Profil" podaj z listy wyboru kod "Profil standardowy"
- oraz kod projektu, np. **P/9000**
- *EXECUTE*

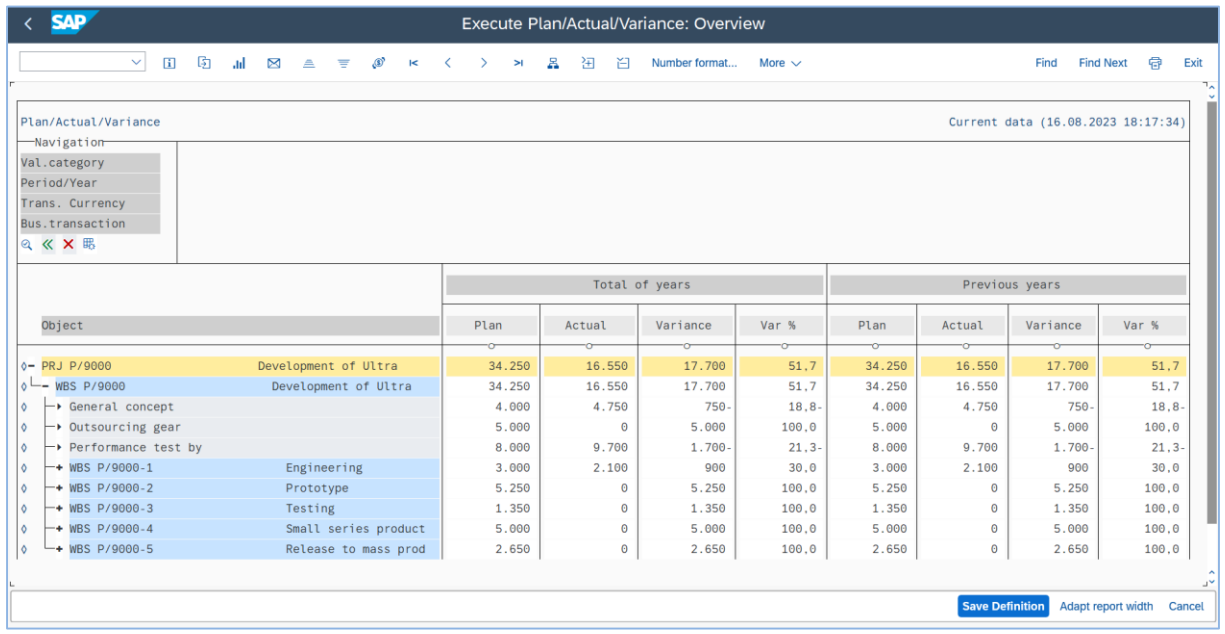

- *EXIT*

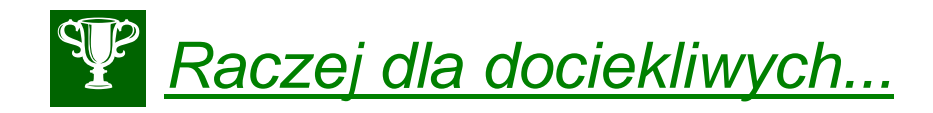

Działania konfiguracyjnego dla obszaru PS możemy wykonywać poprzez tzw. IMG.

- Uruchom transakcję **SPRO** 

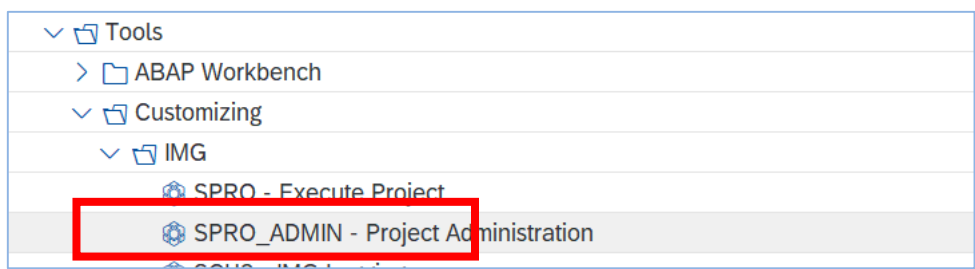

- wybierz "IMG referencyjne SAP"

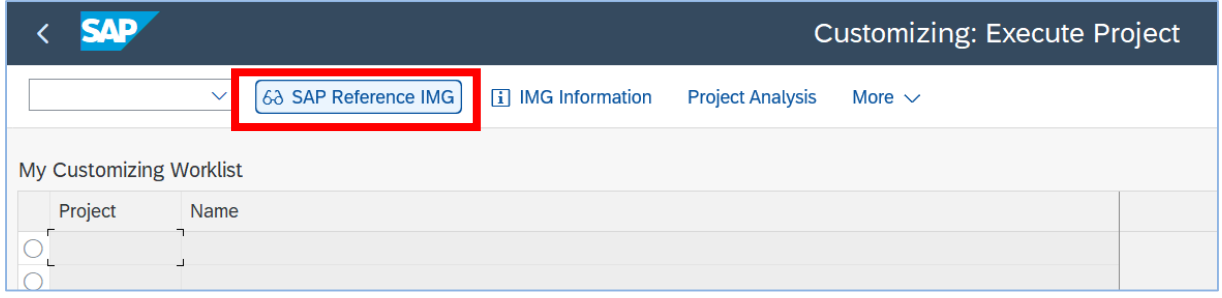

- dokonaj analizy zawartości podkatalogu "**System projektowy**"

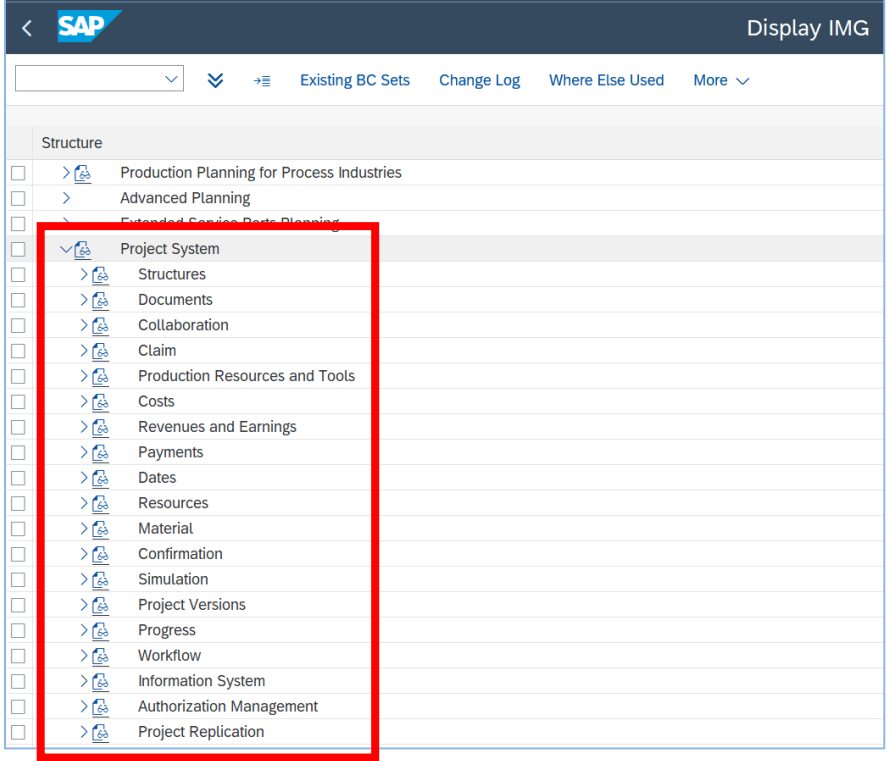

- wybierz w drzewie "Definiowanie wyboru pól dla standardowego PSP"

- Ścieżka dostępu: SAP IMG >> Project Systems >> Structure >> Operative Structure >> Work Breakdown Structure >> User Interface Settings

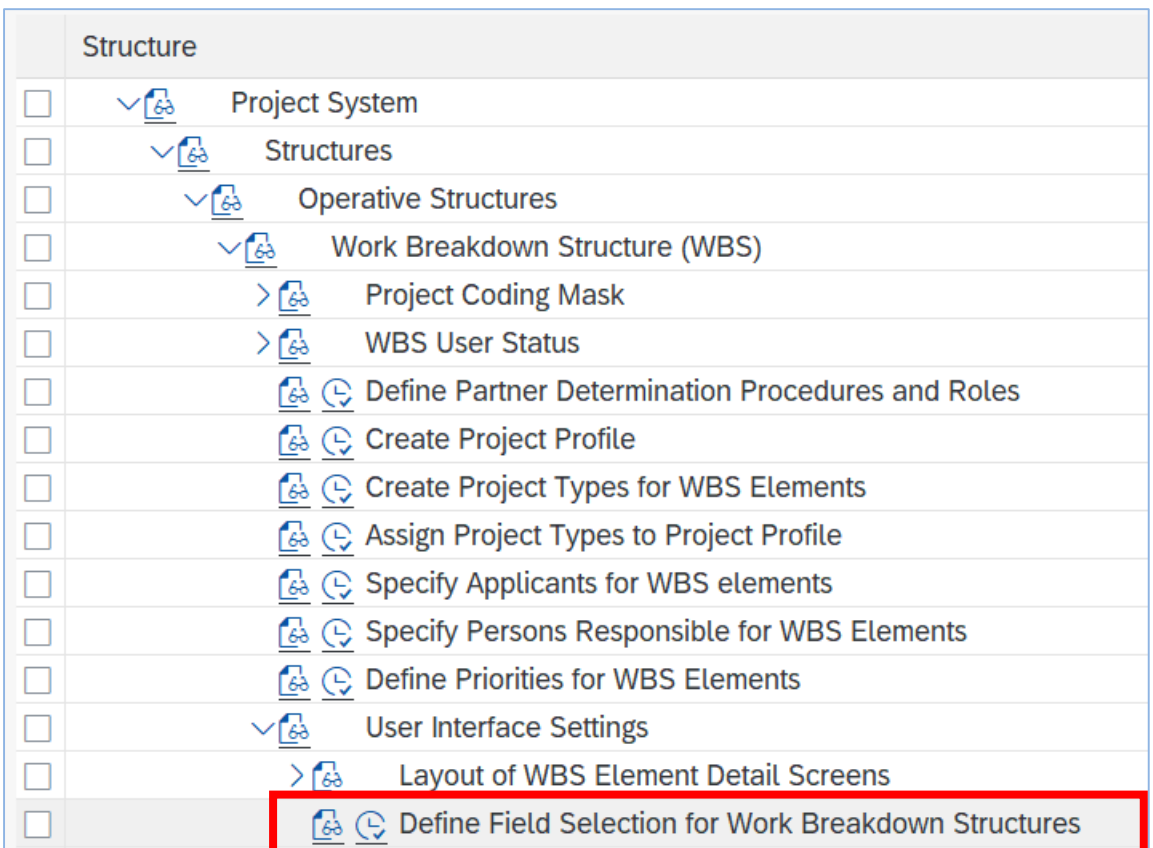

## - kliknij "**Wykonanie**"

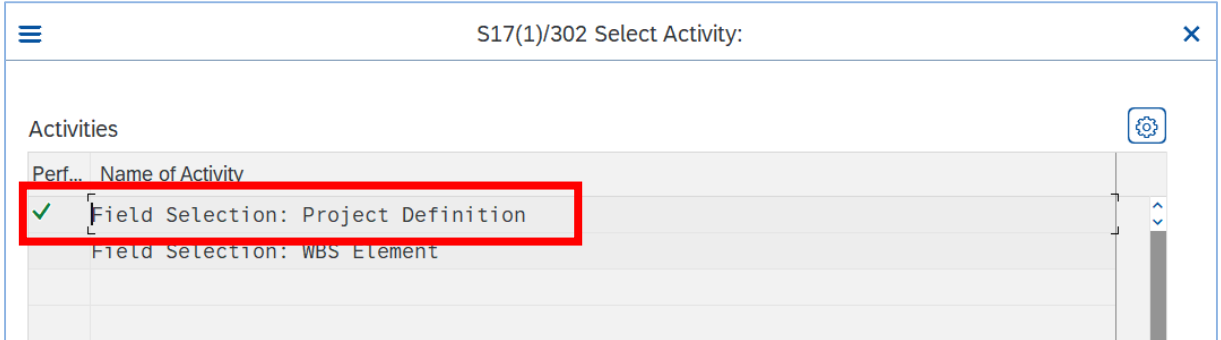

- zaznacz "Wybór pola: elementy standard. PSP" i przeanalizuj aktualne wpisy

- **Nie wykonuj zmian bez konsultacji z prowadzącym !!!**

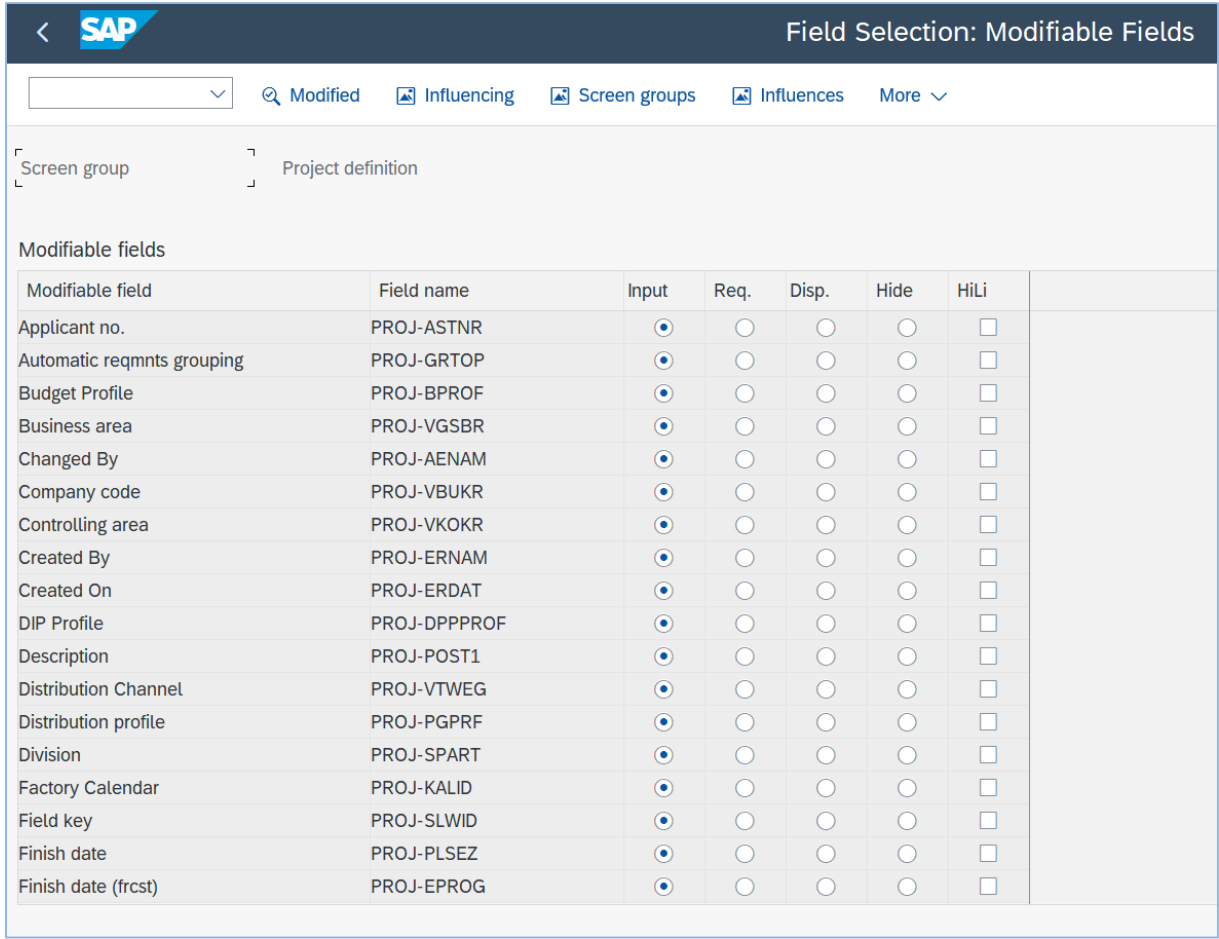

- *EXIT*

# <span id="page-28-0"></span>**2. Opracowanie nowego projektu z referencją**

#### *Scenariusz biznesowy nr 1:*

Kierownik projektu wdrożenia zintegrowanego systemu informatycznego klasy ERP, zlecił swojemu asystentowi utworzenie nowego projektu w systemie SAP S/4HANA w obszarze PS.

Zalecił ponadto, w celu minimalizacji pracochłonności podczas wykonanie powyższego zadania aby wykorzystać już istniejące szablony.

**\*\*\***

#### **UWAGA:** Sprawdź ustawienia dla obszaru rachunku kosztów (**EU00**) – transakcja **OKKS**

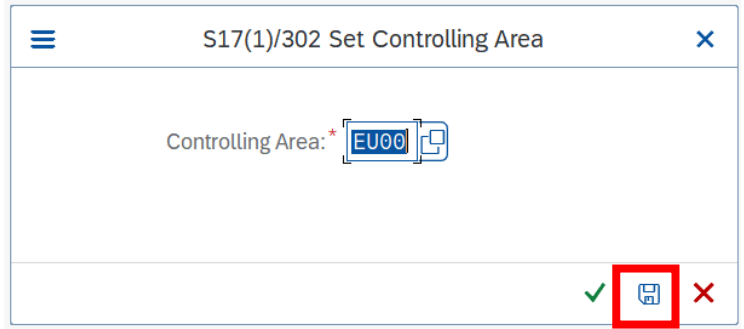

#### *ćwiczenie 2a*

Utwórz z referencją do istniejącego w systemie projektu nową Definicję projektu, jak też nową strukturę PSP (Plan Strukturalny Projektu).

- Uruchom transakcję **CJ20N** 

#### - Wybierz ikonkę "**Tworzenie**" i funkcję "**Projekt ze wzorcem**"

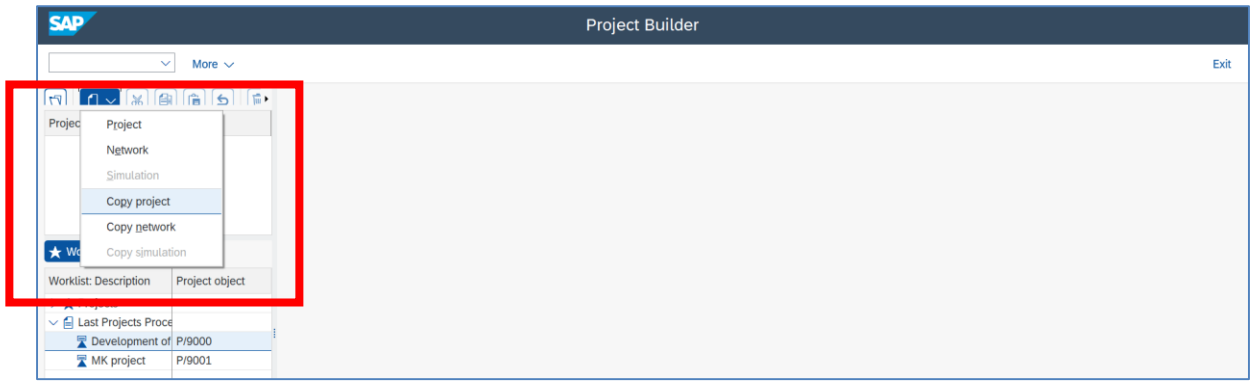

- Podaj kod nowego projektu: np. **A/1000**

(uwaga "maska"! **/0000-X-X-X-X** – sprawdź w SPRO transakcję OPSJ) gdzie YY numer studenta/grupy

- krótki opis oraz daty rozpoczęcia projektu

- oraz kod dla wzorca: np. np.: **P/9000**
- wypełnij pozostałe pola wzór poniżej

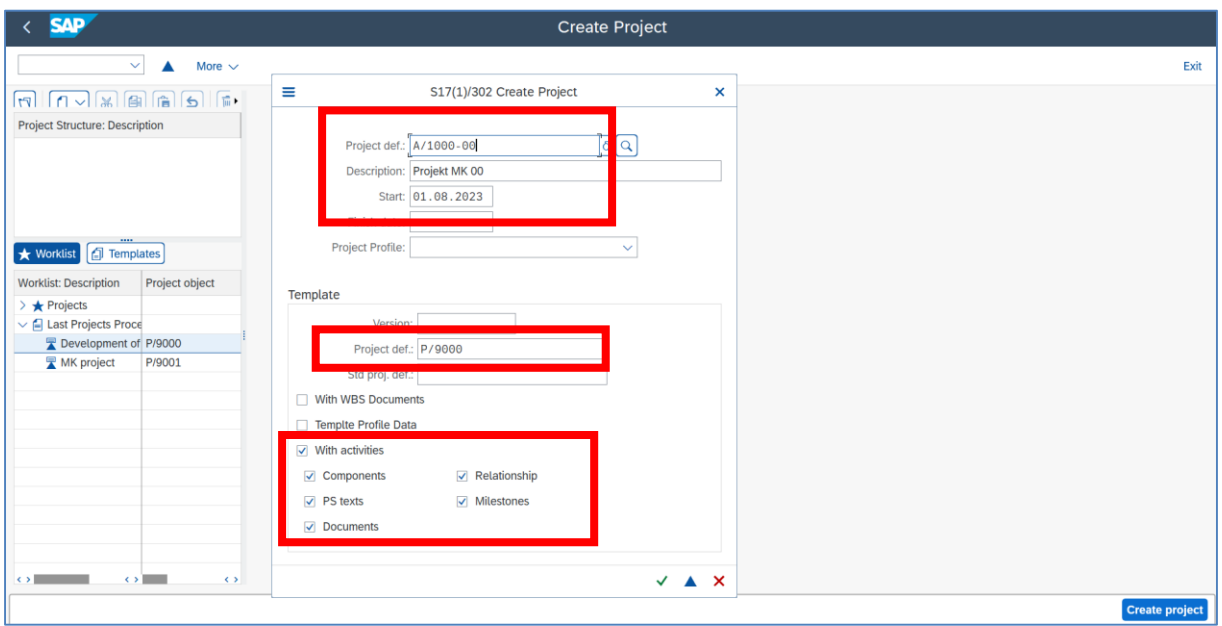

- *ENTER*
- Utworzyliśmy nową Definicję projektu oraz kopię strukturę PSP

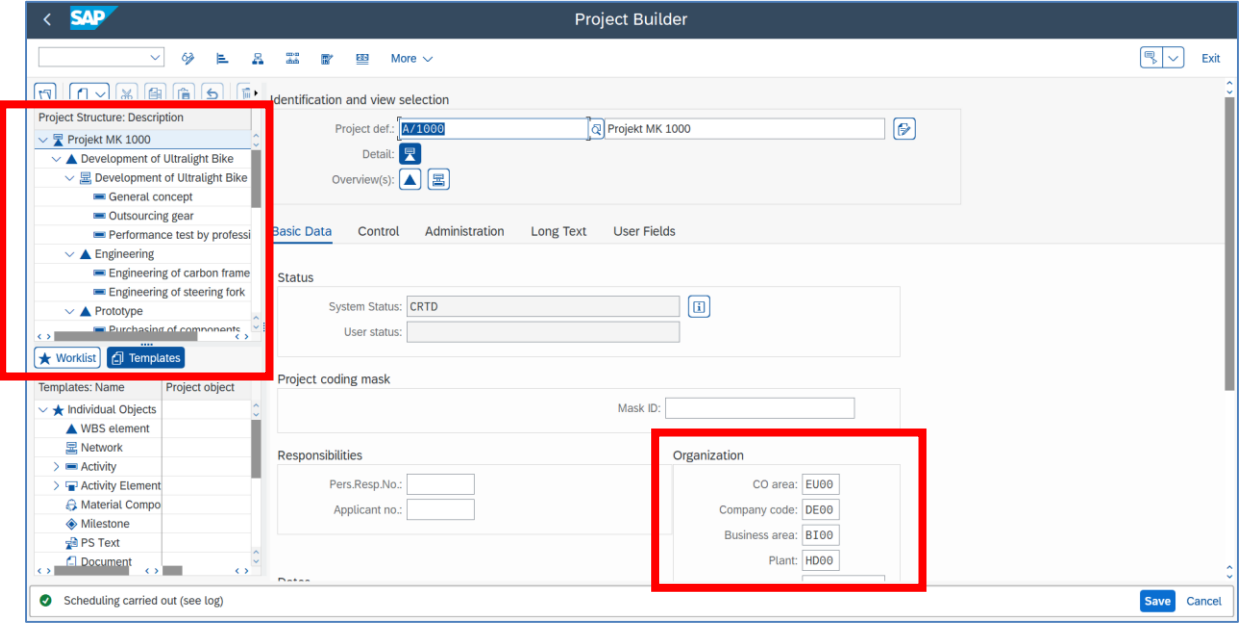

- Proszę nie dokonywać zmian w nowoutworzonym projekcie (definicja), np. jednostkę organizacyjną, obszar kosztów, zakład, itd.

- Zmień tryb wyświetlania na układ tabelaryczny – ikonka "WBS Element Overview"

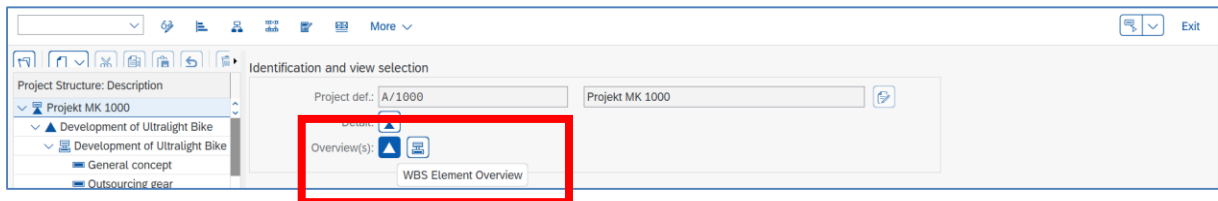

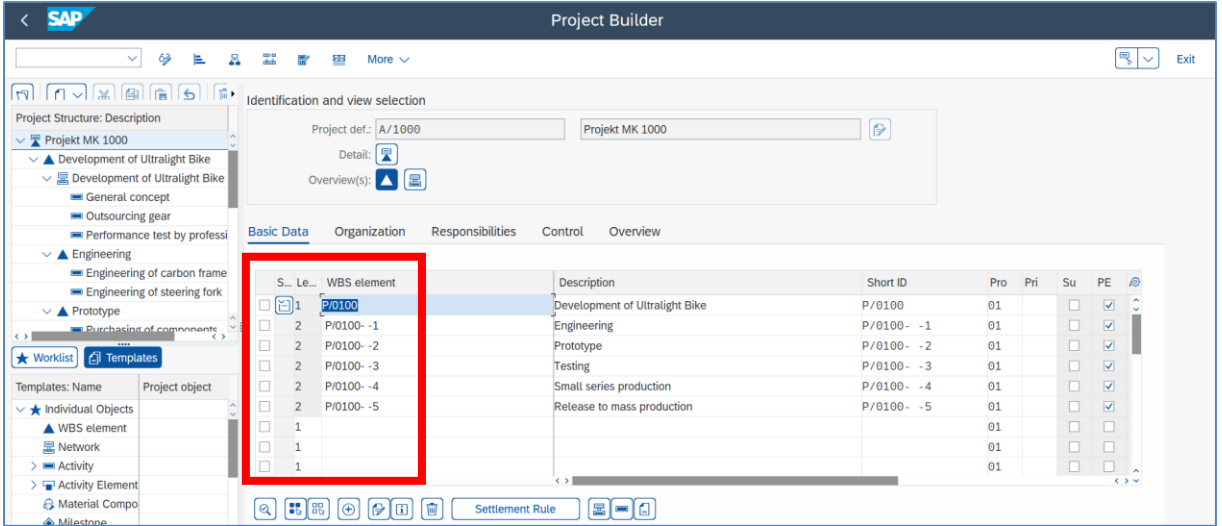

- klikając na poszczególne elementy PSP sprawdź prawidłowość dat oraz dekretacji skopiowanych na poszczególne elementy PSP tworzące plan strukturalny nowego projektu.

- Aby sprawdzić skopiowane zadania w ramach sieci kliknij na ikonkę maski (**Network Overview**) oraz ikonkę (**Activity Overview**)

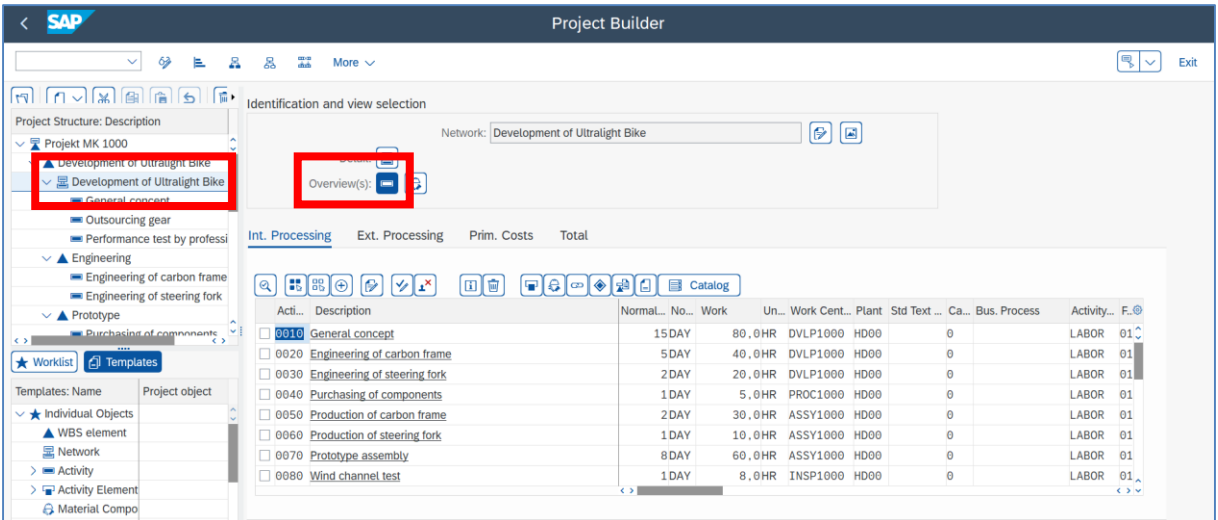

- Powrót do Definicji projektu
- Proszę zapisać nowoutworzony projekt *SAVE*

Project A/1000 is being created

- Sprawdź nowoutworzony projekt przy pomocy transakcji **CJ03A**
- Sprawdź nowoutworzony projekt przy pomocy transakcji **CJ2C**

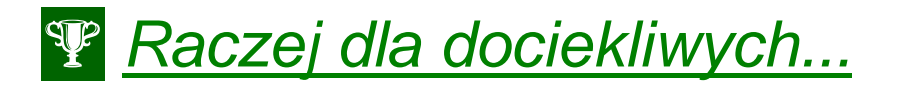

1. Tworzenie osób odpowiedzialnych za elementy PSP – transakcja OPS6

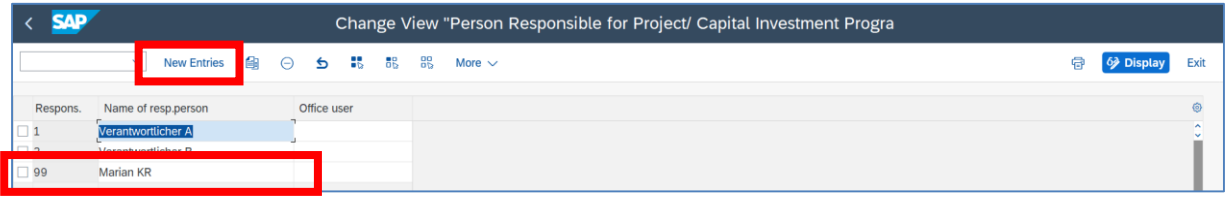

2. Tworzenie wnioskodawcy dla elementów PSP – transakcja OPS7

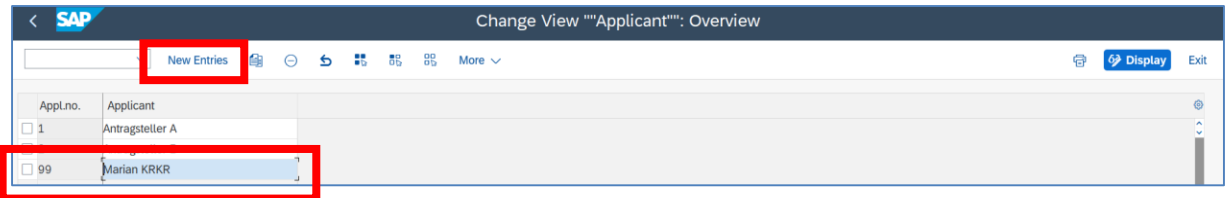

Efektem są 2 listy rozwijane w polach "Responsibilities":

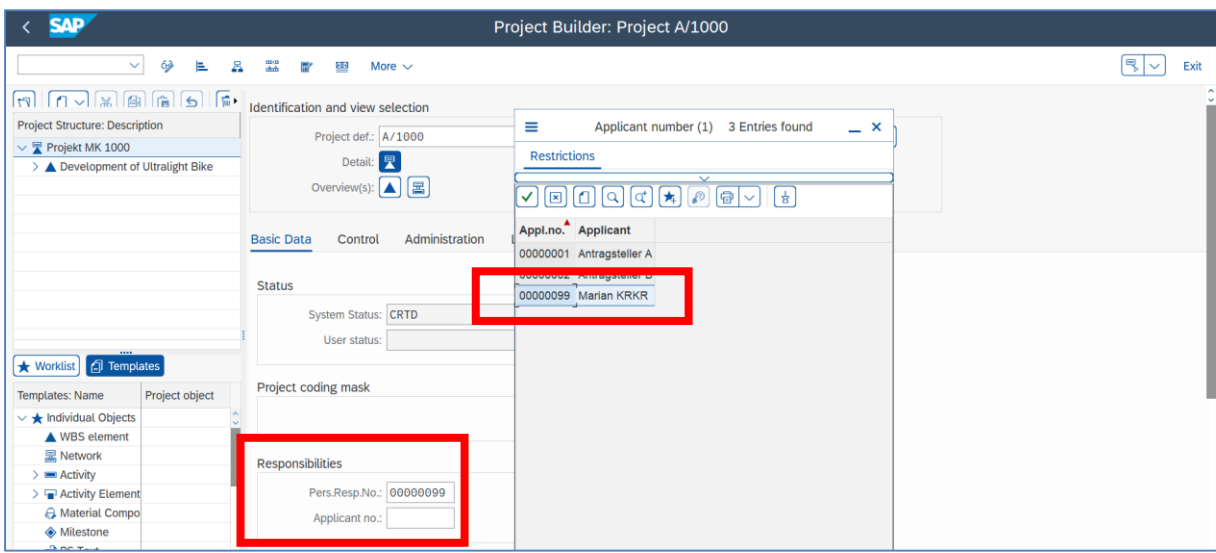

#### Powiązania PS z HR

- 1. Istnieje możliwość uzyskania integracji pomiędzy PS a HR poprzez pole "**Partner**". Wymaga to jednak wcześniejszych działań konfiguracyjnych w obszarze kadrowym, tj. utworzenie kadrowo-organizacyjnej struktury organizacyjnej zawierającej stanowiska, jednostki organizacyjne jak też w obszarze PS – drzewo konfiguracyjne IMG – transakcja **SPRO**.
- 2. Dla sprawdzenie istniejących zapisów w zakresie kadrowej struktury organizacyjnej uruchom transakcję PPOME.

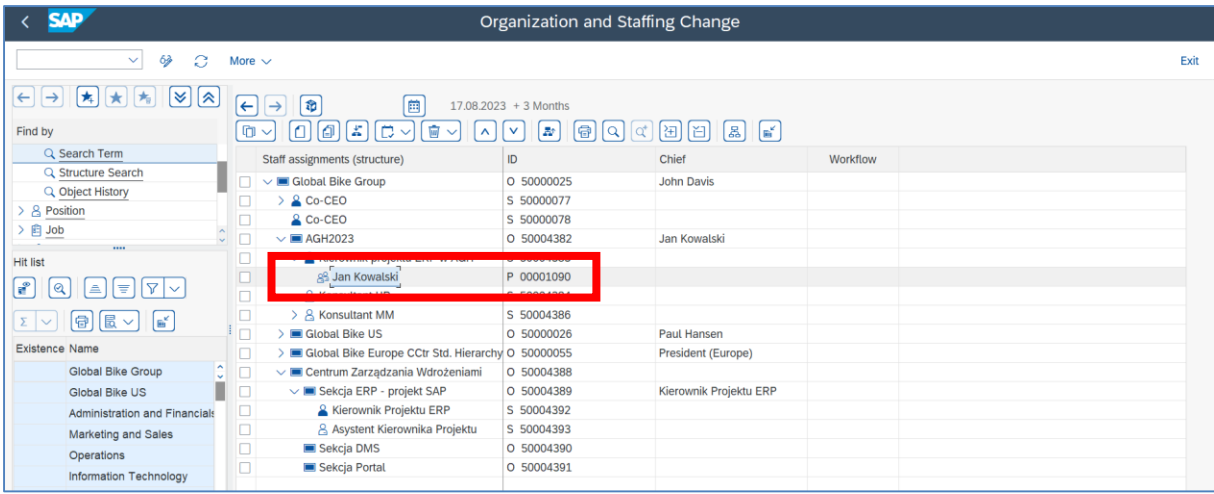

- klikając x2 na wybraną osobę uzyskujemy dane np. dotyczące id osoby

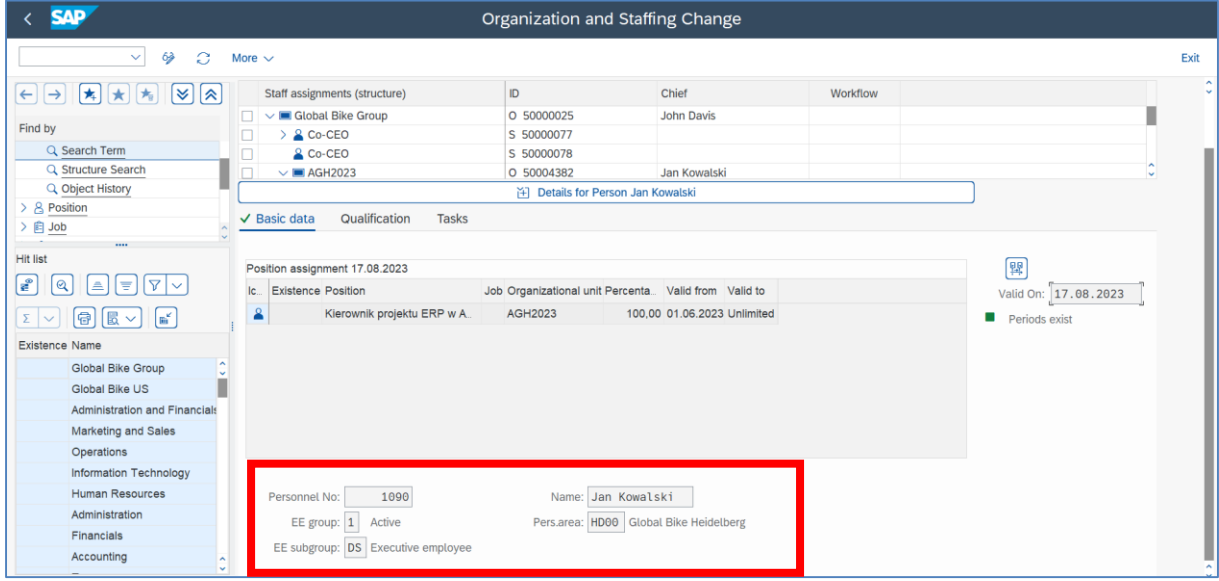

- *EXIT*

Działanie konfiguracyjne w IMG – tworzenie zakładki "Partner"

- uruchom transakcje **SPRO**
- zdefiniuj rolę i procedury ustalania partnera ścieżka dostępu poniżej
- lub transakcja OPSPAR1

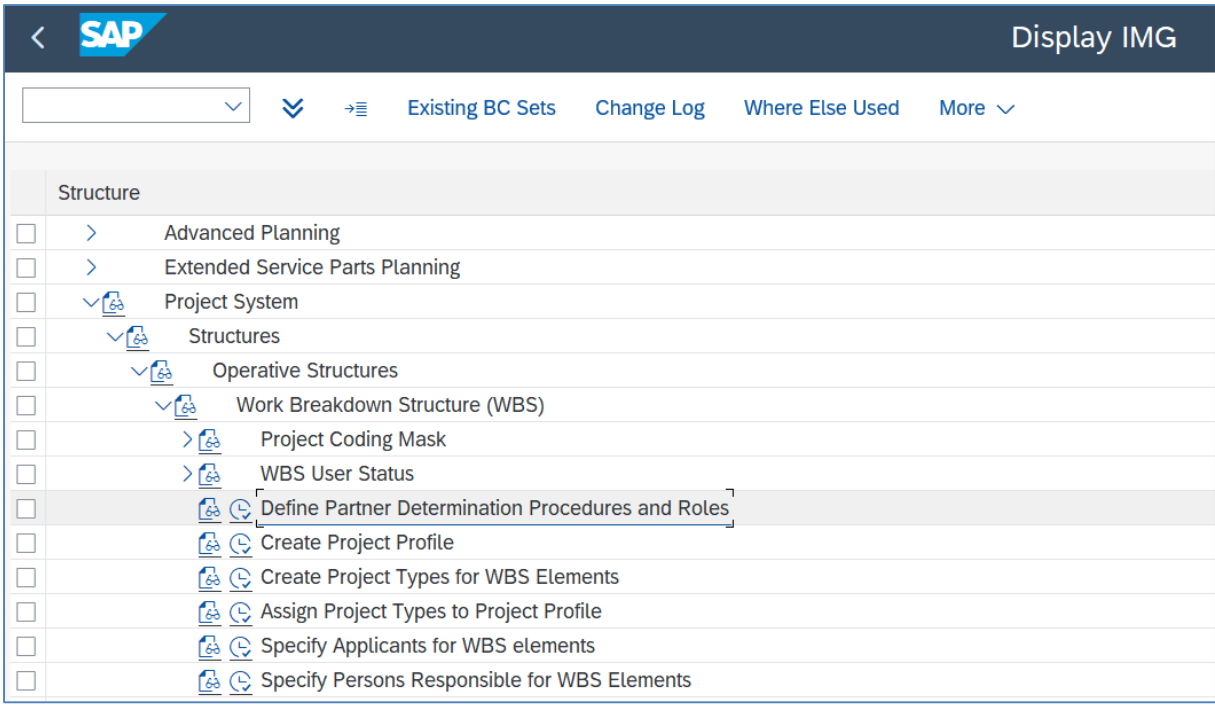

## - poprzez "nowy wpis" wprowadź wymagane role

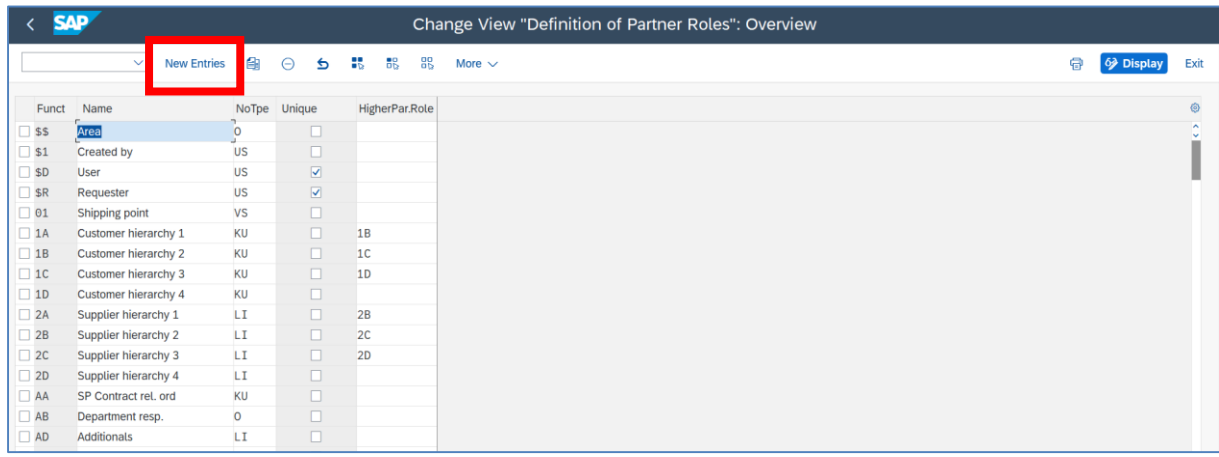

#### - *SAVE*

- Sprawdź "**Procedurę Funkcji Partnera**" transakcja **OPSPAR2**
- **- Utwórz** / Przypisz funkcję do **kodu procedury** transakcja **OPSPAR3**

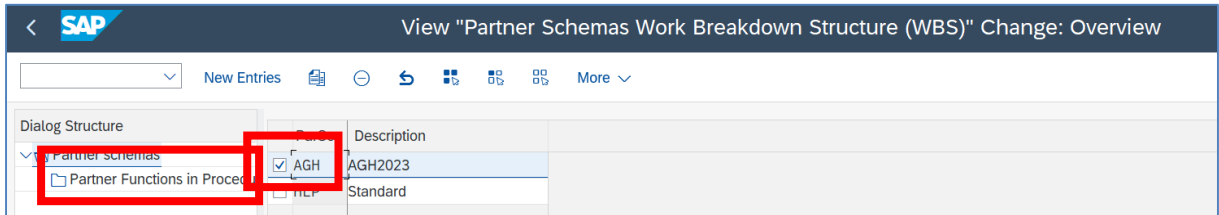

- Zaznacz właściwy kod "ParSc" i kliknij na "Partner Functions in Procedure"

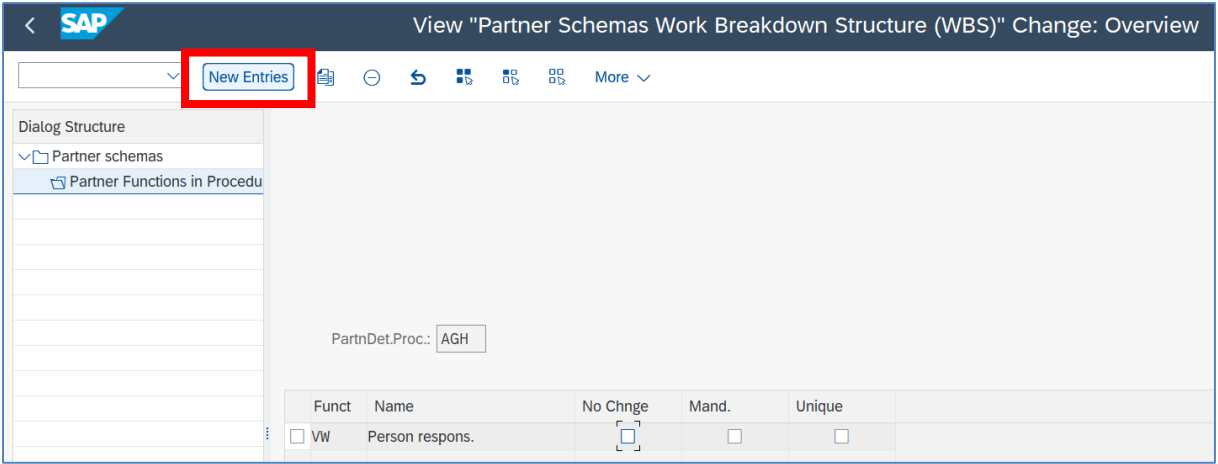

- Poprzez "**New Entries**" dodajemy wymagane funkcje

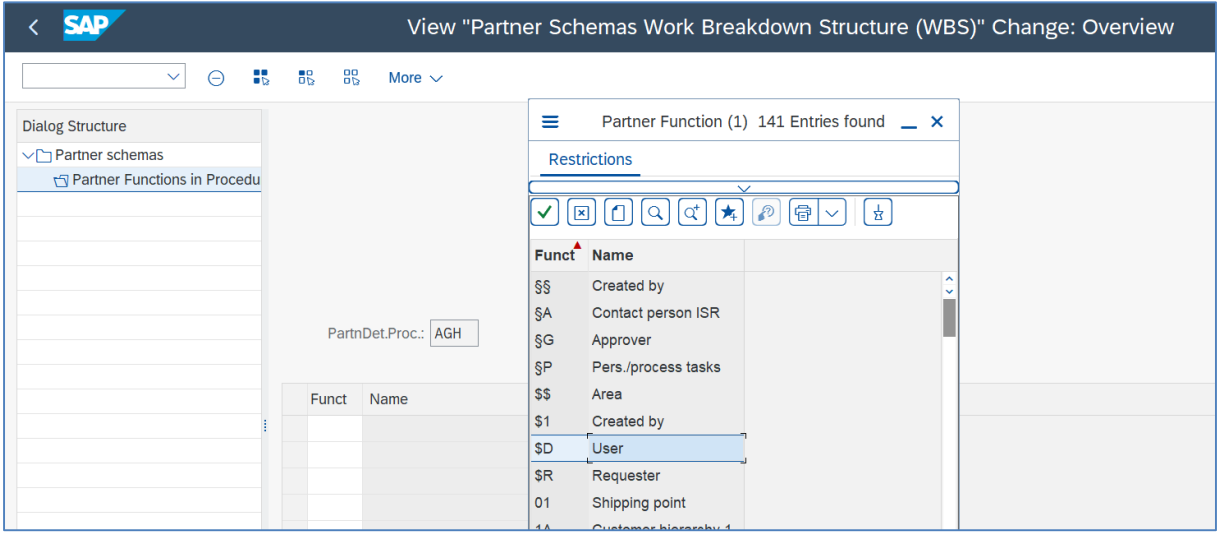

Następnie uruchamiamy zmianę profilu projektu i podajemy procedurę determinacji – transakcja OPSA

- Zaznaczamy wybrany profil kliknij x2
- następnie w polu "Ustal. partn." wpisujemy kod procedury ustalania partnera

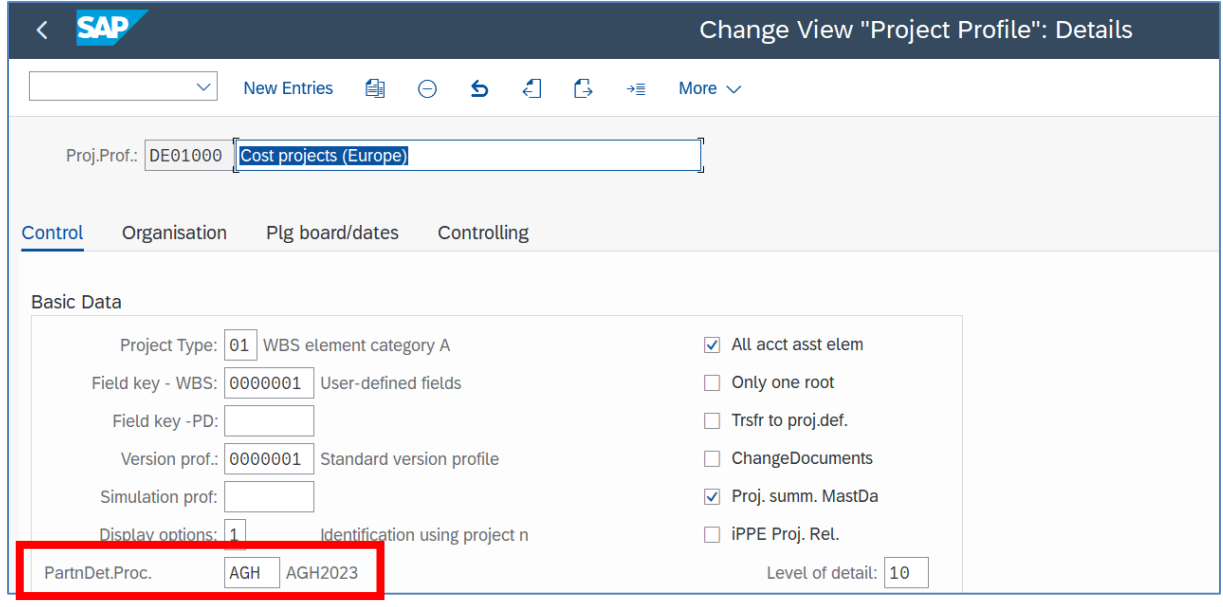

## - *SAVE* i *EXIT*

- Uruchom transakcję tworzenia nowego projektu CJ01
- sprawdź czy istnieje zakładka "Partner"

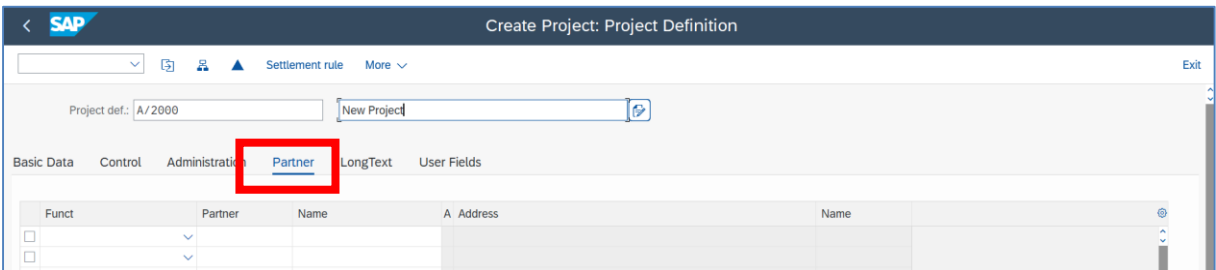

- Sprawdź dostępną listę ról projektowych

- wybierz funkcję **VW** "**Person respons.**" i wybierz numer pracownika (Partner) ze struktury HR

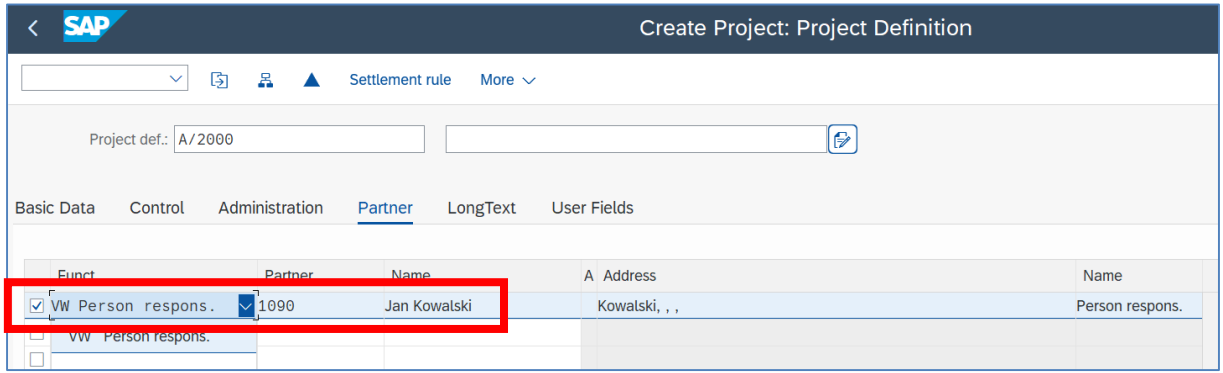

- *EXIT*
# **3. Opracowanie nowego projektu bez referencji**

### *Scenariusz biznesowy nr 2:*

Kierownik projektu zlecił swojemu utworzenie całkowicie nowego projektu w systemie SAP S/4HANA w module PS.

Projekt dotyczy zarządzania projektem wdrożenia "SAP S/4HANA" zgodnie z metodyką SAP Activate.

## **WARIANT A**

Utwórz: 1) nową *Definicję projektu*, 2) strukturę PSP (*Plan Strukturalny Projektu*) dla nowego projektu zgodnie z metodyką SAP Activate jak też 3) *Sieć* czynności dla niniejszego projektu.

## *Ćwiczenie 3a*

Utwórz nową **Definicję projektu**.

- Uruchom transakcję **CJ01**
- Podaj: nowy kod projektu (Definicja) np. **A/XXXX/YY**
- i profil (**DE01000 Cost projects (Europe)**)

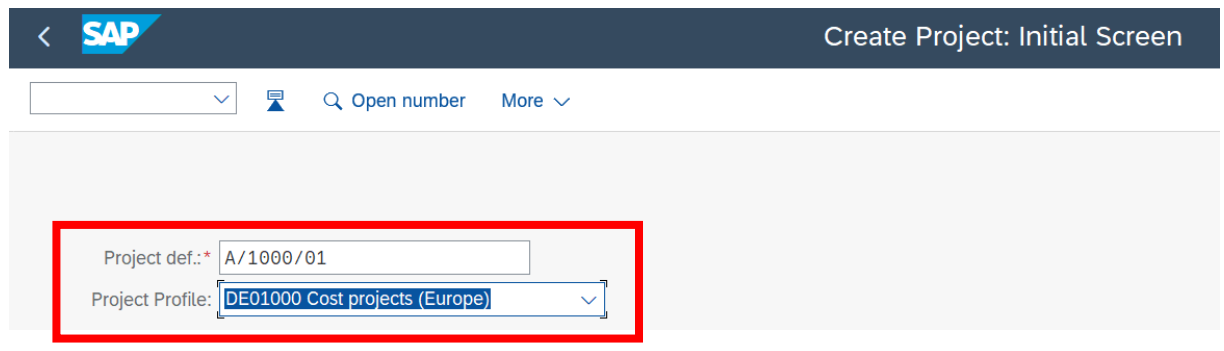

#### - *ENTER*

- Wprowadź: 1) nazwę projektu; 2) Osoby odpowiedzialne oraz 3) Daty rozpoczęcia i zakończenia projektu

- Podaj odpowiednie przyporządkowania dla obszaru kontrolingowego "**EU00**"; jednostki gospodarczej "DE00"; obszaru biznesowego "BI00"; zakładu "HD00".

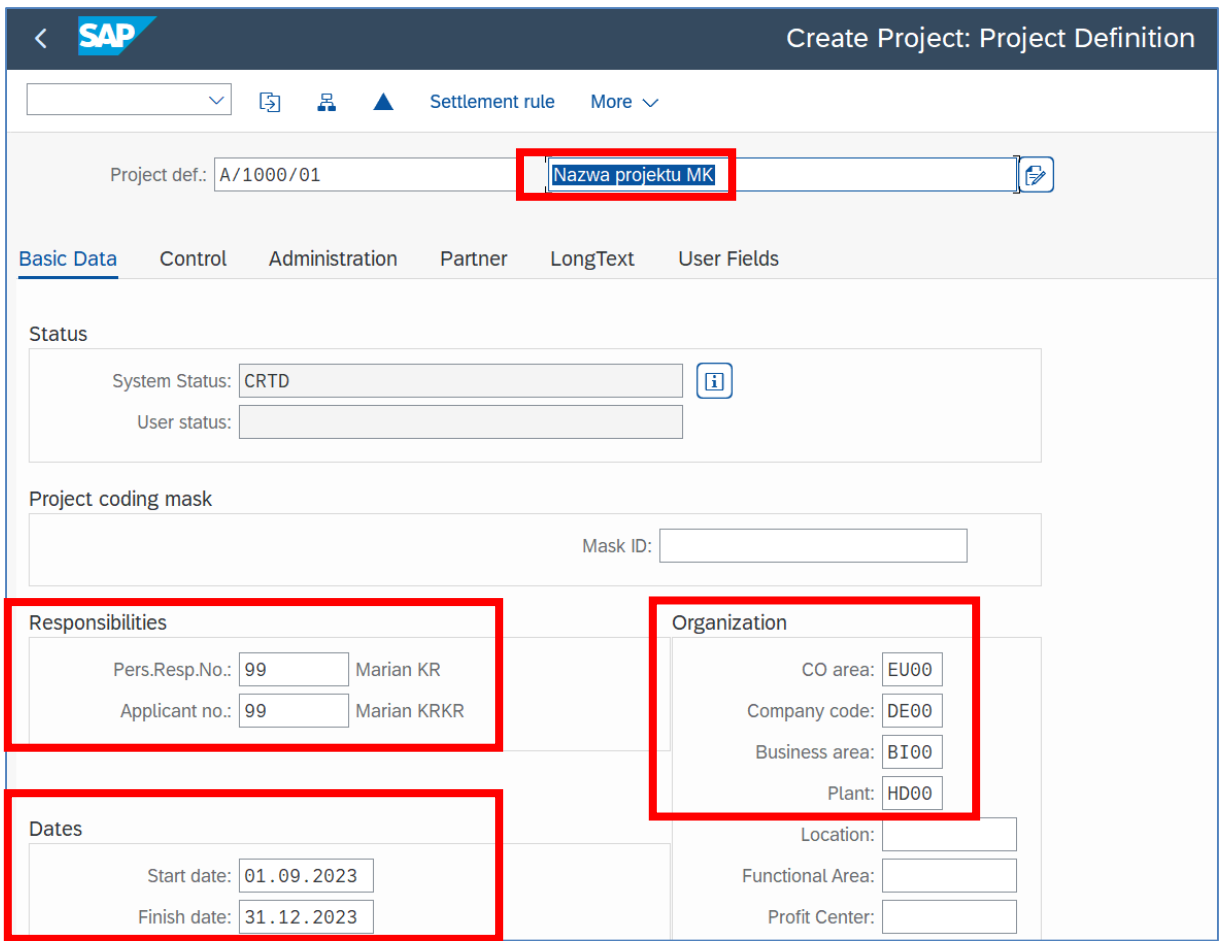

- Sprawdź i ewentualnie wypełnij pozostałe pola i zakładki, np. "LongText" (cel, zakres projektu).
- *SAVE*
- Sprawdź wykonane operacje poprzez transakcję **CJ03**

#### *Ćwiczenie 3b*

Utwórz nową **Strukturę PSP** (Plan Strukturalny Projektu) dla nowego projektu.

- uruchom transakcję **CJ02**
- dokonaj przeglądu elementów PSP ikonka "**Przegląd elem. PSP**"

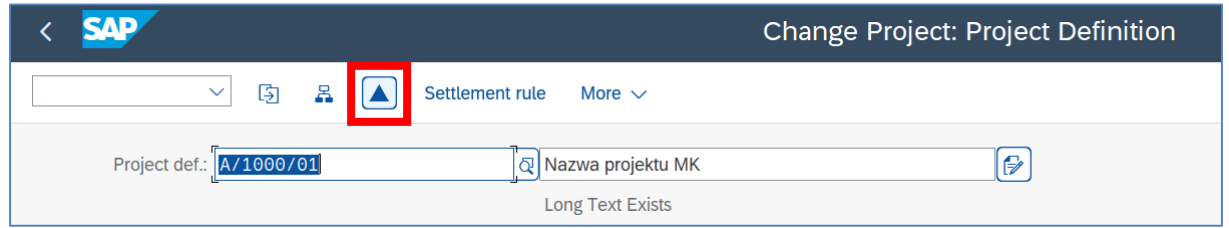

- W zakładce "**Basic Data**" wprowadź do tabeli elementy PSP (WSB Element) do wskazanego projektu zgodnie z metodyką SAP Activate (*Fazy / Zadania*).

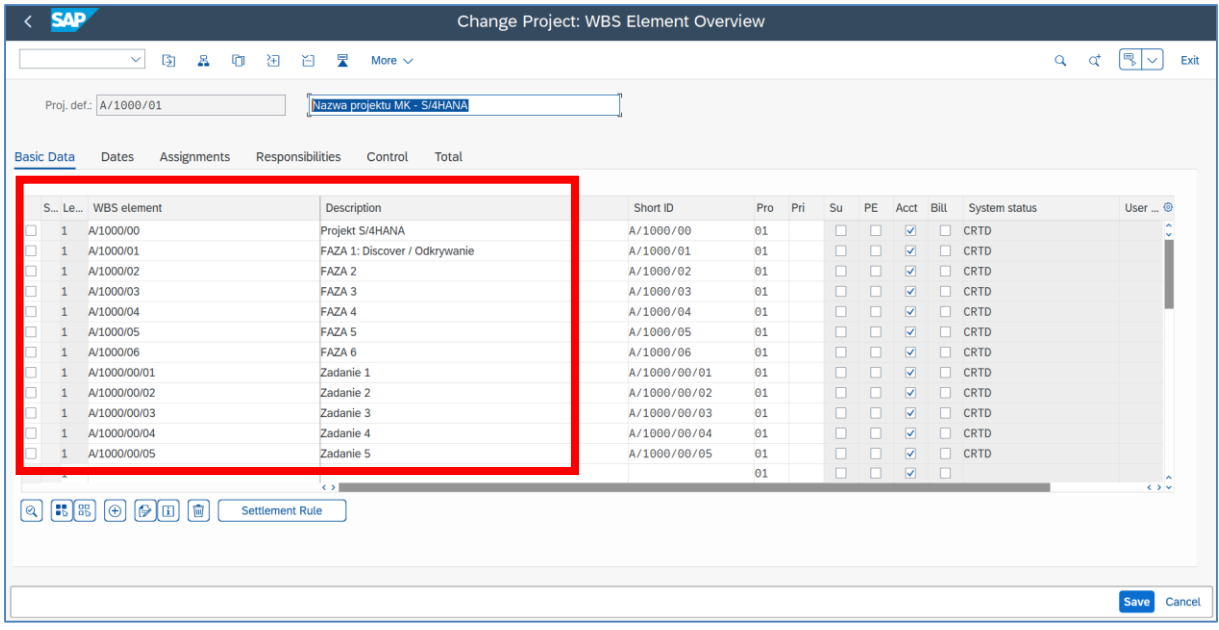

- Utwórz strukturę WBS poprzez ikonkę "Hierarchy Graphic"

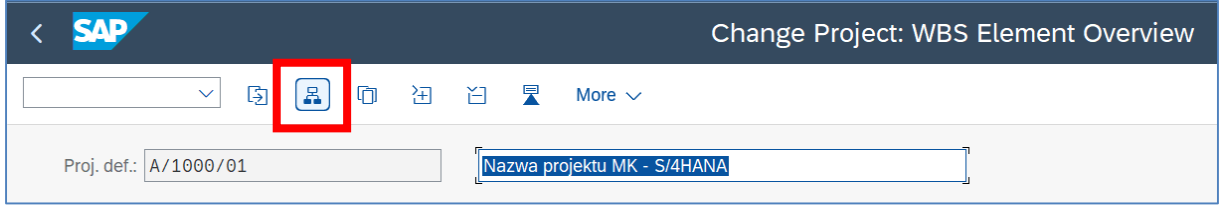

# - Za pomocą narzędzia "**Connect**" utwórz hierarchię

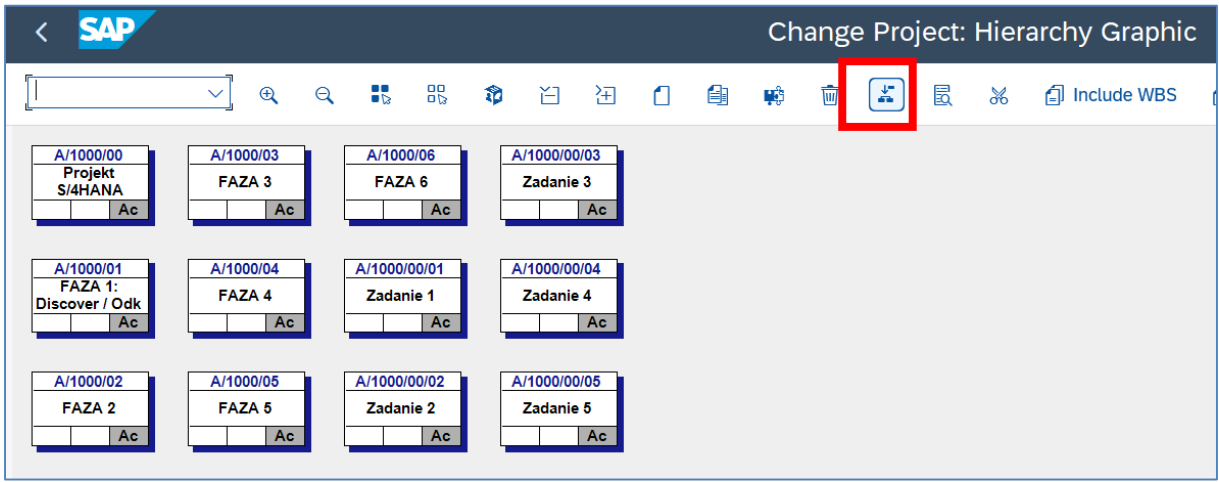

- Efektem będzie struktura WBS

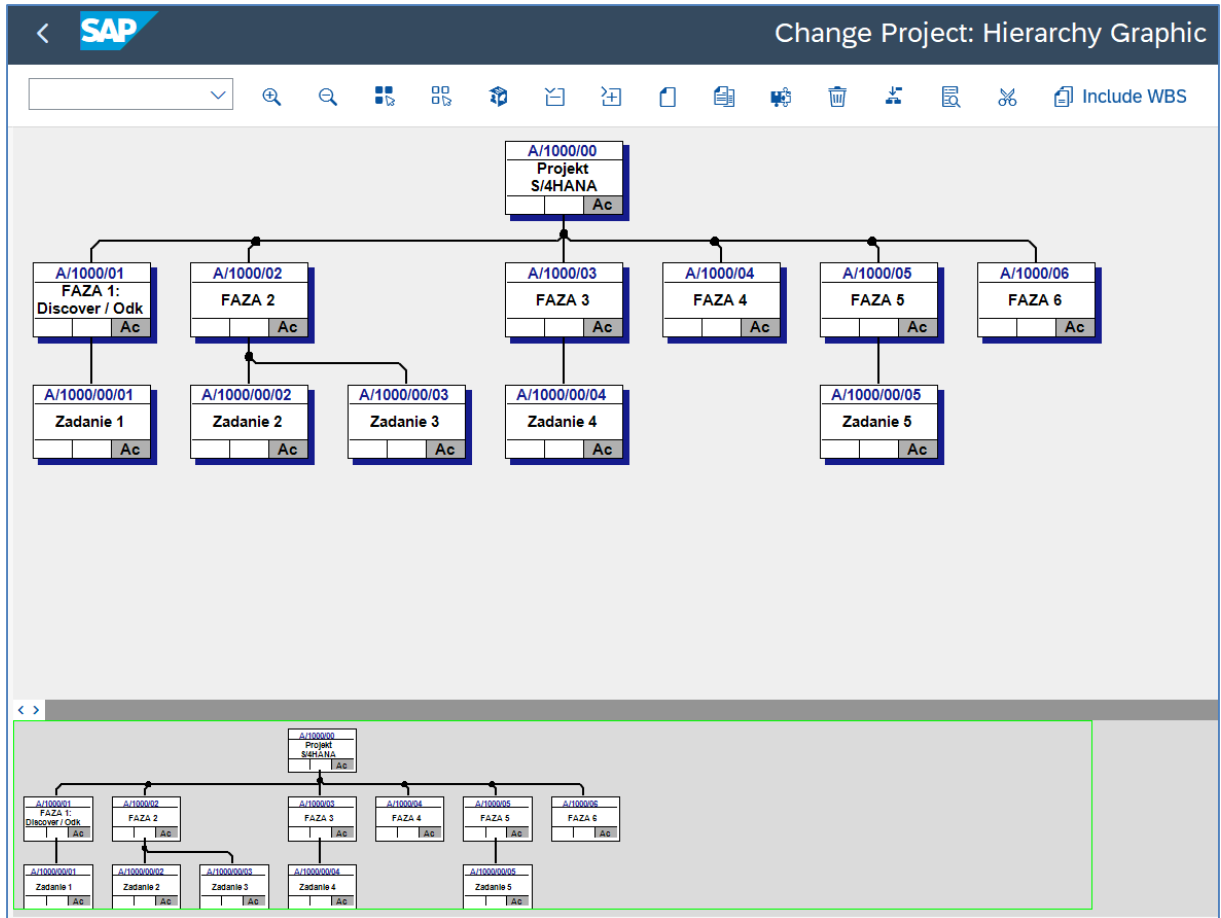

- W zakładce "**Dates**" wprowadź do zakresy dat dla poszczególnych Elementów PSP

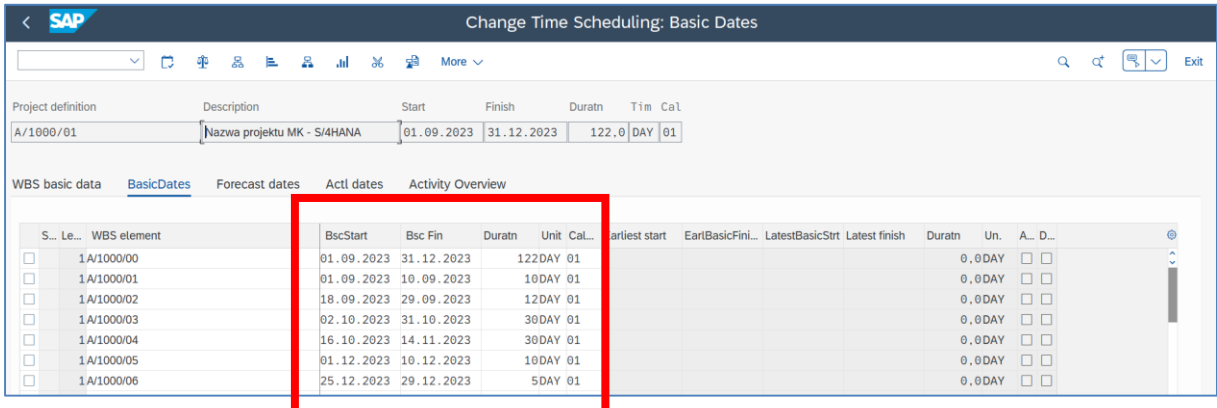

- Proszę zapisać elementy PSP - "SAVE"

- Sprawdź ustawienia dat na wykresie Gantt'a poprzez ikonkę "**Project planning board**"

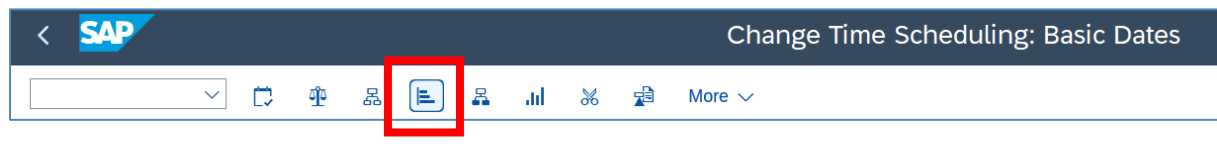

- *EXIT*

# Wyświetl i sprawdź zakresy dat dla wszystkich elementów PSP.

- Przy pomocy transakcji **CJ2C** sprawdź zakresy dat (**rozpoczęcia i zakończenia**) dla poszczególnych elementów PSP.

- Wyszukaj kod projektu oraz kliknij na "**Open project**"

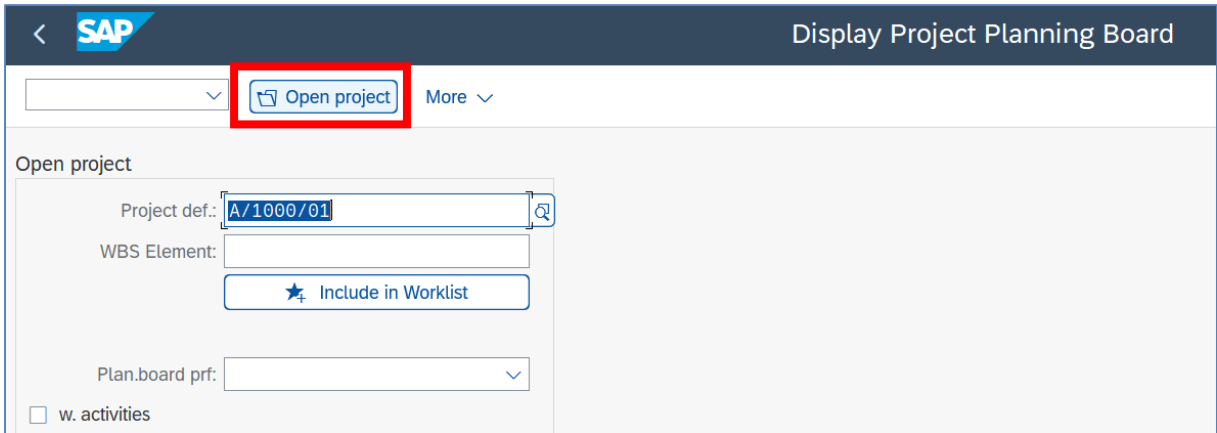

### - Uruchom "Tablica planowania projektu" w celu weryfikacji zakresu dat.

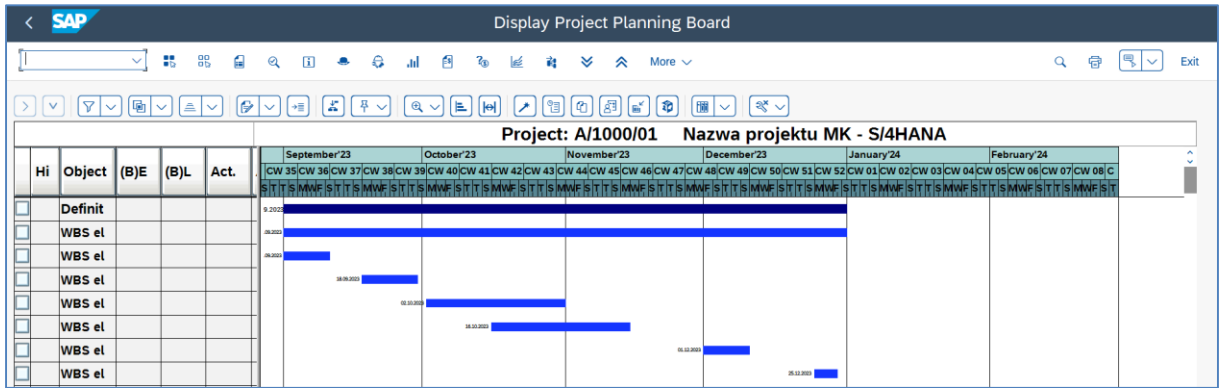

## *Ćwiczenie 3c*

Utwórz nową **Sieć** dla wcześniej utworzonego projektu (Definicja + WBS).

- Uruchom transakcję **CN21**
- Podaj: "Profil sieci", "Rodzaj sieci", "Zakład" oraz "Kontroler MRP"
- *ENTER*

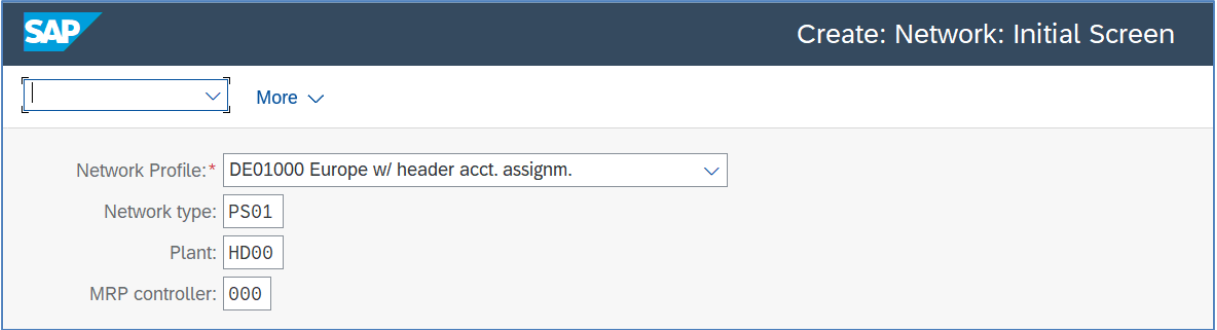

- Należy podać **nazwę sieci** oraz **daty** rozpoczęcia i zakończenia

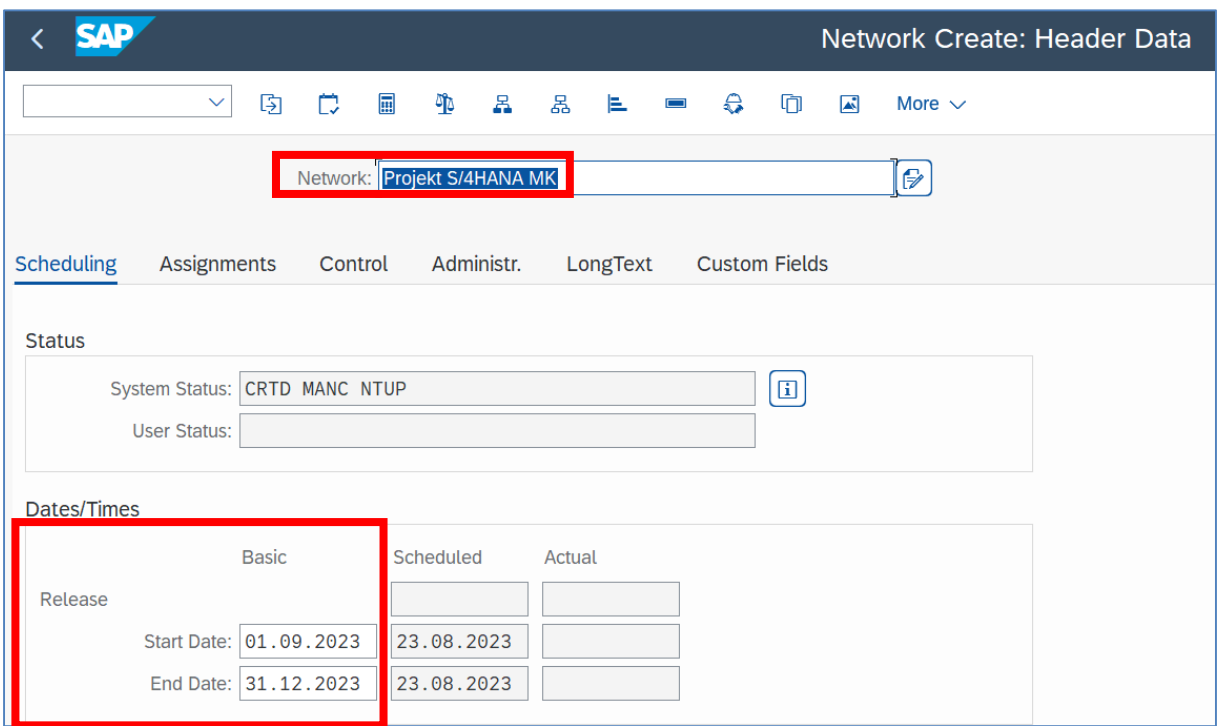

- W zakładce "**Przypisania**" podajemy "**Definicję projektu**" akceptując komunikaty dotyczące terminów!

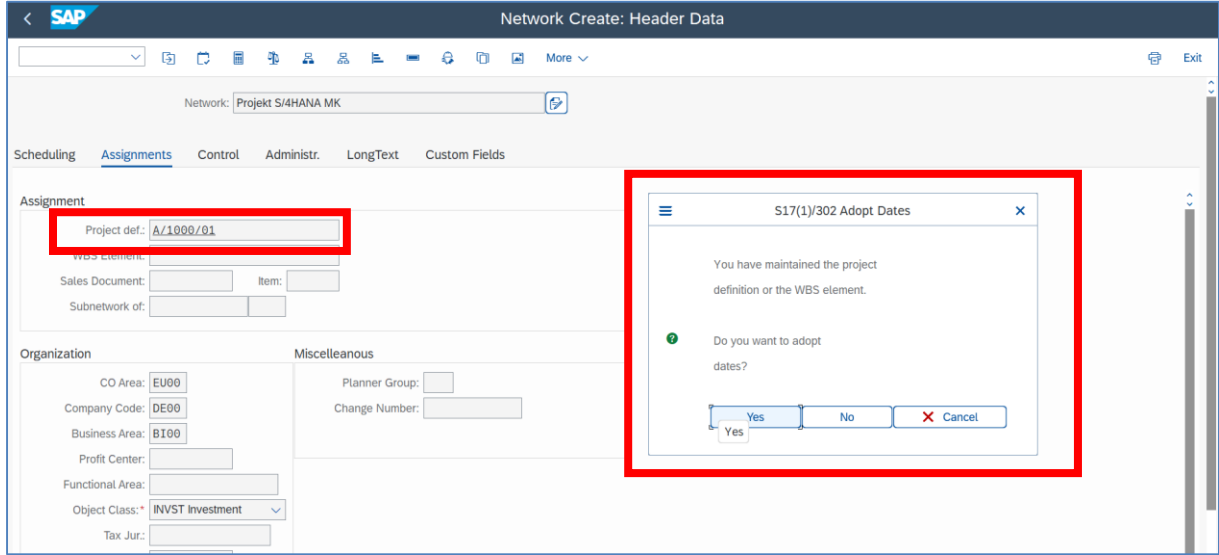

# - Zaznaczamy ikonkę "Przegląd czynności"

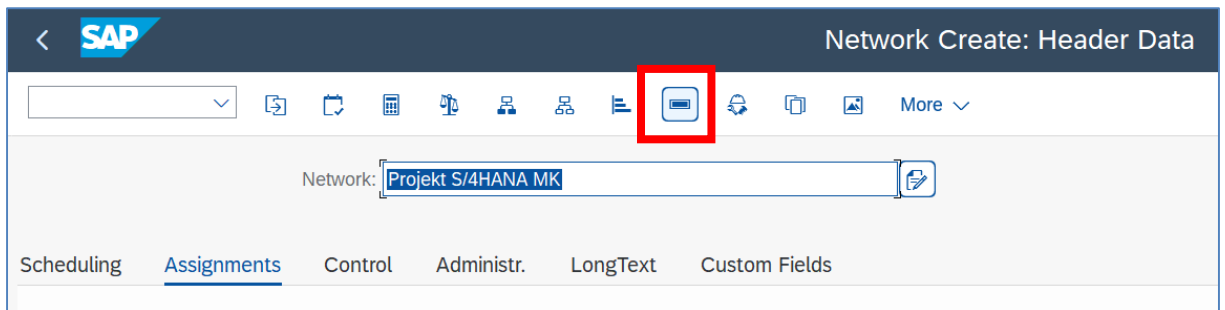

#### - Wpisujemy **operacje / czynności** w tabeli oraz podajemy czasy trwania ich realizacji

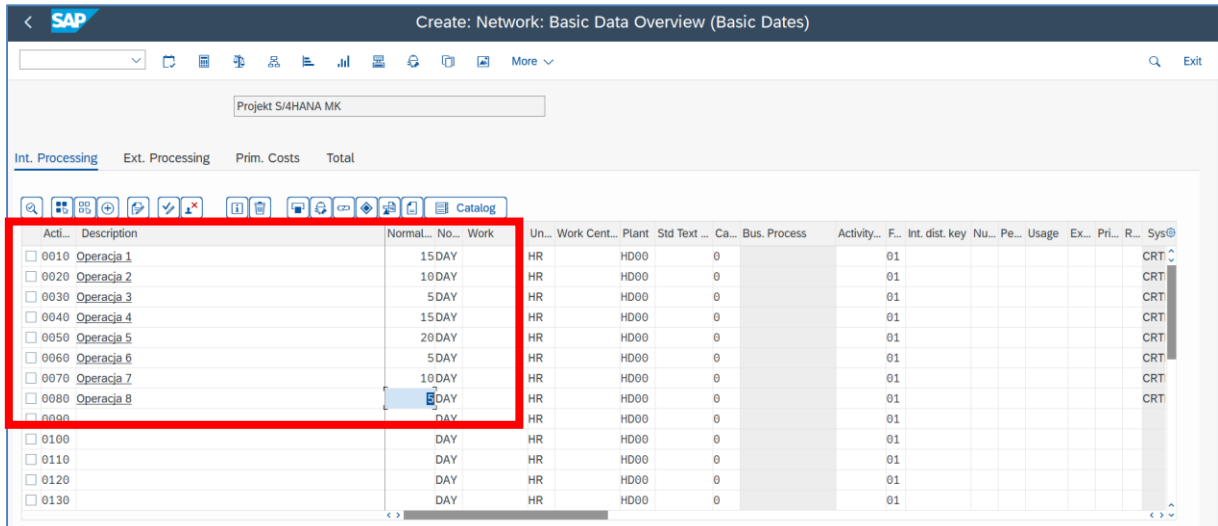

## - *ENTER*

- Sprawdzamy ustawienia poprzez "Gantt Chart"

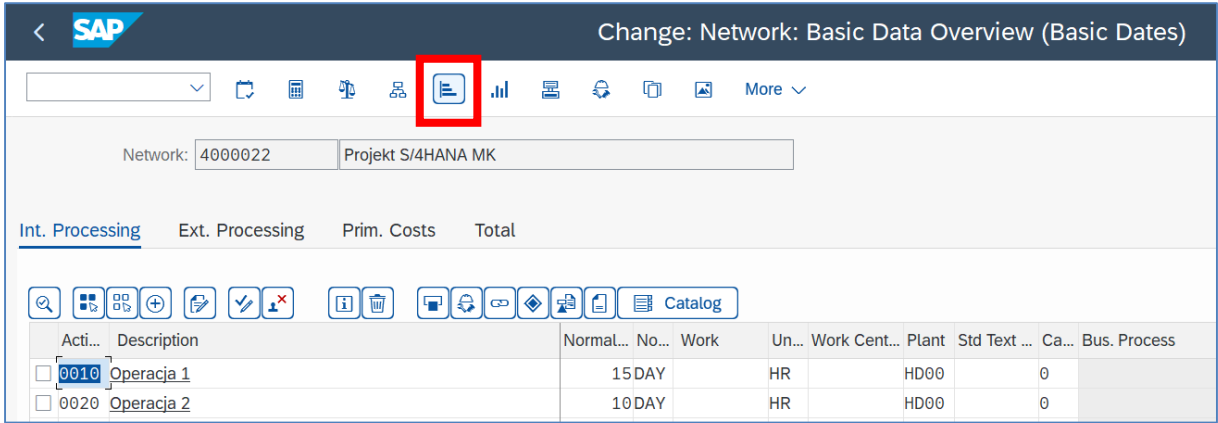

- Wyświetlamy wykres Gantta

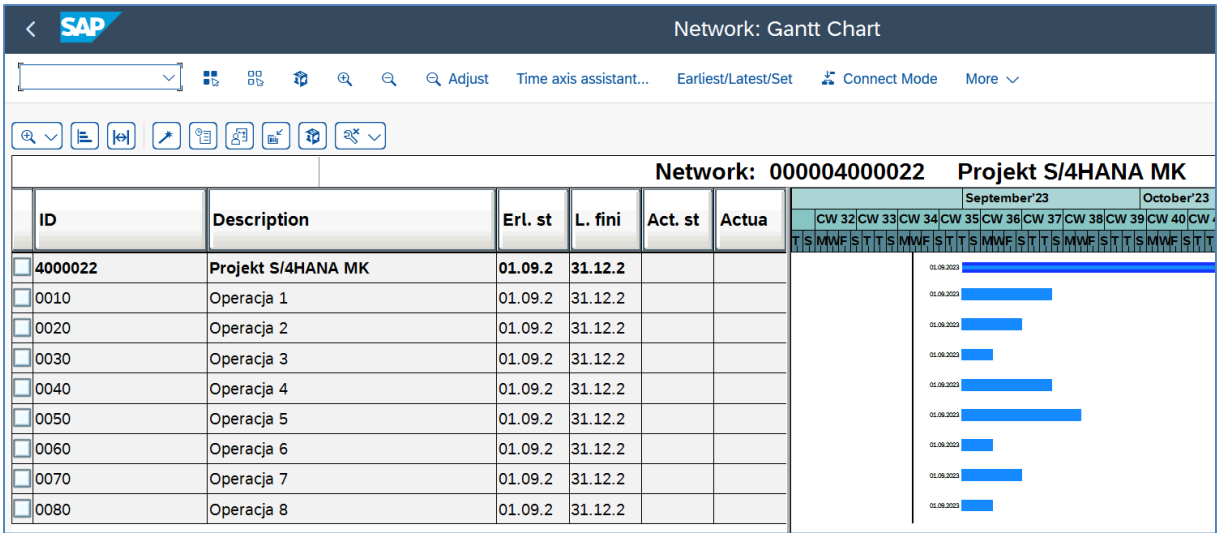

### - *EXIT*

- Ustal rzeczywisty czasy rozpoczęcia pierwszego zadania oraz jego kategorię.
- (OPCJONALNIE) Możemy wykonać podobne działania dla wszystkich operacji

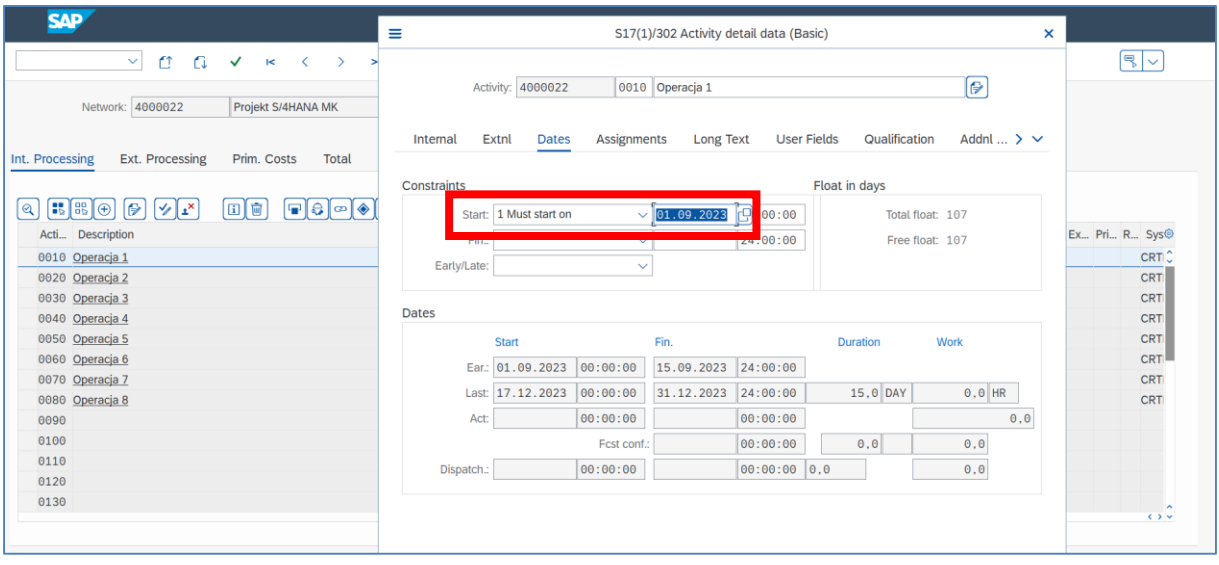

- Utwórz relacje między operacjami poprzez ikonkę "Network".

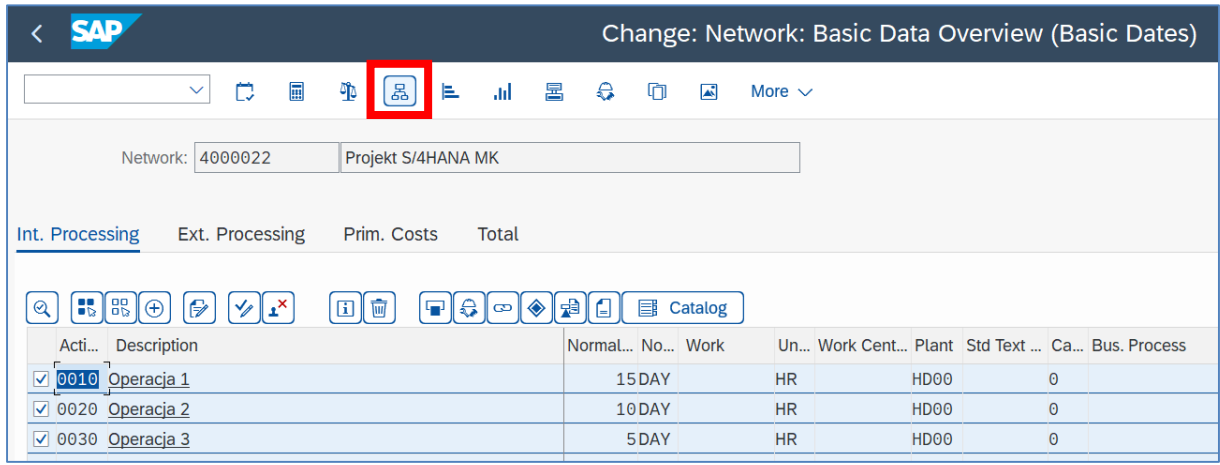

- Po wyświetleniu schematu blokowego operacji łączymy je w poszczególne relacje

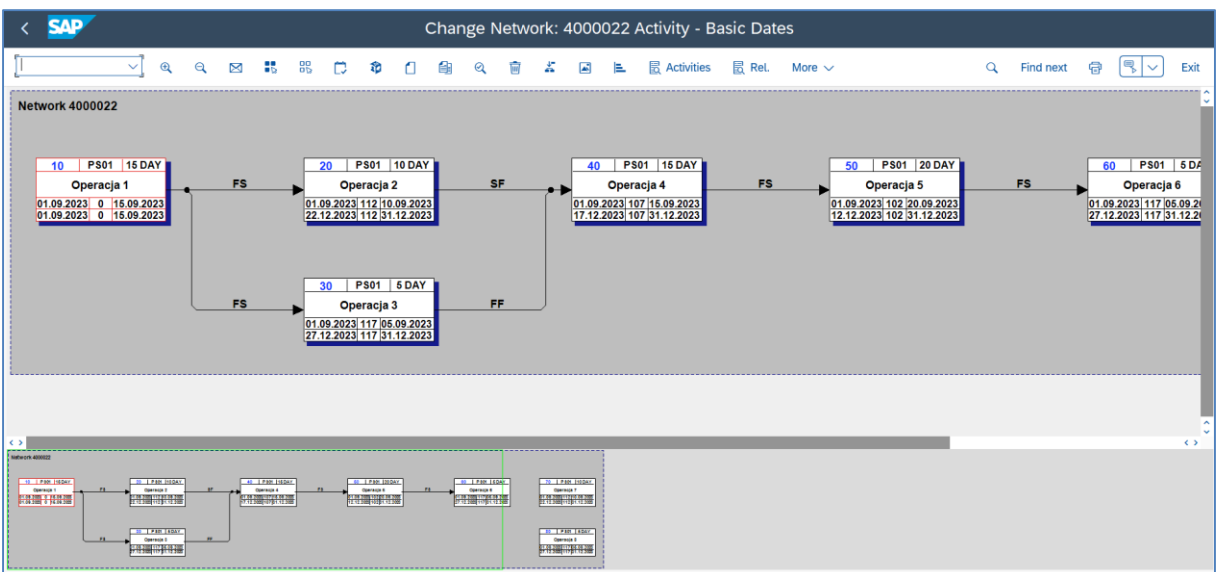

- Zwróć uwagę na relację typu **FS** (*Finish-to-Start*)

- Uruchom funkcję "**Schedule**"

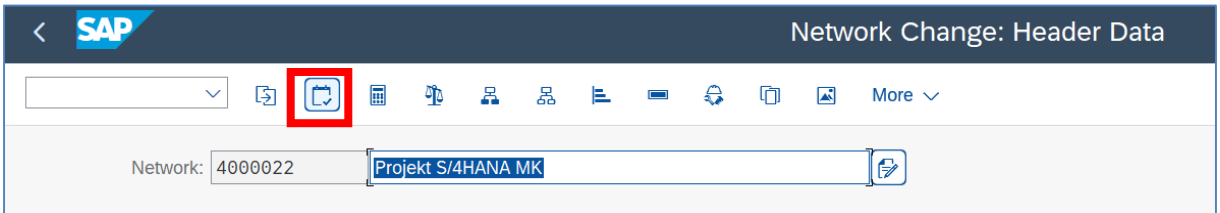

## - Wyświetl ponownie wykres Gantt'a

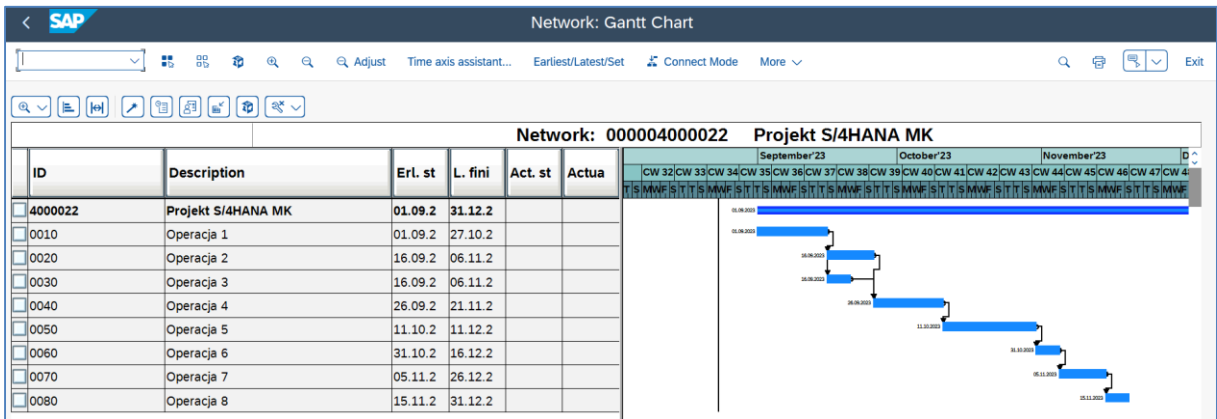

- Wykonaj powiązania między operacjami (Sieć) a Elementami PSP (WBS)
- Zaznacz wybraną operację i kliknij na ikonkę "Lupka" / "Detail"

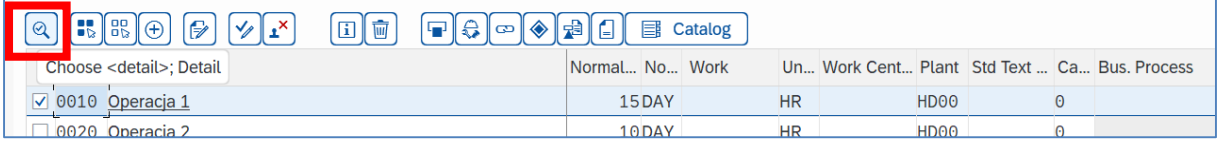

- i wprowadź kod właściwego Elementu PSP

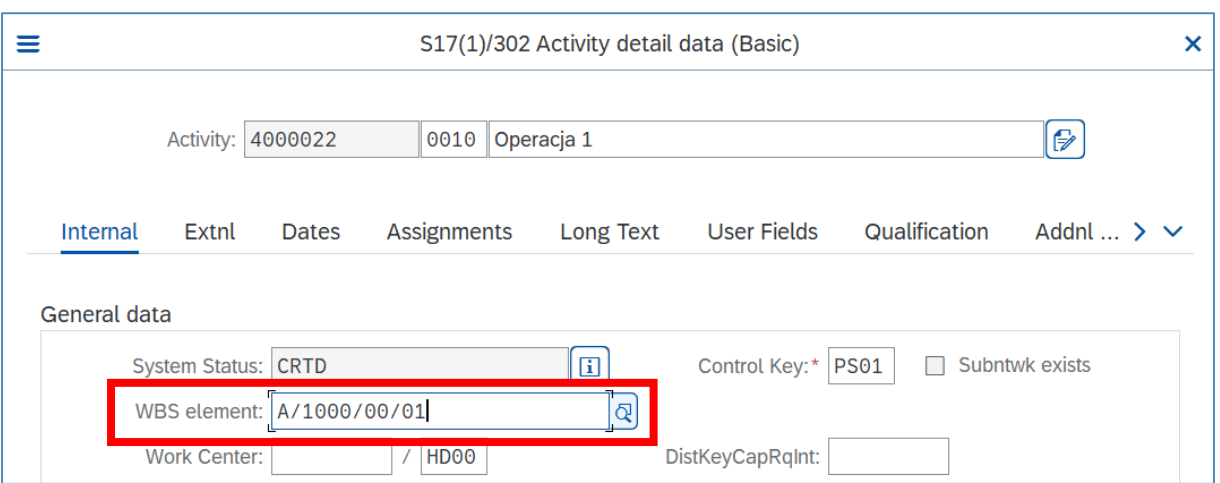

- Wyświetl graficznie w/w powiązania poprzez ikonkę "Network"

- Wybierz funkcję "**More / Group according to WBS element**"

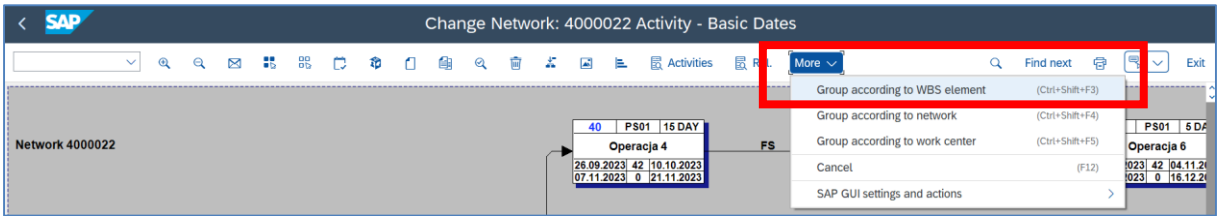

- Wykonujemy aktualizację poprzez "Schedule"
- Wyświetl wykres

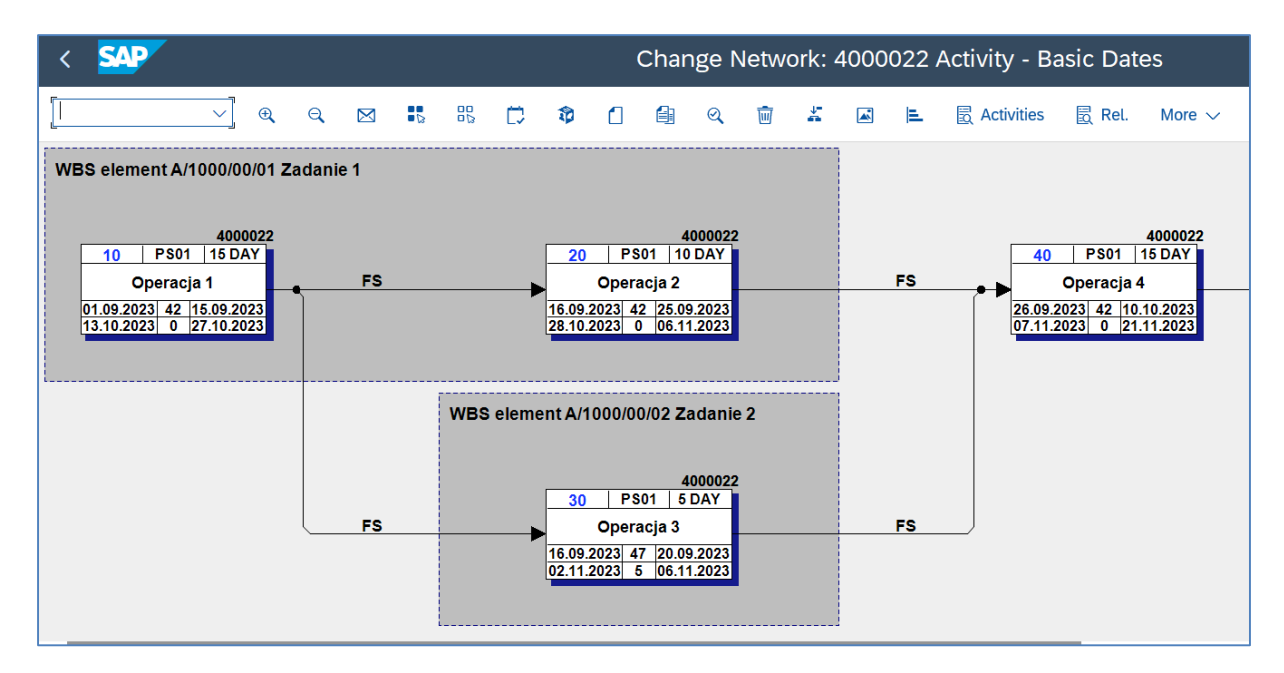

- *SAVE i EXIT*
- Sprawdź wykonane operacje poprzez transakcję **CN23**

### *Ćwiczenie 3d*

Sprawdź wszystkie wykonane operacje.

- Uruchom transakcję **CJ03**

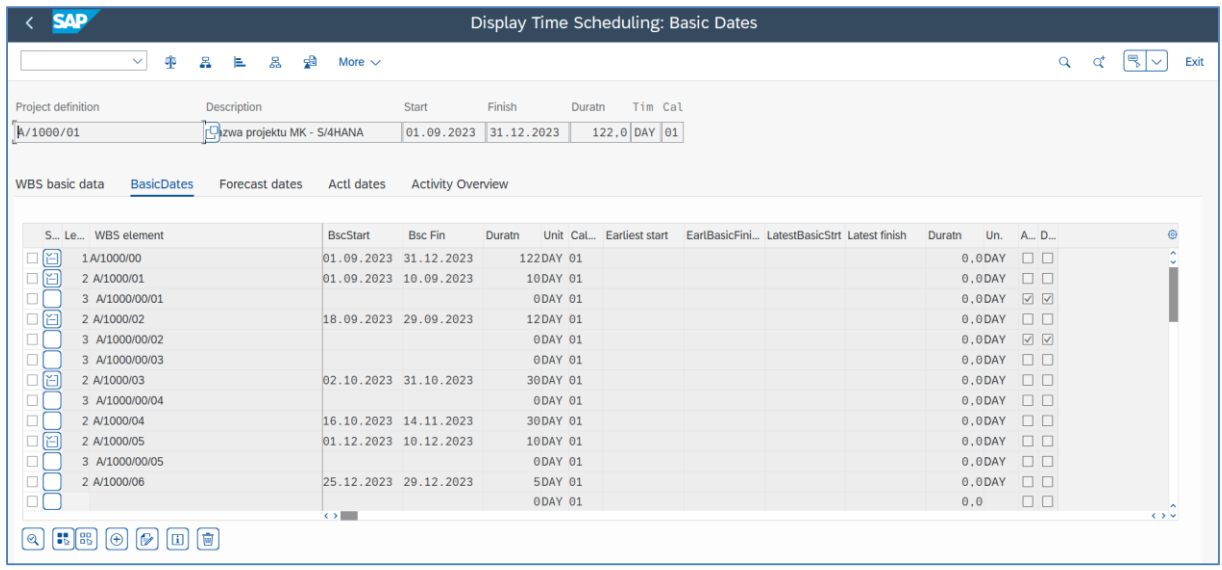

- Wykonaj podobne wyświetlenia przy pomocy transakcji **CJ20N** 

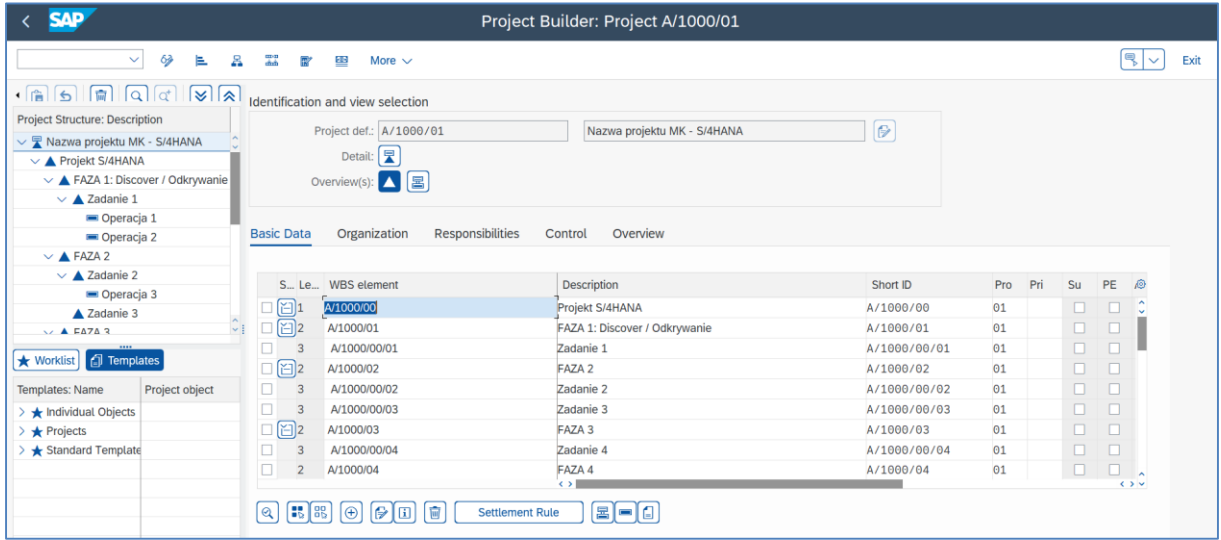

- *EXIT*

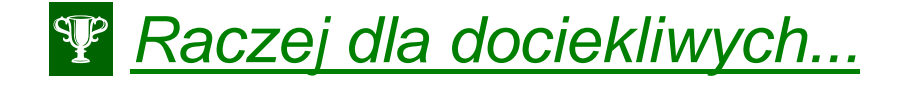

Dodawanie **Kamieni milowych**.

- Uruchom transakcję **CN22** i wybierz właściwą sieć.

- Przejdź do "**Activity Overview**", odznacz wybraną operację (*Activity*) i kliknij na ikonkę "**Milestone**".

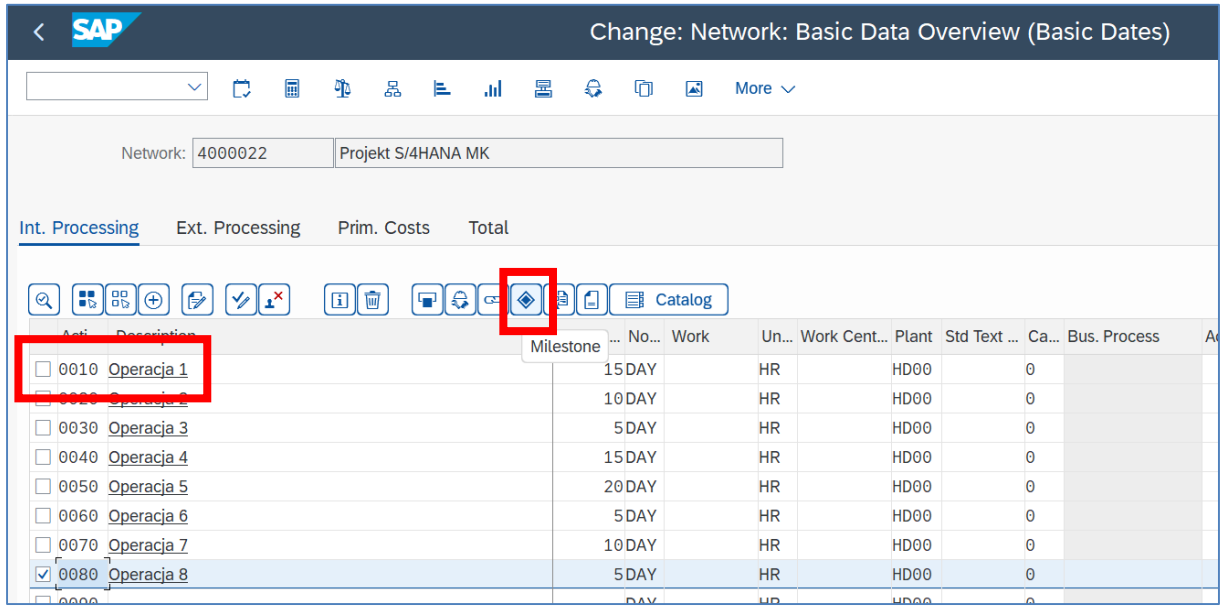

- Wpisujemy do tabeli nazwę "kamienia milowego" (np. Produkt 1) oraz datę

- Klikamy x2 na wprowadzony "kamień milowy" i zaznaczamy "**Milestone functions**"

- *ENTER*

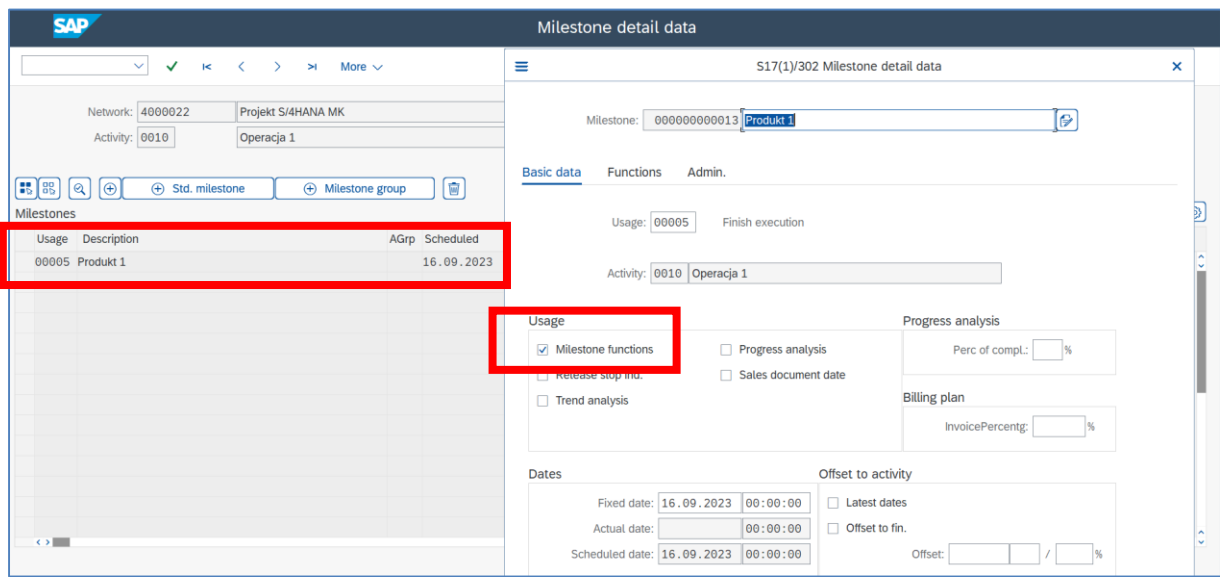

- Wykonujemy aktualizację poprzez "Schedule"
- Sprawdzamy dokonany wpis na wykresie Gantt'a

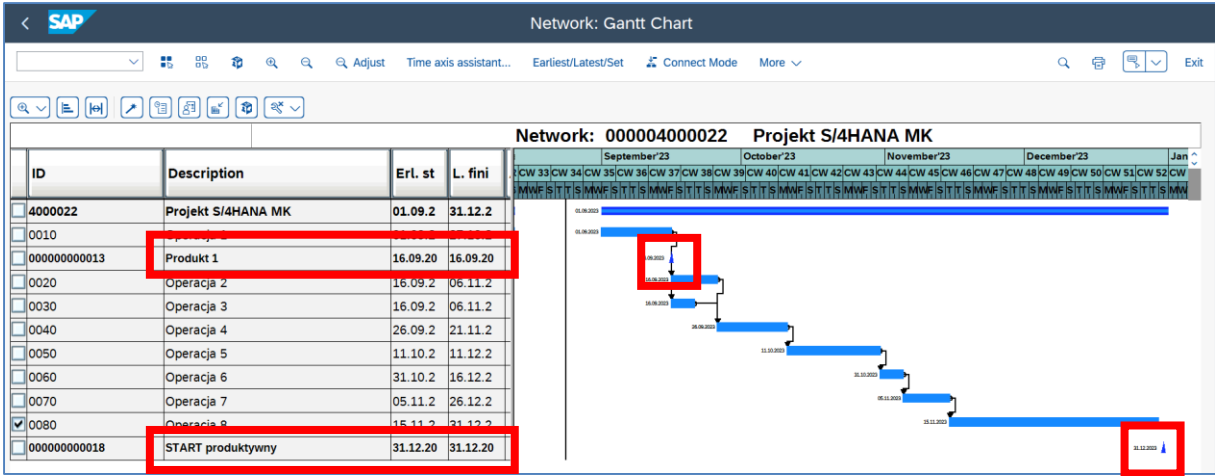

- *SAVE*

- *EXIT*

- Sprawdź "kamienie milowe" przy pomocy transakcji **CJ20N**

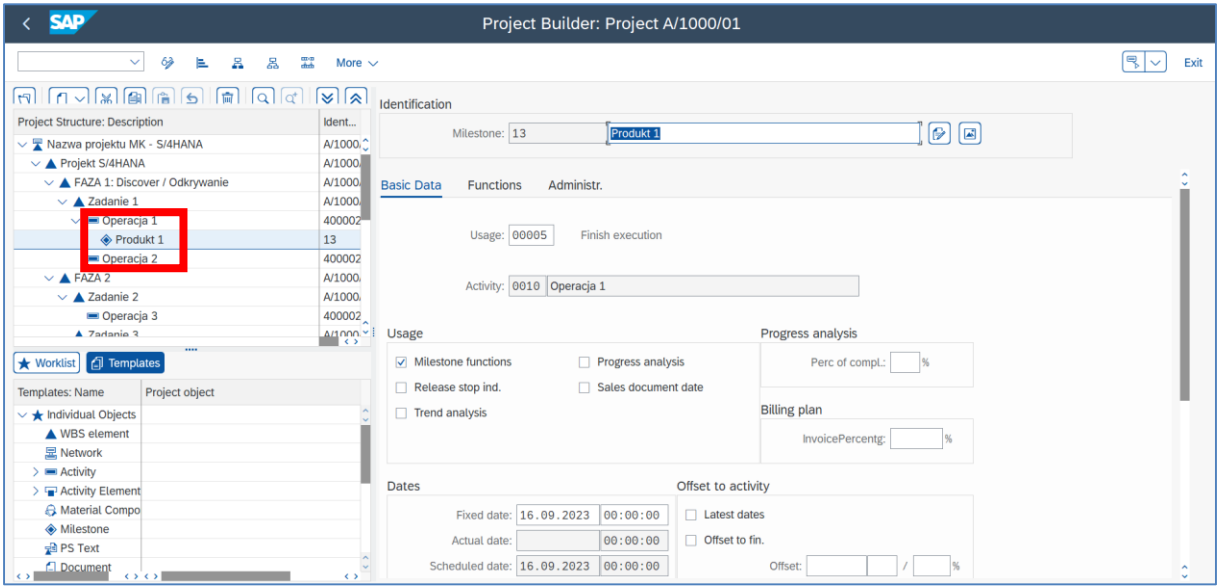

|                         |    |                    |      |        |      |       |            |                   |                    |     |  |            | Project: A/1000/01 Nazwa projektu MK - S/4HANA |              |  |                                                       |    |  |
|-------------------------|----|--------------------|------|--------|------|-------|------------|-------------------|--------------------|-----|--|------------|------------------------------------------------|--------------|--|-------------------------------------------------------|----|--|
|                         |    |                    |      |        |      |       |            |                   |                    |     |  |            |                                                | September'23 |  | October'23                                            | 20 |  |
|                         | Нi | Object type text   | (B)E | (B)L   | Act. | ∥Actu | Project co | <b>Actual cos</b> | <b>Project rev</b> | Acl |  |            |                                                |              |  | CW 34 CW 35 CW 36 CW 37 CW 38 CW 39 CW 40 CW 41 CW 42 |    |  |
|                         |    |                    |      |        |      |       |            |                   |                    |     |  |            |                                                |              |  | IWFSTTSMWFSTTSMWFSTTSMWFSTTSMWFSTTSMWFSMUF            |    |  |
|                         |    | <b>Definition</b>  |      |        |      |       |            |                   |                    |     |  | 01.09.2023 |                                                |              |  |                                                       |    |  |
|                         |    | <b>WBS</b> element |      |        |      |       |            |                   |                    |     |  | 01.09.2023 |                                                |              |  |                                                       |    |  |
|                         |    | <b>WBS</b> element |      |        |      |       |            |                   |                    |     |  | 01.09.2023 |                                                |              |  |                                                       |    |  |
|                         |    | <b>WBS</b> element |      |        |      |       |            |                   |                    |     |  |            |                                                |              |  |                                                       |    |  |
| سي                      |    | Activity           | 15.  | 17.09  |      |       |            |                   |                    |     |  | 01.09.2023 |                                                |              |  |                                                       |    |  |
| $\overline{\mathbf{v}}$ |    | <b>Milestone</b>   | 16.0 | 16.09. |      |       |            |                   |                    |     |  |            |                                                | 16.09.2023   |  |                                                       |    |  |
|                         |    | <b>Activity</b>    | 25.  | 27.09  |      |       |            |                   |                    |     |  |            |                                                | 16.09.2023   |  |                                                       |    |  |

- *EXIT*

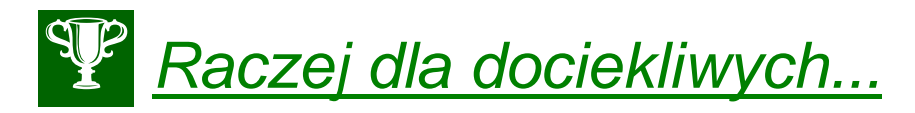

Przypisanie czynności do stanowiska roboczego.

- Uruchom transakcję **CJ20N** i wybierz właściwy projekt.

- Dla wybranej czynności podaj: "**Work Center**", Czas pracy "**Work**", klucz kalkulacji "Calculation key" oraz typ pracy "Activity Type".

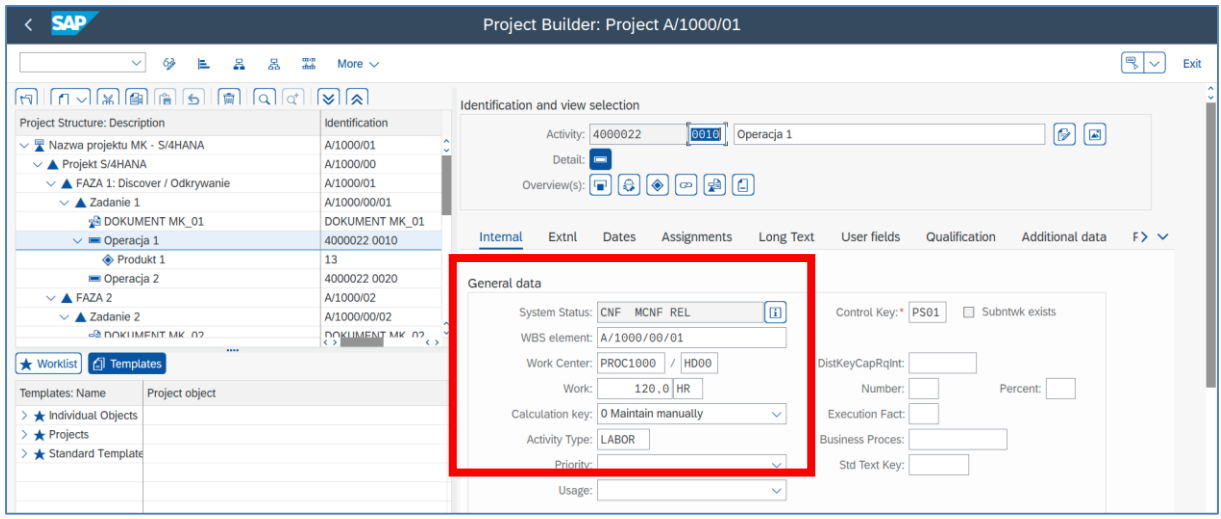

*- SAVE*

Wyświetl poziom wykorzystania zdolności produkcyjne / pracy na wybranym stanowisku.

- Uruchom transakcję **CM01** i dokonaj przeglądu dostępności

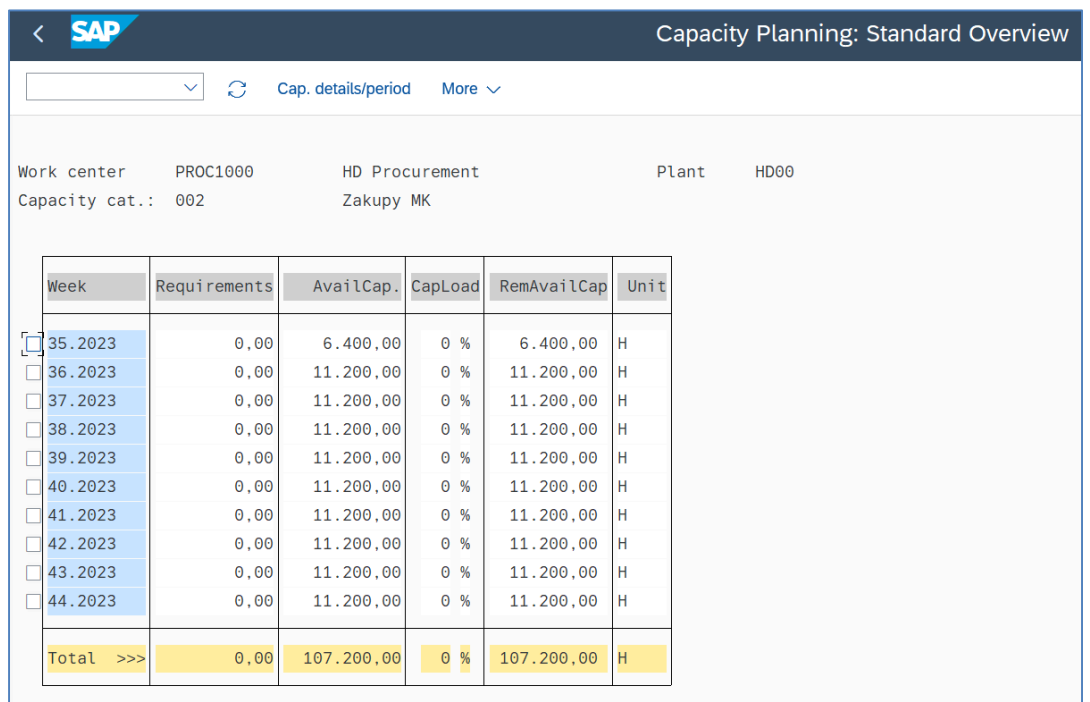

# **WARIANT B**

#### *Scenariusz biznesowy nr 3:*

Kierownik projektu wdrożenia zintegrowanego systemu informatycznego klasy ERP, zlecił swojemu asystentowi utworzenie całkowicie nowego projektu w systemie SAP S/4HANA w module PS.

Zalecił aby przygotować definicje i strukturę projektu były w pełni dostosowane do specyfiki firmy.

#### *ćwiczenie 3e*

Opracuj:

1) nowe WBS (Strukturę projektu) dla wybranego projektu.

2) nową listę zadań (sieć) w powiązaniu do elementów PSP.

- Ręcznie naszkicuj drzewo WBS (strukturę) projektu:

#### **Metodyka pracy w SAP S/4HANA (PS) przy pomocy transakcji CJ20N:**

- 1. Zdefiniuj Definicję projektu
- 2. Opracuj strukturę WBS (Hierarchiczny zbiór elementów PSP)
- 3. Przyporządkuj zadania do wybranych elementów PSP w ramach istniejącej już struktury
- 4. Utwórz kamienie milowe

#### *ćwiczenie 3f*

Utwórz nowy kod projektu (definicję projektu) przy pomocy transakcji **CJ20N**.

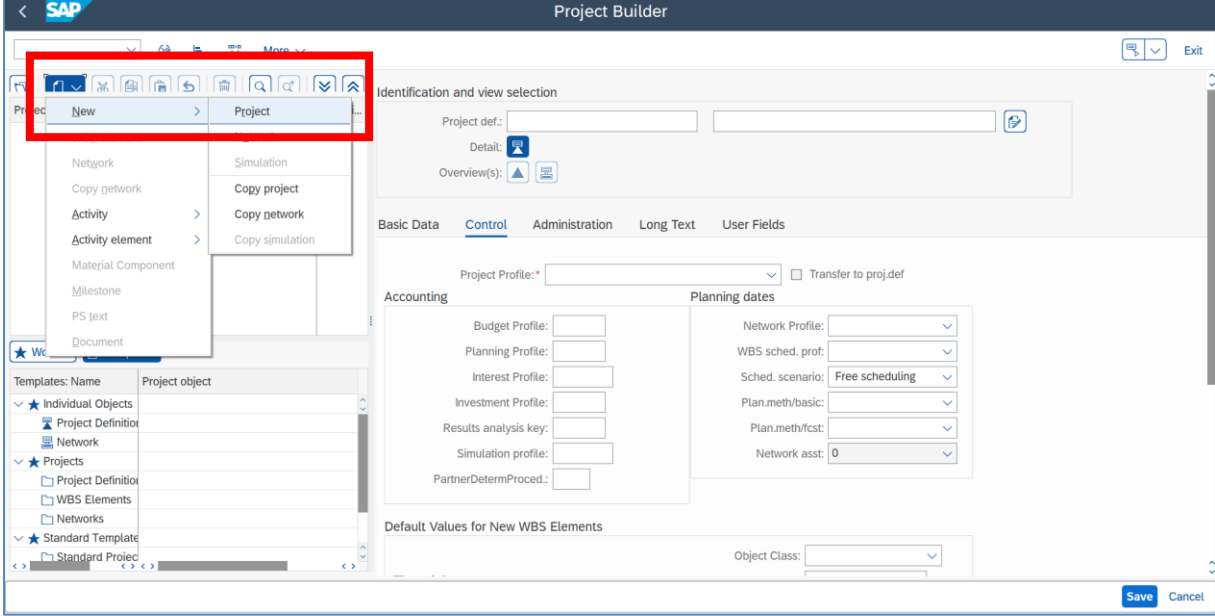

- Uruchom transakcję **CJ20N** 

- Podaj: 1) kod nowego projektu, np. **A-XXXX-YY** (uwaga "maska"!) 2) profil projektu **DE01000 Cost projects (Europe)**
- *ENTER*
- Wypełnij wszystkie wymagane pola zgodnie z wcześniejszą instrukcją

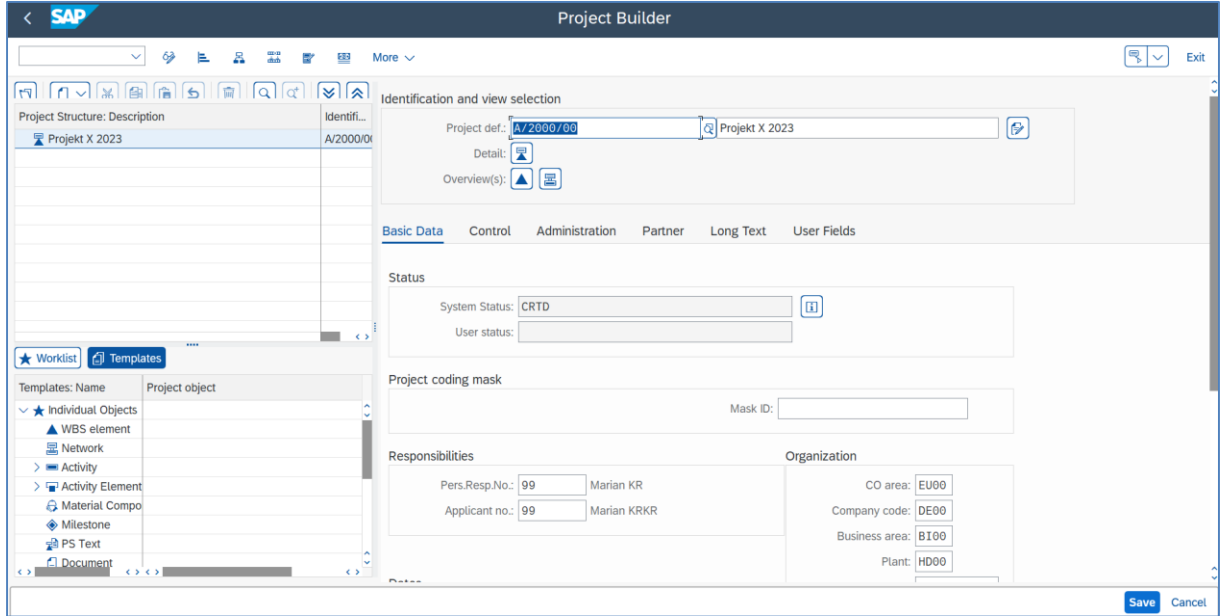

- UWAGA: Podobne działanie możemy wykonać poprzez transakcję **CJ01** , w tym jednak zestaw zakładek będzie inny niż w transakcji CJ06, np. "Opis". (**Wariant II**)

- *EXIT*

# **4. Integracja funkcji logistycznych, finansowych, kontrolingowych i projektowych**

### *Scenariusz biznesowy:*

Po wykonaniu planu strukturalnego projektu należy uruchomić i zrealizować procesy zakupowe (Koszty) i sprzedażowe (Przychody) z referencją do odpowiednich elementów PSP.

\*\*\*

#### *ćwiczenie 4a*

W celu wykonania dekretacji księgowej z referencją do wybranego projektu (elementu PSP) dokonaj zmiany jego statusu.

- uruchom transakcję **CJ20N**
- wybierz odpowiedni **kod projektu** oraz wykonaj:
- (1) z menu głównego wybierz *Edycja/ Status/ Zatwierdzanie*
- Sprawdź status systemu kliknij na ikonkę "

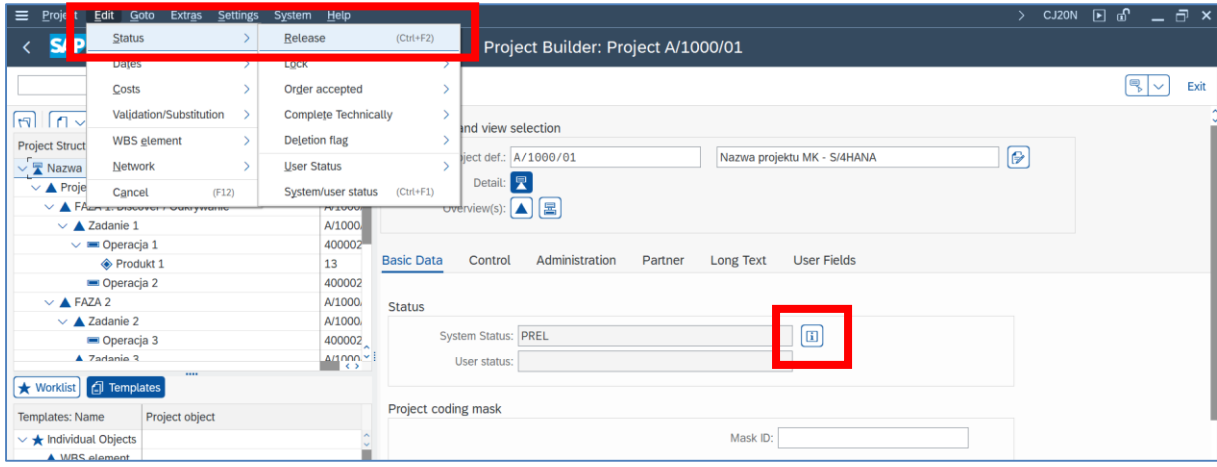

- (2) Sprawdź "**Element fakturowania**" / (Billing) dla wybranego elementu PSP

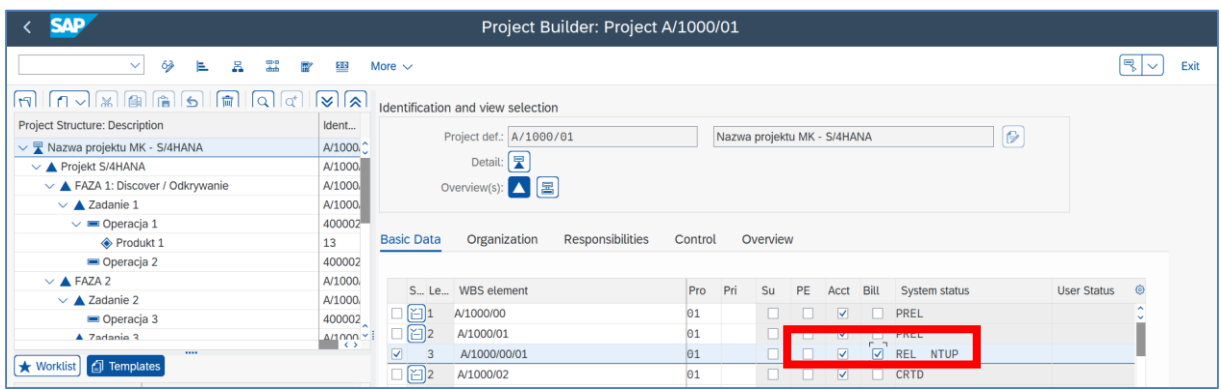

- (3) Następnie z menu wybierz *Edycja/ Status/ Całkowite zafakturow./ Ustawianie*

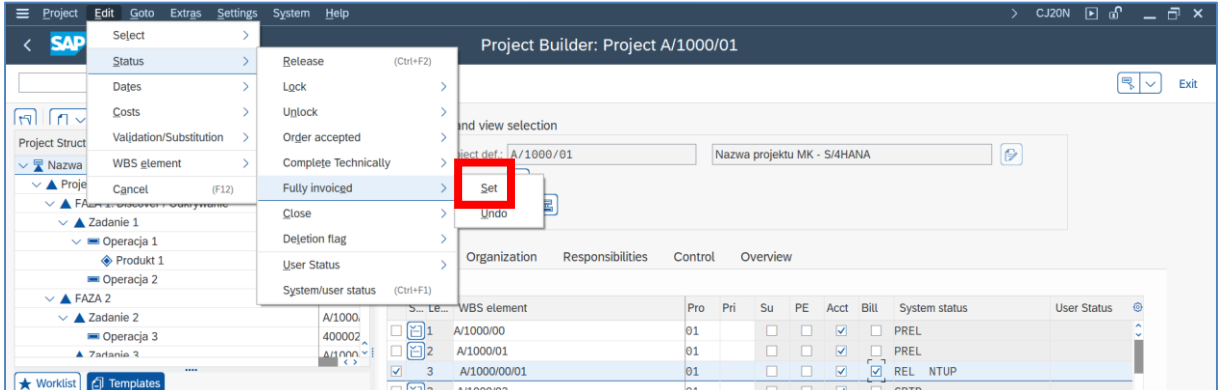

- sprawdź opis statusów ikonkę " $\parallel$ " dla Definicji projektu
- zaznacz zakładkę "**Operacje gospodarcze**" i dokonaj weryfikacji

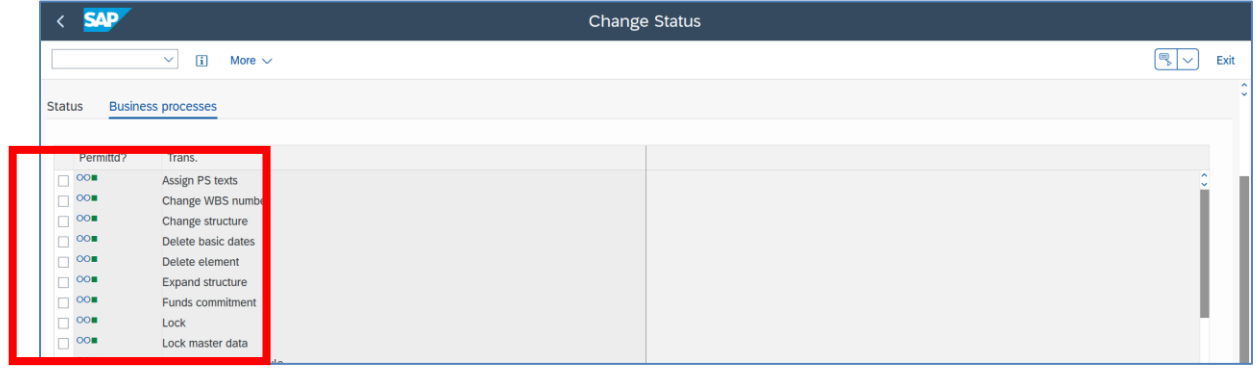

- *EXIT* oraz zapisz dokonane zmiany w statusie projektu i w elementach PSP
- *SAVE* zapisz !!! dopiero wtedy nastąpi umożliwienie dekretowania w systemie

#### *ćwiczenie 4b*

Dokonaj dekretacji faktury zakupowej dla wyznaczonego konta KG i równocześnie dla wybranego elementu PSP.

- uruchom transakcję **FB60**
- podaj: kod dostawcy, datę faktury, referencje, kwotę brutto + podatek, opis,
- w tabeli: konto KG, kwotę netto, kod podatku, właściwy **element PSP**
- *ENTER* system weryfikuje poprawność danych podstawowych i konfiguracji

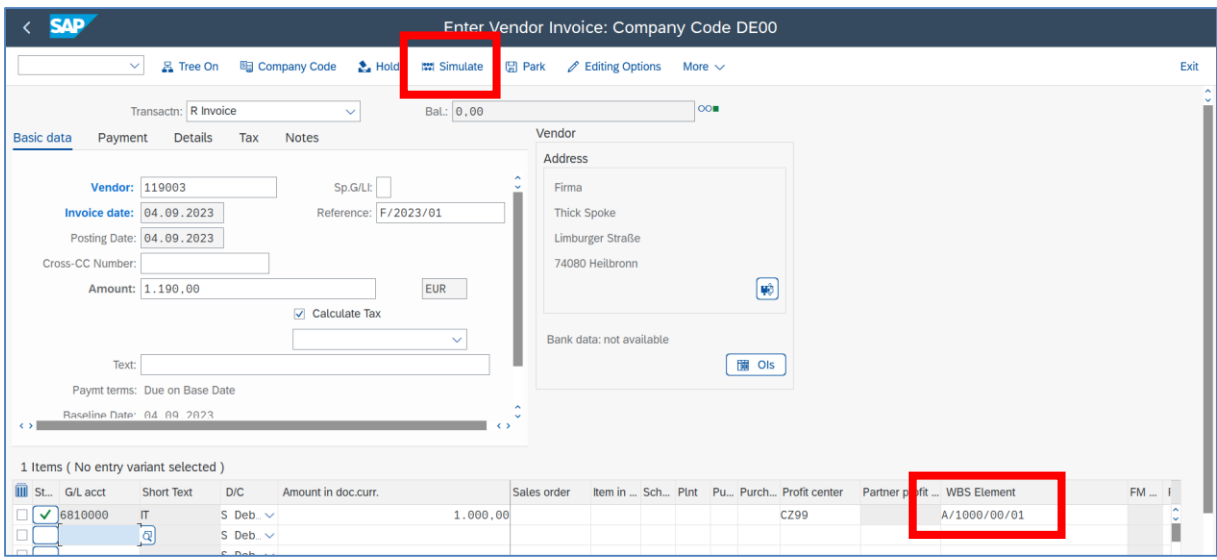

- komunikat "zielony" potwierdza poprawność wykonanych działań
- Sprawdź proponowaną dekretację za pomocą "Simulate"

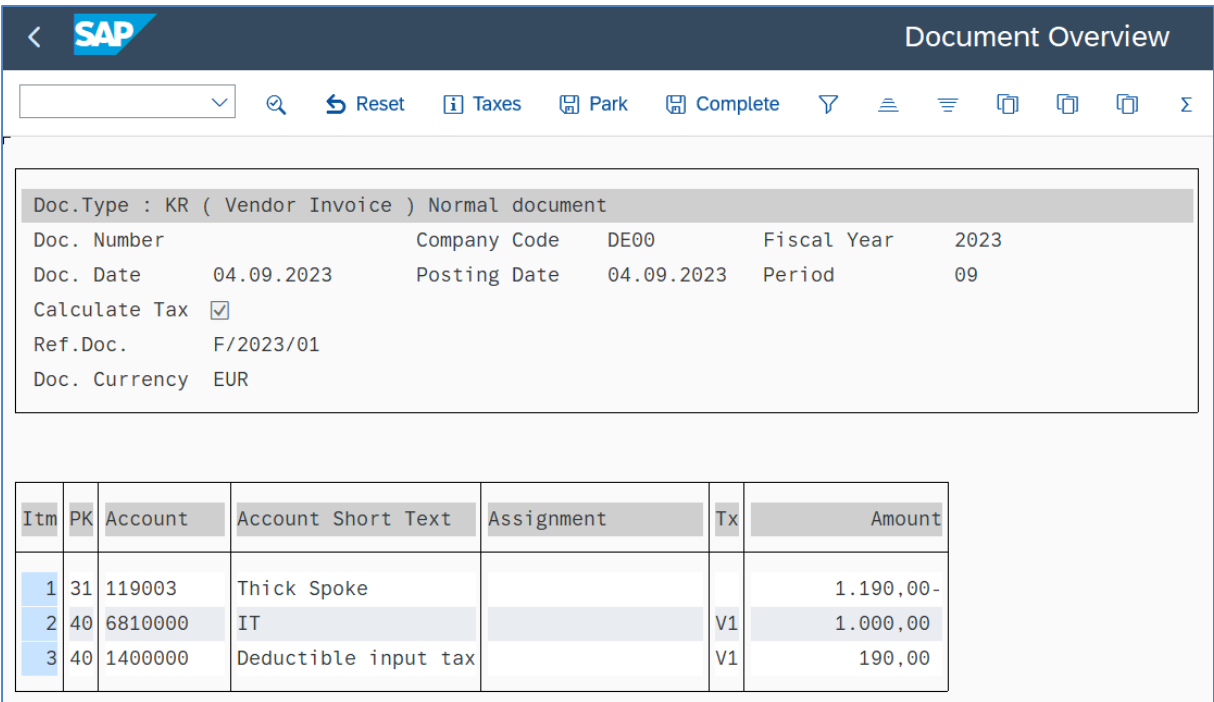

- Zaksięguj (*Post*) na dole ekranu!
- 

Document 1900000013 was posted in company code DE00

- *EXIT*

Dokonaj weryfikacji zapisu uruchamiając transakcję **FB03**

- sprawdź numer nowoutworzonego dokumentu księgowego i *ENTER*

- uzyskujemy zapis dekretacji w FI na kontach KG.

- Poprzez dodanie kolumny "Element PSP" (ikonka "Change Layout") otrzymujemy numer PSP z utworzonego wcześniej projektu

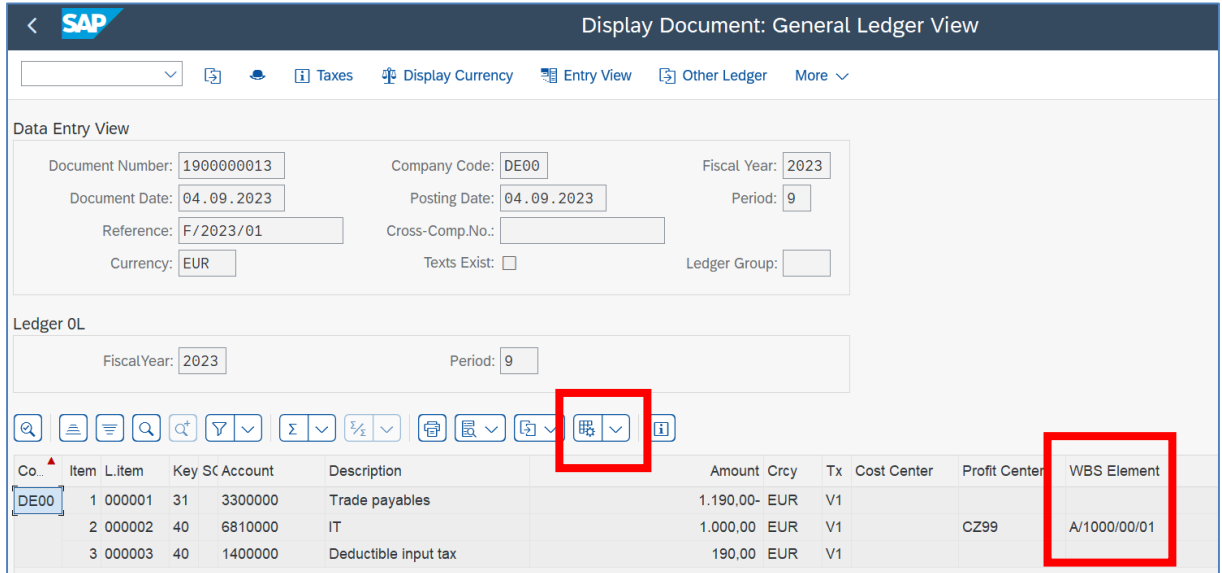

- Raport FI – salda obrotów: uruchom transakcję **F.08**

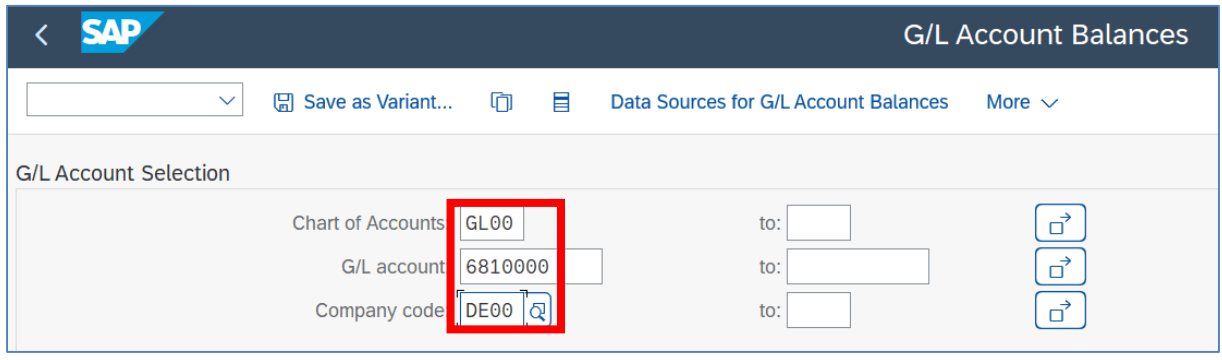

**-** *EXECUTE*

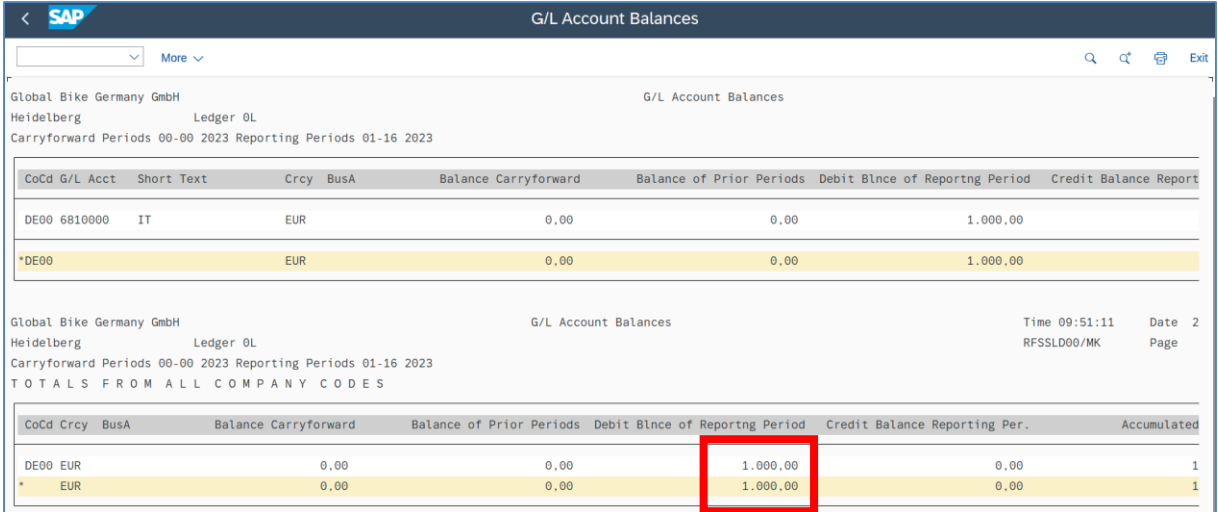

# - oraz **S\_ALR\_87012301**

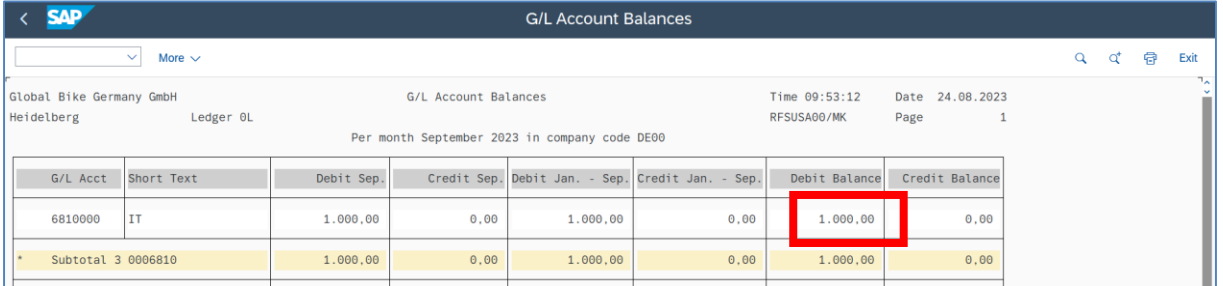

- *EXIT*

# *ćwiczenie 4c*

Sprawdź dekretację na wybranym elemencie PSP

- uruchom transakcję **S\_ALR\_87013531**

- podaj kod projektu lub wybrany element PSP oraz wersję planu

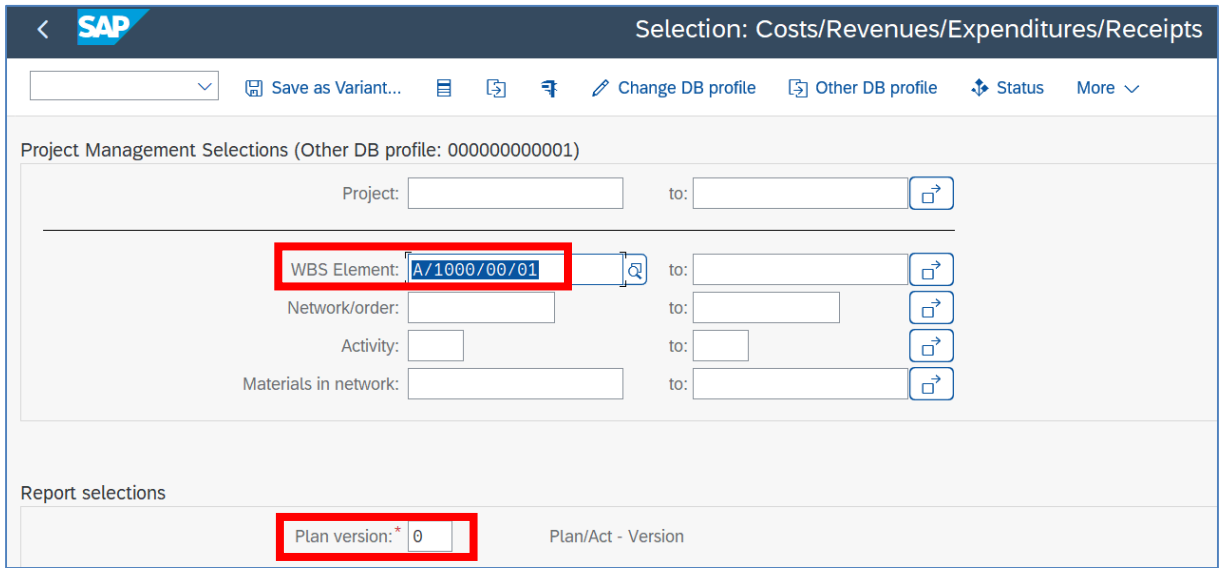

- Dokonaj analizy kosztów zadekretowanych na wybranym elemencie PSP

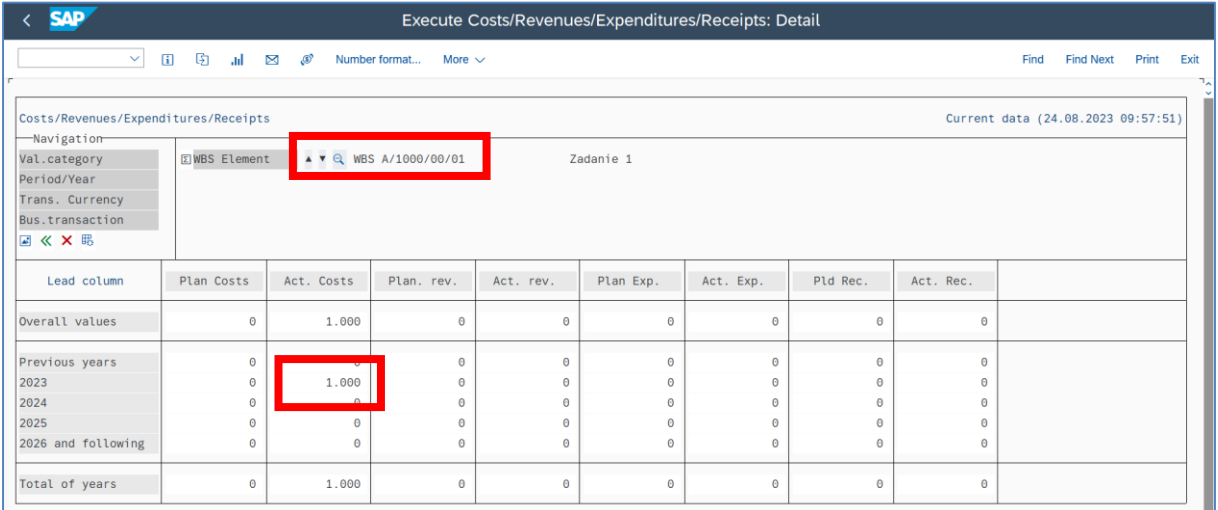

- Możemy dane wyświetlić w formacie graficznym

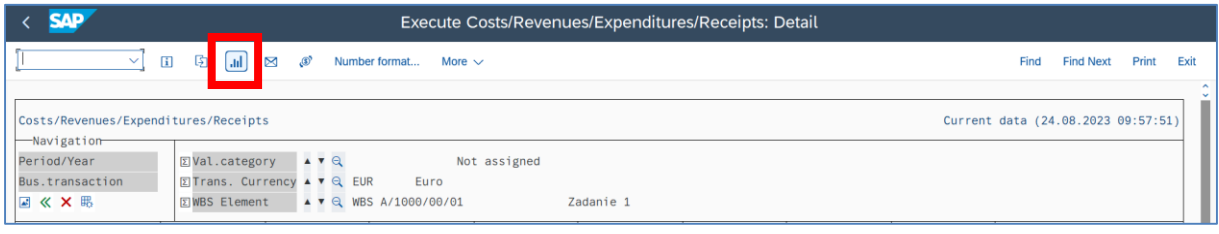

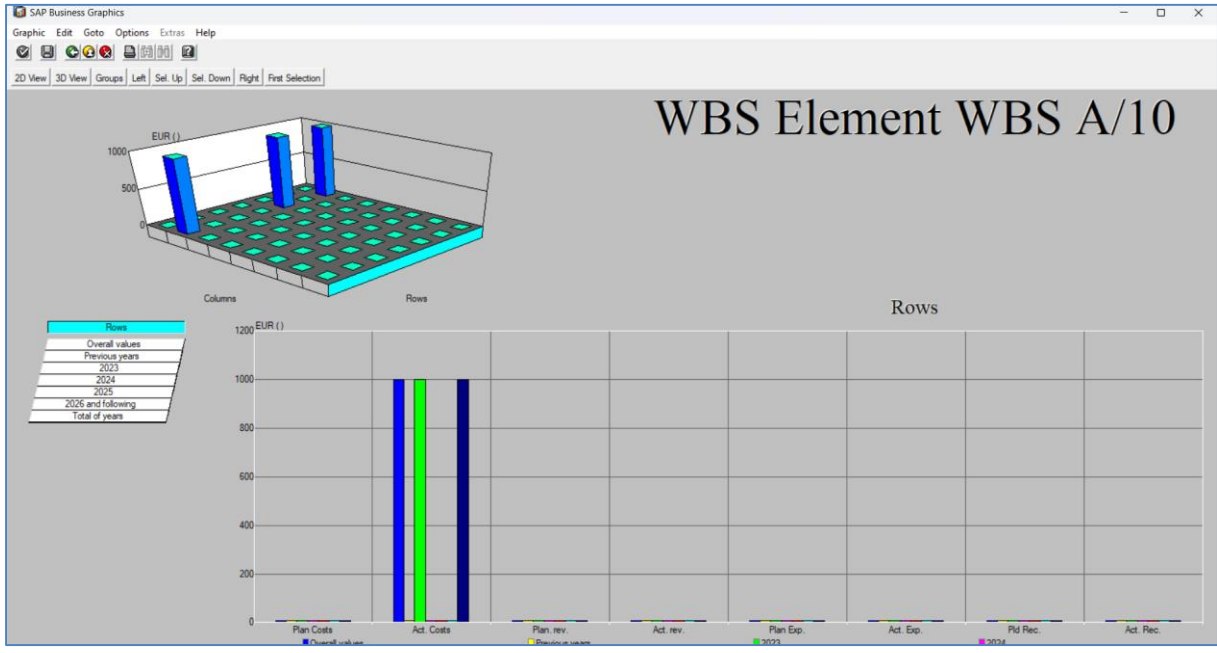

- *EXIT*

#### Przygotuj raport listowy dla wybranego projektu / elementu PSP

- uruchom transakcję **CJI3**
- podaj kod projektu lub wybrany element PSP
- podaj zakres czasowy danych (utworzonych dokumentów w systemie)
- wybierz wariant wyświetlania
- uruchom proces generowania raportu
- *EXECUTE*

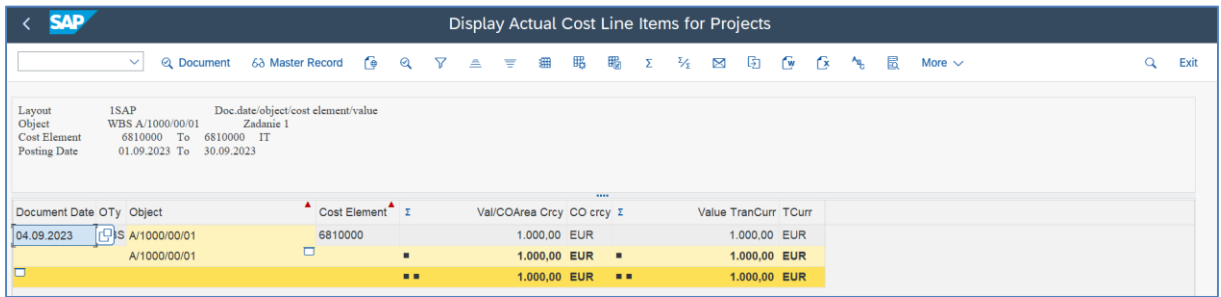

- dokonaj analizy wygenerowanego raportu

- w celu wyświetlenia szczegółowych informacji nt dowolnej operacji w FI/PS kliknij x2 na wybranym wierszu

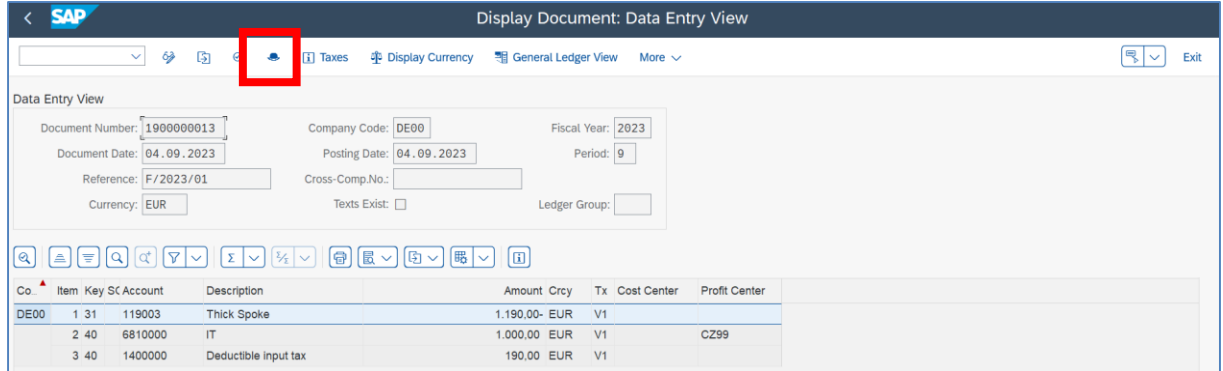

- kliknij na ikonkę "**kapelusik**" i wyświetl dane związane z dekretacją

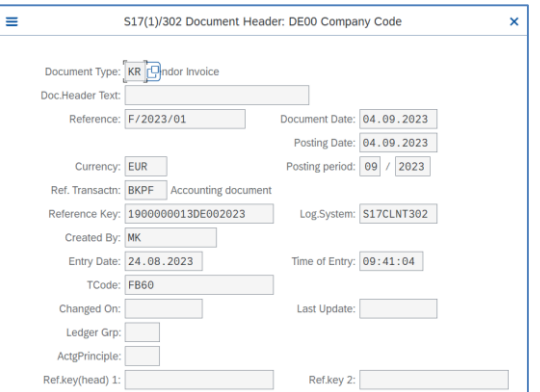

#### *ćwiczenie 4d*

Sprawdź w obszarze Controllingowym wykonane dekretacje dla operacji FI/PS na obiektach "Centrum Zysku".

- Sprawdź Centrum Zysku dla zaksięgowanego dokumentu zakupowego

- Uruchom transakcję **FB03** i sprawdź w jaki sposób została dokonana dekretacja na **Centrum Zysku** (*Profit Center*) w obszarze Controllingowym

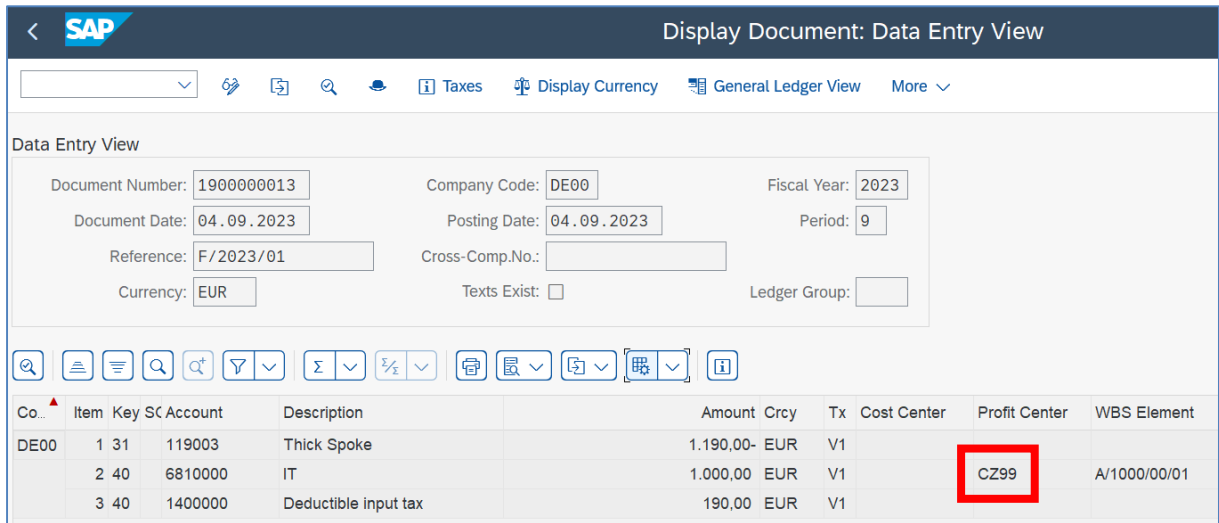

- uruchom transakcję **S\_E38\_98000089** i wpisz w polu "lub wartość(ci)" kod wskazanego powyżej CZ

- podaj zakresy czasowe dla tworzonego raportu, tj. rok obrotowy, okresy od / do

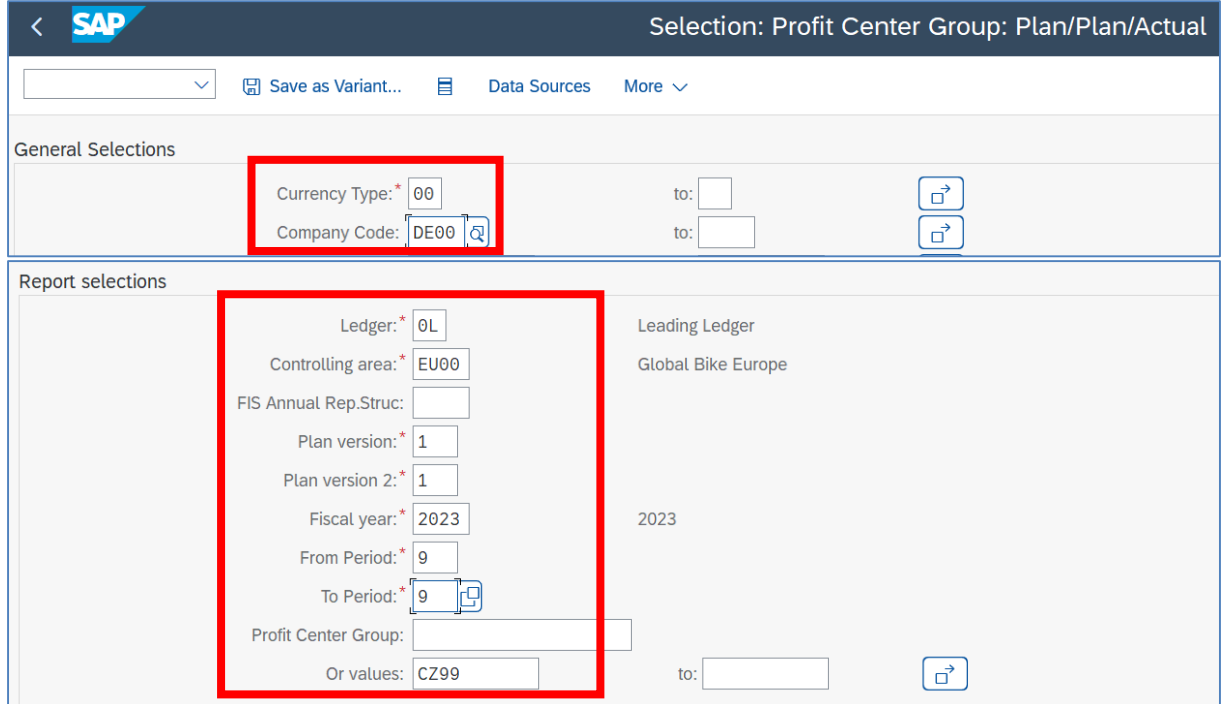

- *EXECUTE*

# *ćwiczenie 4e*

Dla wybranego centrum zysku utwórz raport listy pojedynczej

- Sprawdź Centrum Zysku dla zaksięgowanego dokumentu zakupowego

- Uruchom transakcję **S\_ALR\_87012282** i podaj obszar rachunku kosztów, jednostkę gospodarczą, okres sprawozdawczy, rok obrotowy

- oraz poprzez "**Filtrowanie dynamiczne**" podaj **centrum zysku**

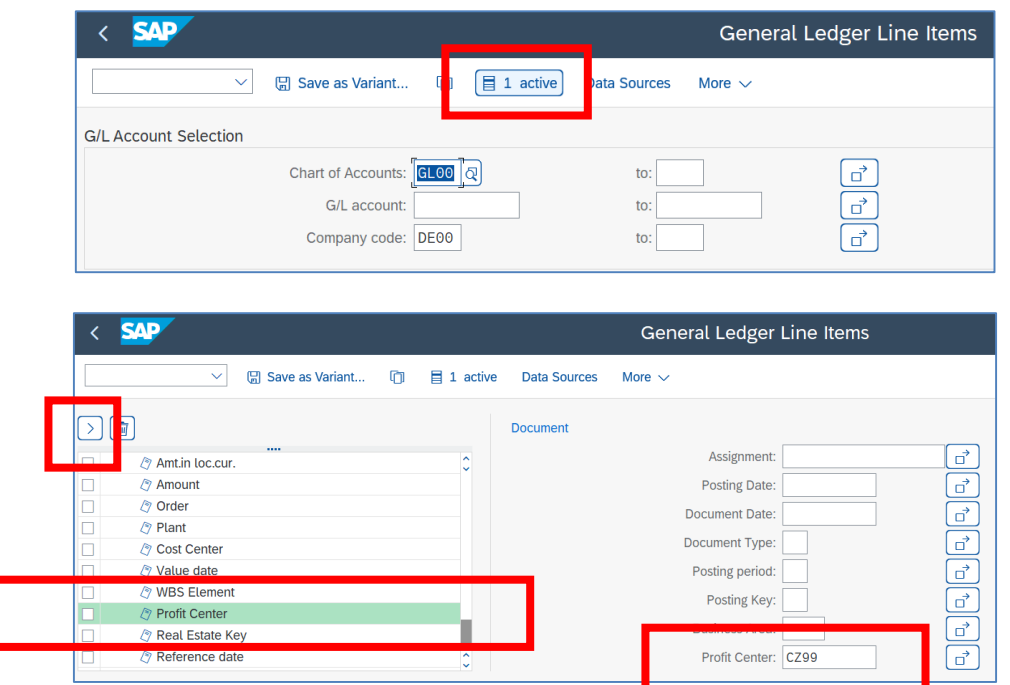

#### - *EXECUTE*

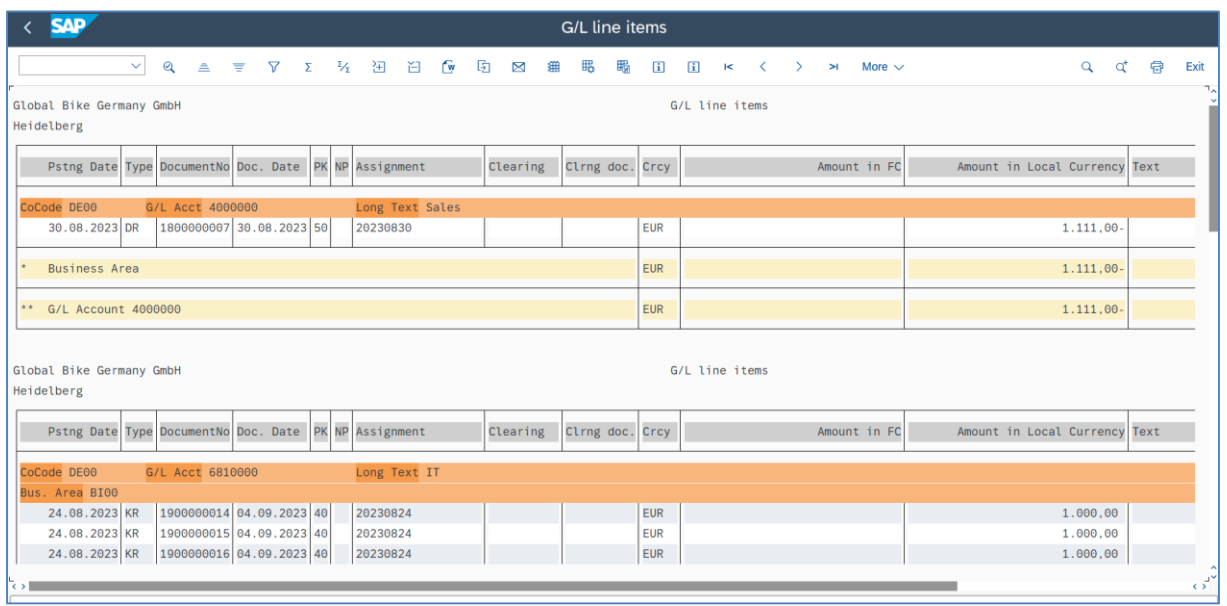

# **5. Planowanie kosztów, budżetowanie i śledzenie w procesie zarządzania projektem**

*Scenariusz biznesowy:*

Przygotuj plan oraz budżety dla realizowanych projektów. Wykonaj raporty z postępu realizacji prac projektowych - śledzenie

\*\*\*

a Wprowadzenie<sup>1</sup>

Cele **planowania kosztów** zmieniają się w zależności od poszczególnych faz projektu:

- $\checkmark$  podczas opracowywania koncepcji i planowania zgrubnego celem planowania jest obliczenie przewidywanych kosztów projektu;
- podczas zatwierdzania planowanie tworzy podstawę do rozdziału budżetu;
- na etapie realizacji projektu planowanie można wykorzystać do monitorowania odchyleń kosztów i sterowania nimi.

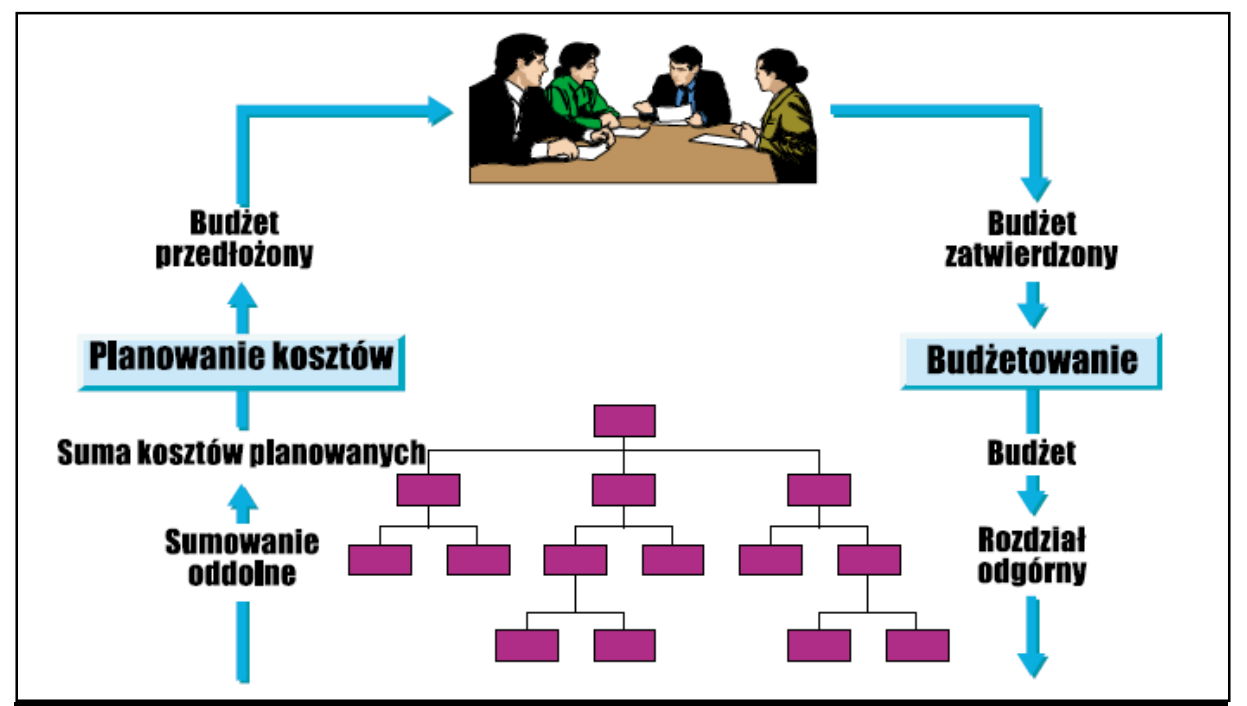

Rysunek. Model przygotowania planu i kosztów i ostatecznego budżetowania.

- Po wykonaniu planowania projekt jest zatwierdzany i tworzony jest jego budżet.
- $\checkmark$  Budżet różni się tym od planu kosztów projektu, że jest wiążący.
- Podczas gdy na etapie planowania koszty szacowane są z jak największa dokładnością, na etapie zatwierdzania do projektu przydzielane są środki w formie budżetu.
- $\checkmark$  Budżet wyznacza limit kosztów projektu, jakie można ponieś w określonym czasie.

<sup>1</sup>  $1$  Opracowano na podst.: R/3 System. System Projekt, materiały branżowe firmy SAP Polska.

#### *ćwiczenie 5a*

**PLANOWANIE KOSZTÓW [ETAP1]**: Dla elementów PSP w ramach projektu przygotuj wstępny plan kosztów - obliczenie przewidywanych kosztów projektu.

- Uruchom transakcję **CJ40** i podaj kod projektu (definicję projektu)
- kliknij "**Planowanie kosztów**"

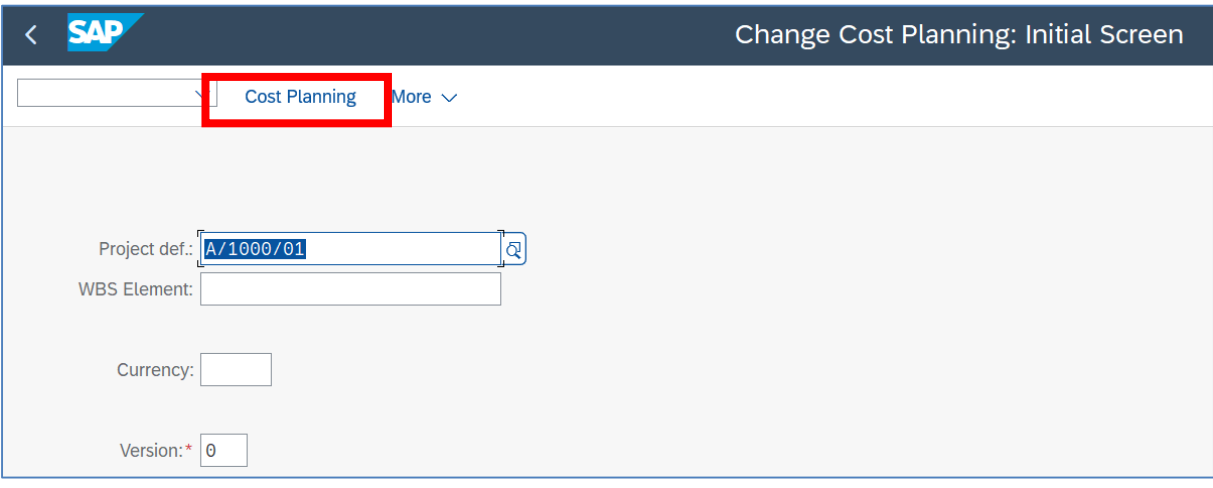

- dla poszczególnych elementów PSP wprowadź kwoty koszty planowane
- UWAGA: koszty muszą się bilansować na "węzłach"!
- Sprawdź wpisy poprzez ikonkę "Check".

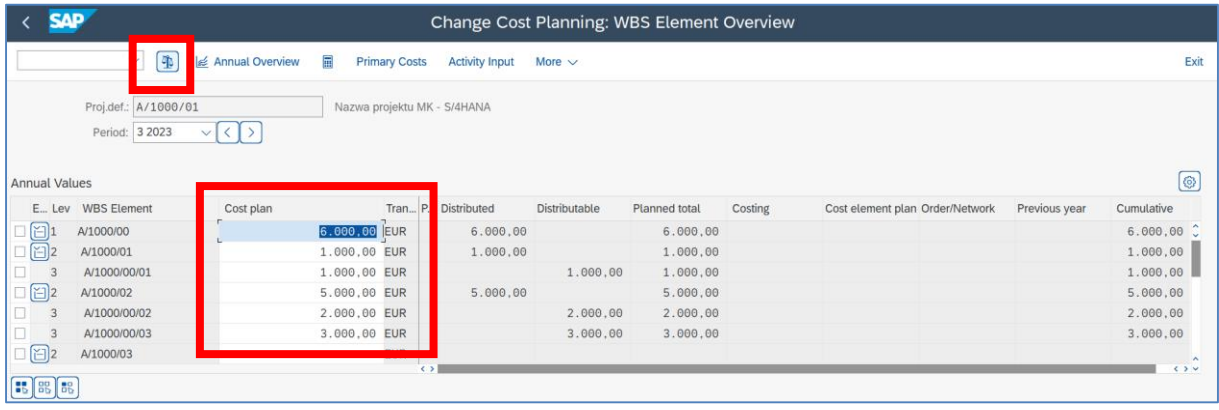

- zaznacza kolumnę "**Plan kosztów**" i kliknij na "**Przegląd roczny**"

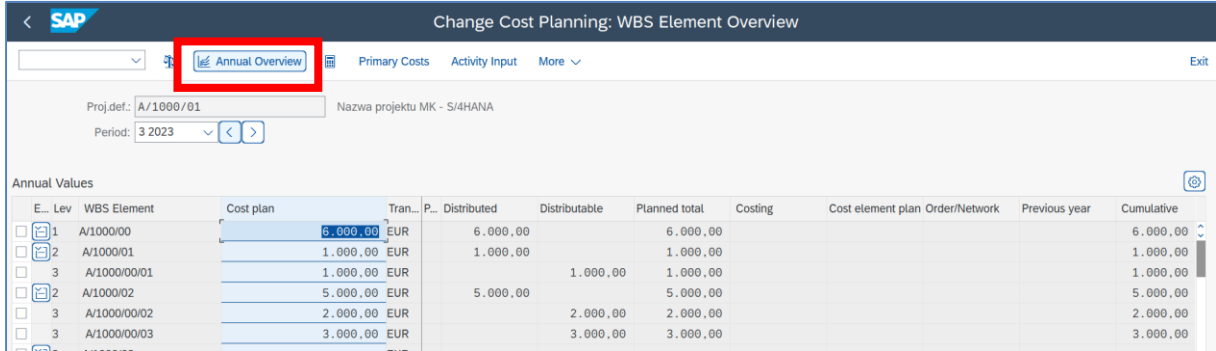

- sprawdź zapisy w tabeli strzałkami na poszczególne lata obrotowe oraz Elementy PSP.

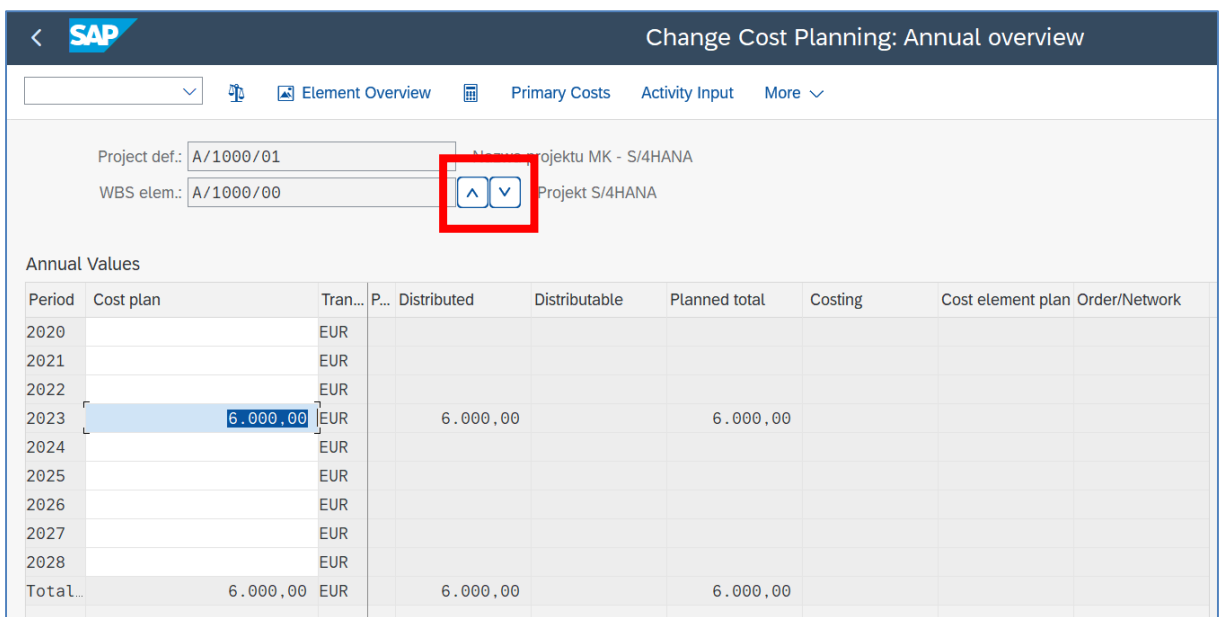

- zapisz wprowadzone dane – *SAVE*

# Sprawdź wykonane wpisy.

- Uruchom transakcję **S\_ALR\_87013531**
- podaj profil bazy danych
- podaj kod projektu (definicję projektu) i wyświetl raport

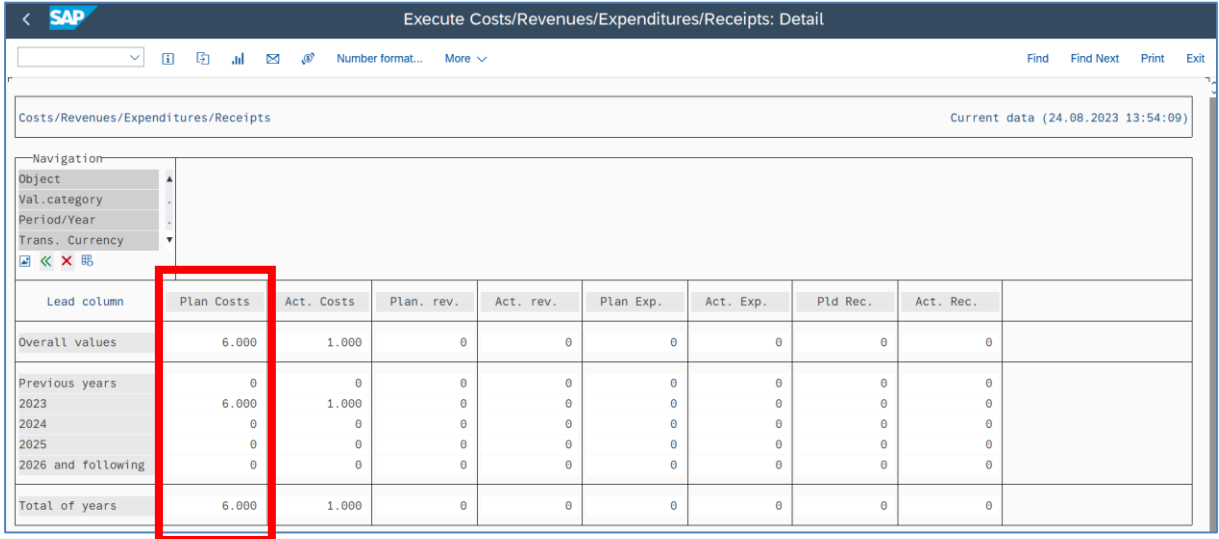

- Zmień tryb wyświetlania danych z uwzględnieniem wszystkich Elementów PSP

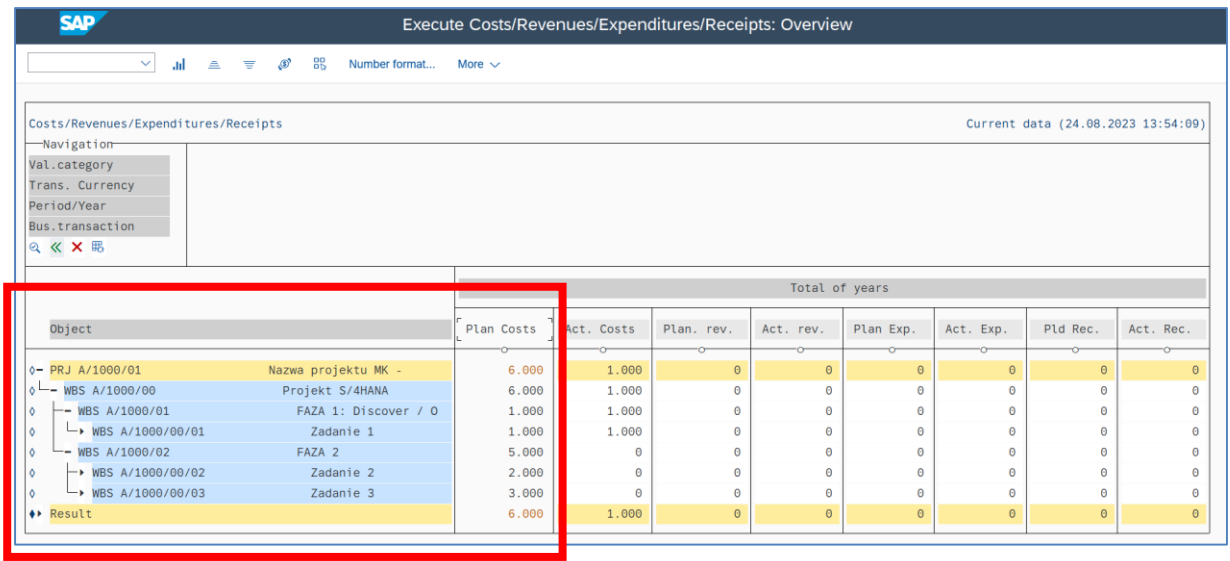

- *EXIT*

#### *ćwiczenie 5b*

Wykonaj raport planistyczno-kosztowy z uwzględnieniem wskaźnika realizacji planu za wybrany rok obrotowy – odchylenie nominalne i procentowe.

- Uruchom transakcję **S\_ALR\_87013532**
- podaj kod projektu
- *EXECUTE*

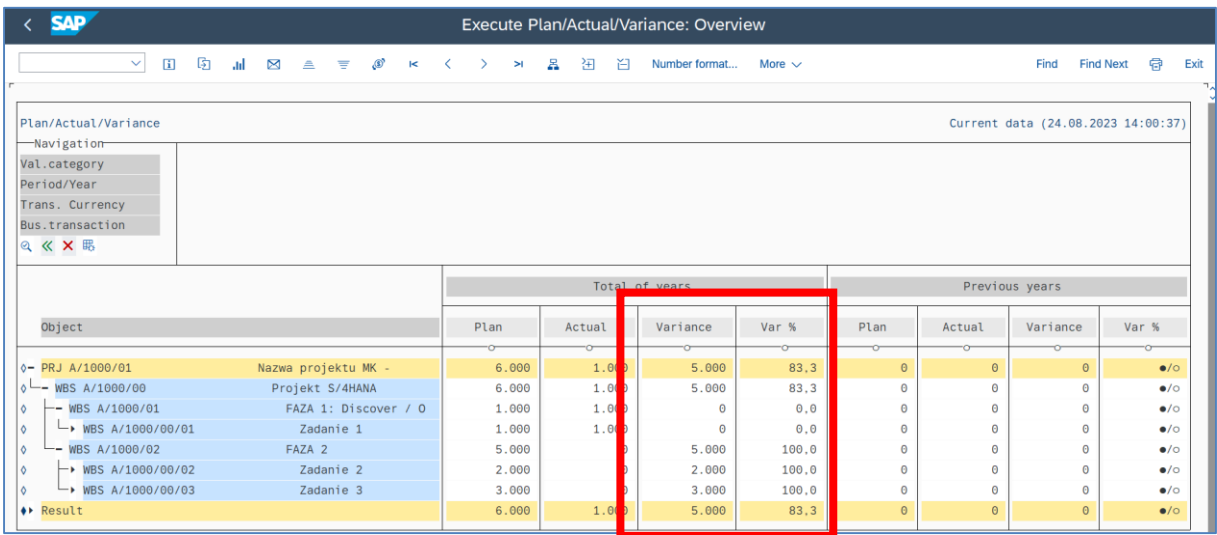

- Wykonaj próbę dekretacji (transakcja FB60) kwoty, która przekracza wartość planowaną – **system powinien zezwolić na wykonanie powyższej transakcji!**

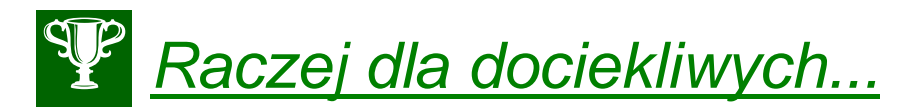

## - uruchom podobne raportu z drzewa raportów dla obszaru: *System informacyjny/ Controlling/ Koszty/ Odnoszący się do planu/ Hierarchiczny*

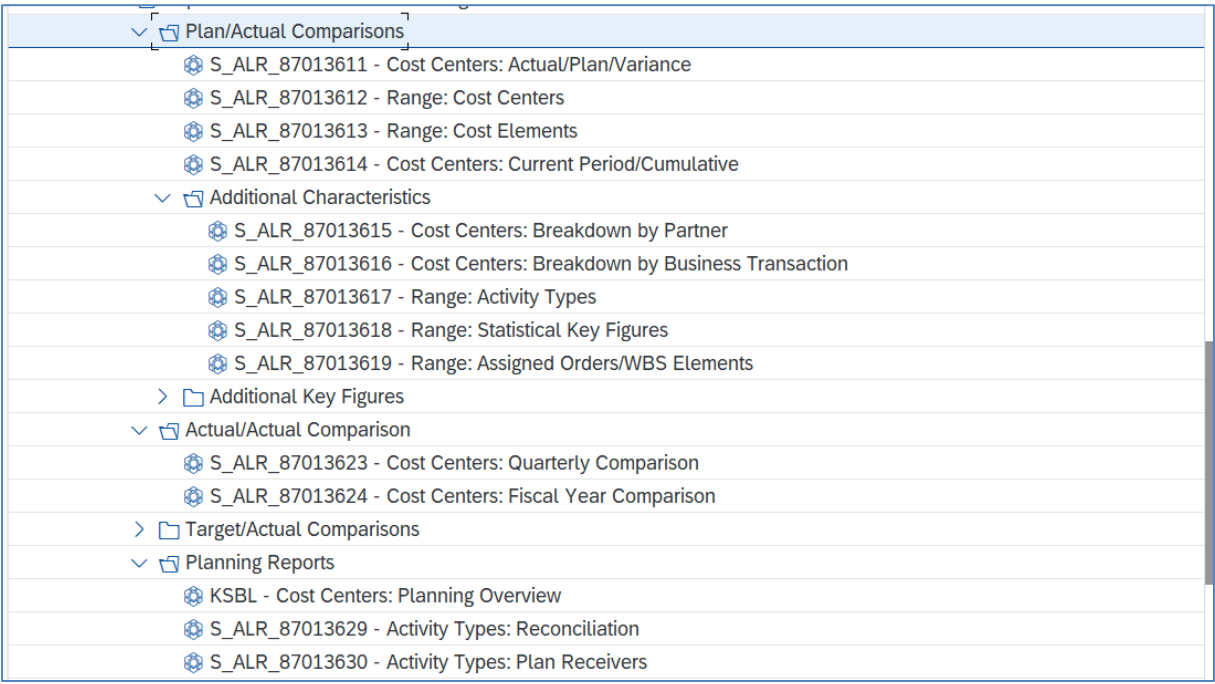

### - Sprawdź również pozostałe raporty dla obszaru "Przychody i wyniki"

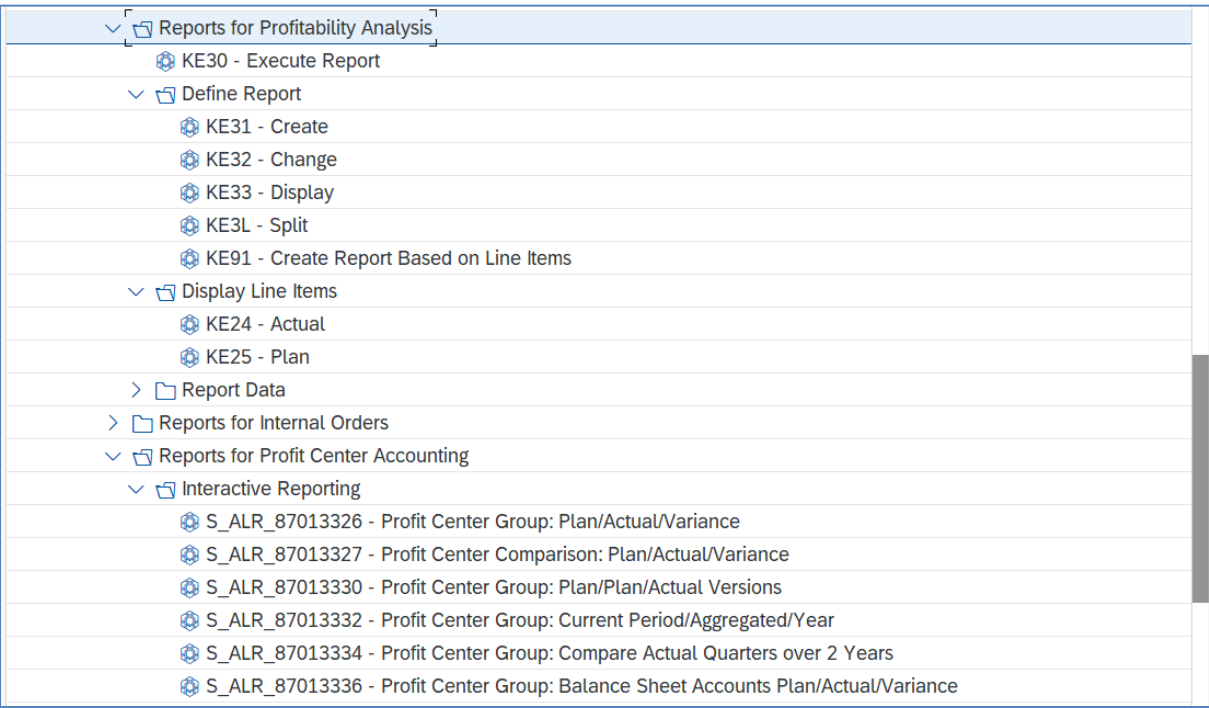

*- EXIT*

#### *ćwiczenie 5c*

**BUDŻETOWANIE [Etap 2]:** Wykonaj budżetowanie w oparciu o wcześniej opracowane plany kosztów.

- Uruchom transakcję **CJ30**
- podaj kod projektu i *ENTER*

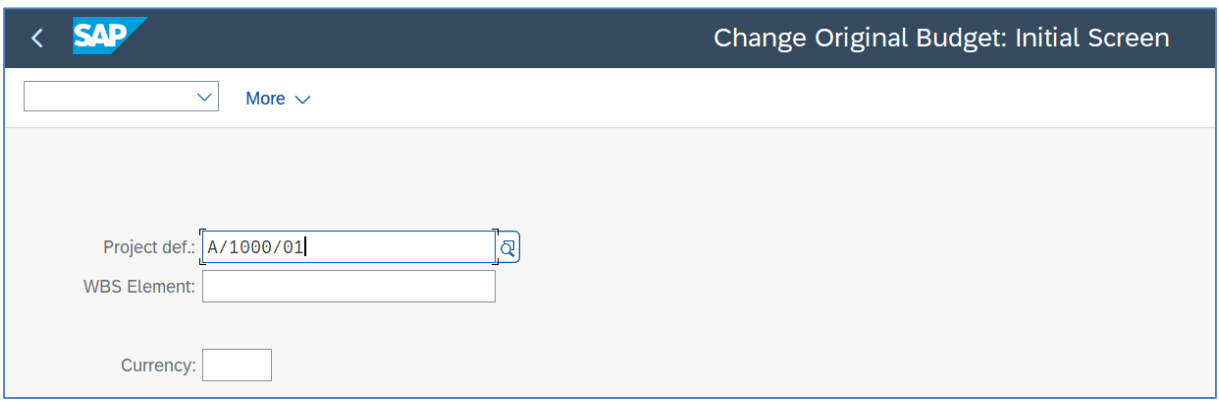

- przepisz wartości w kolumnie plan do kolumny "Budżet" oraz wykonaj odpowiednich wpisów kwot w "Przeglądzie rocznym"

UWAGA! Zwróć uwagę na kolumny "**Do podziału**", "**Suma planowana**", "Skumulowany" – ich wartość powinna być identyczna!

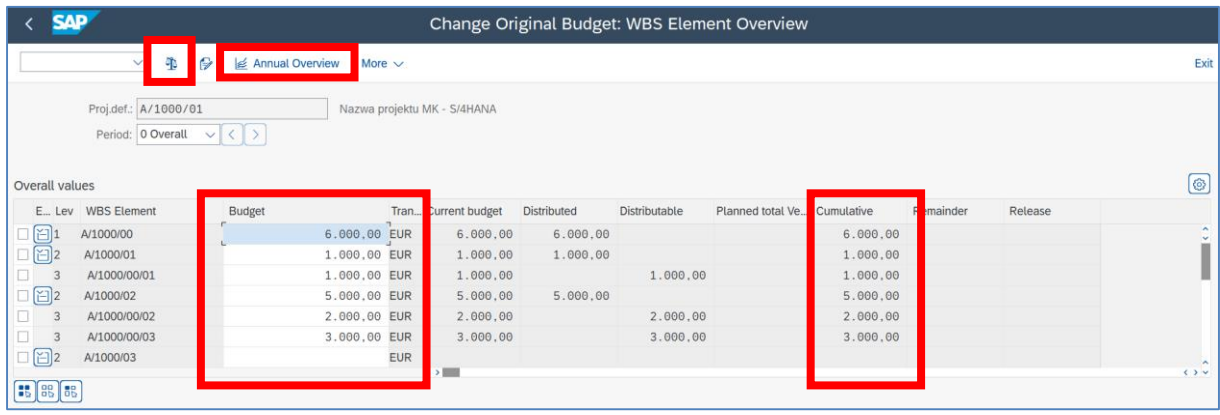

- Klikając na "**Przegląd roczny**" sprawdź podział kwot na lata obrotowe.
- Wykonaj "Check" i *SAVE*

Wykonaj aktywację kontroli dostępności budżetu dla projektu.

- Uruchom transakcję **CJBV**
- podaj kod projektu i *EXECUTE*

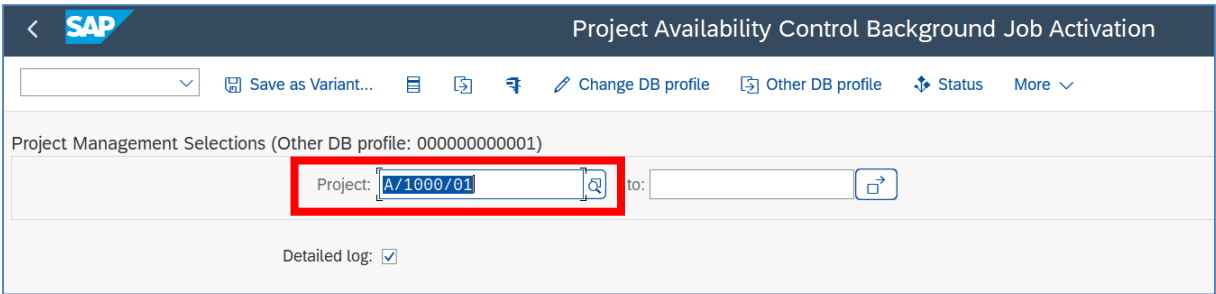

- odczytaj raport dostępności

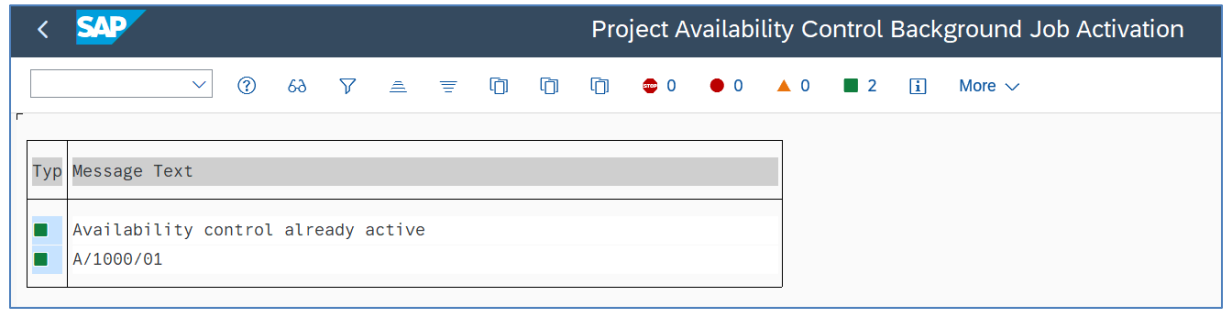

Wykonaj kontrolę spójności budżetu dla projektu.

- Uruchom transakcję **IMCOC3**
- podaj kod projektu i zaznacz odpowiednie wybory zgodnie rysunkiem poniżej
- *EXECUTE*

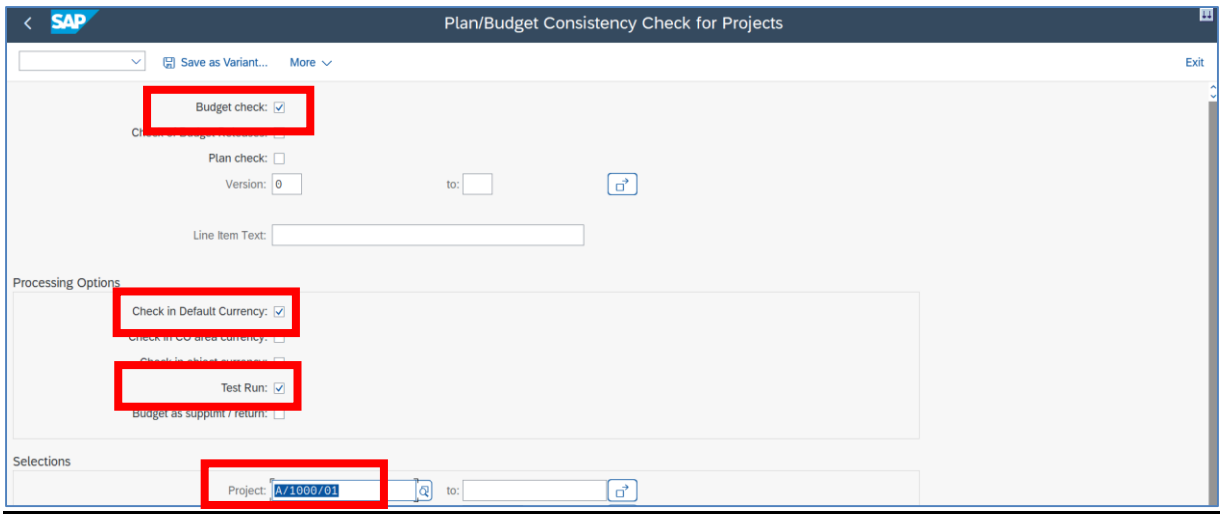

- Odczytaj raport dotyczący poprawności ustawień budżetowych dla danego projektu

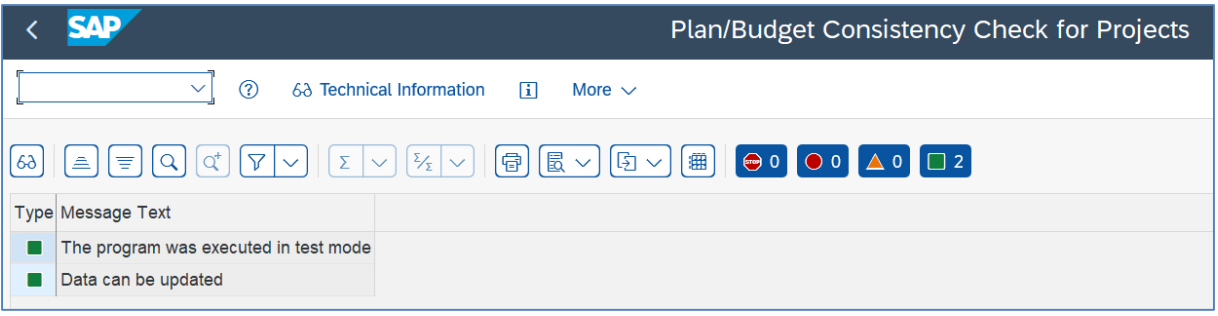

- sprawdź budżety na poszczególne element PSP – transakcja **CJ31**

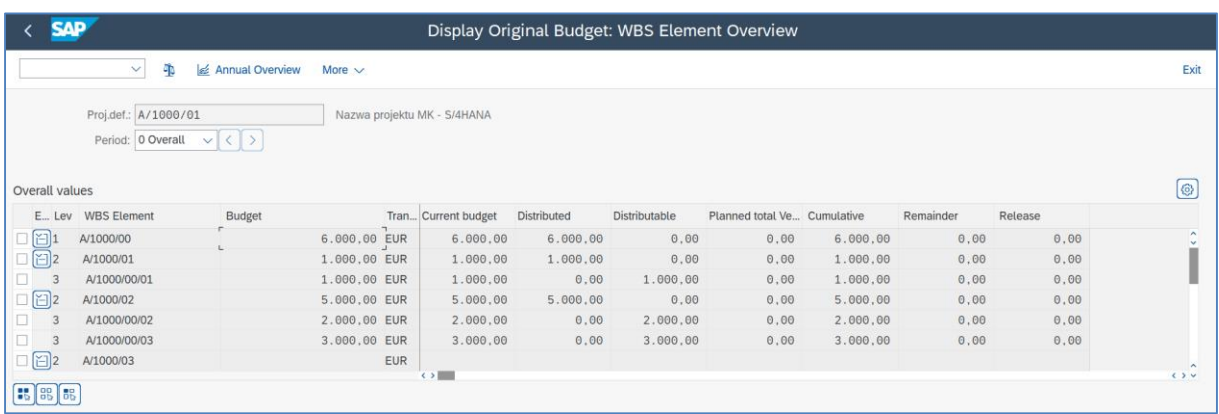

- *EXIT*

#### *ćwiczenie 5d*

Dokonaj dekretacji faktury zakupowej dla wyznaczonego konta KG i równocześnie dla wybranego elementu PSP.

*\*\*\**

### **UWAGA: podaj kwotę przekraczającą dostępny budżet dla wybranego elementu PSP w celu weryfikacji uruchomienia funkcji budżetowania!**

- uruchom transakcję **FB60**
- podaj: kod dostawcy, datę faktury, referencje, kwotę brutto + podatek, opis,

- w tabeli: konto KG, kwotę netto (**większą niż dostępny budżet!**), kod podatku, odpowiedni element PSP!

- *SAVE* – system weryfikuje poprawność danych podstawowych i konfiguracji i zgłasza błąd przekroczenia budżetu:

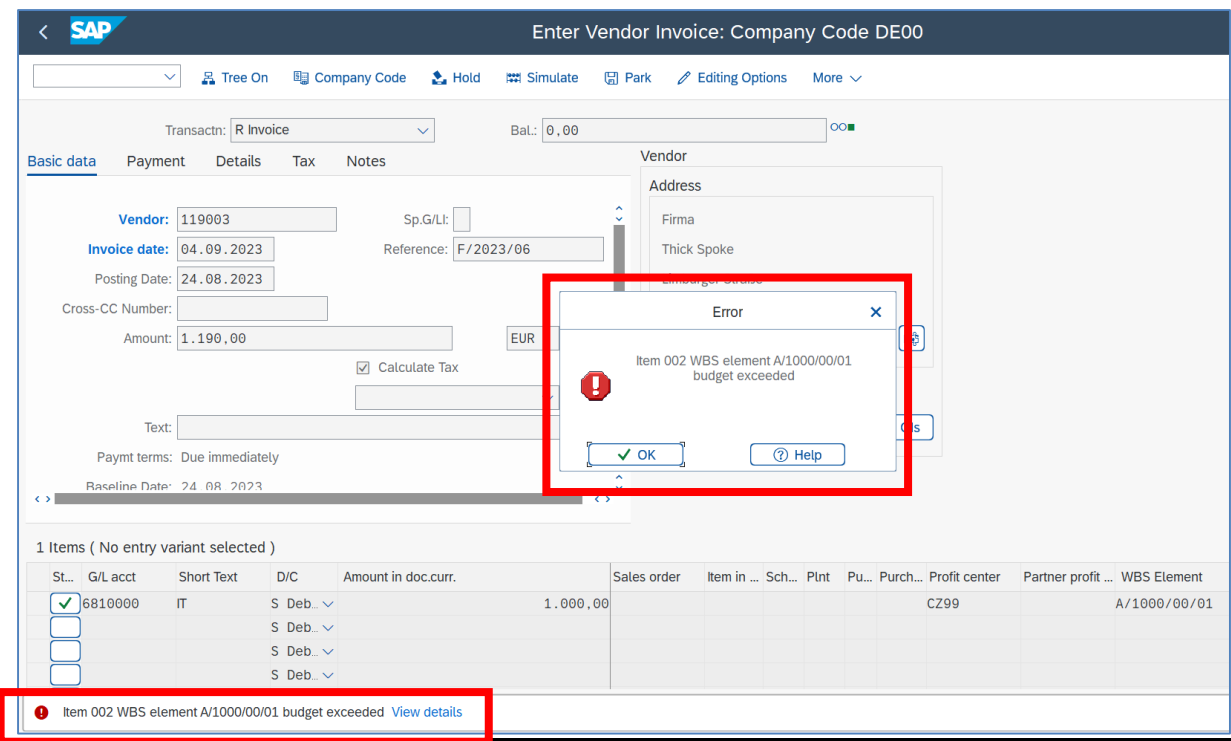

- Zmień kwotę netto z uwzględnieniem limitów budżetowych i *SAVE.*

*-* Pojawia się kolejny komunikat o wyczerpaniu budżetu i zatwierdź poprzez *ENTER*

*-* Sprawdź stopień wykorzystania budżetu poprzez transakcję **S\_ALR\_87013532**

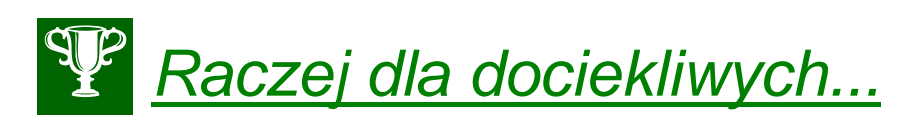

W sytuacji brak kontroli budżetowej sprawdź w SPRO / transakcja **OPS9** ustawienia w polu "Activation Type". Powinno być "1<sup>"</sup>, tj. automatyczna kontrola.

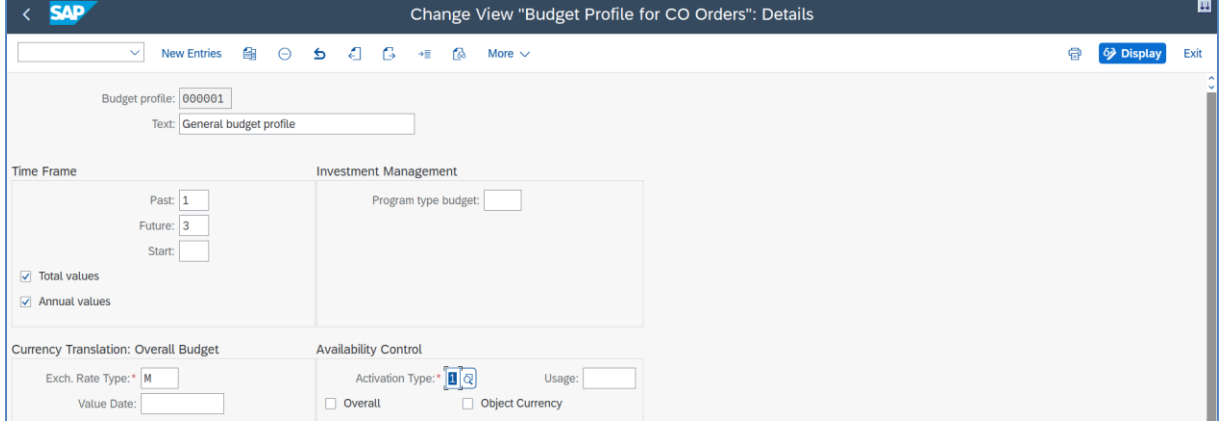

- Dodatkowo można sprawdzić transakcje:
- **SH02** Definiowanie zakresów tolerancji dla profili budżetowych

oraz

- **CJBN** Reconstruct Availability Control
- **CJBV** Activate Project Availabilty Control
- **- CJEN** Reconstruct: Summarized Proj.Data

#### *ćwiczenie 5e*

**ŚLEDZENIE:** Dokonaj wpisu wykonania wybranego **zadania** będącego zadaniem stanowiącym element sieci.

- Sprawdź w **CJ20N**: 1) kod sieci; 2) numer zadania; 3) jego planowany czas realizacji
- Uruchom transakcję **CN25**
- Podaj kod sieci i *ENTER*

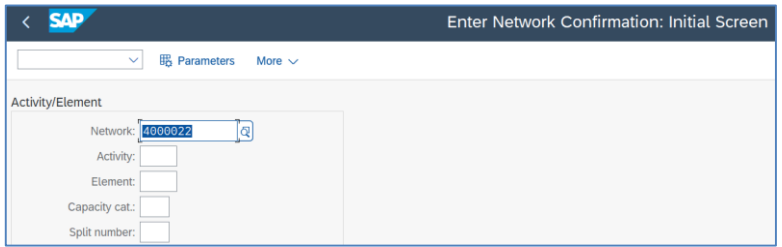

- kliknij na wybrane zadanie / operację, które zostało już zrealizowane w projekcie

- podaj kto, stopień realizacji oraz datę:

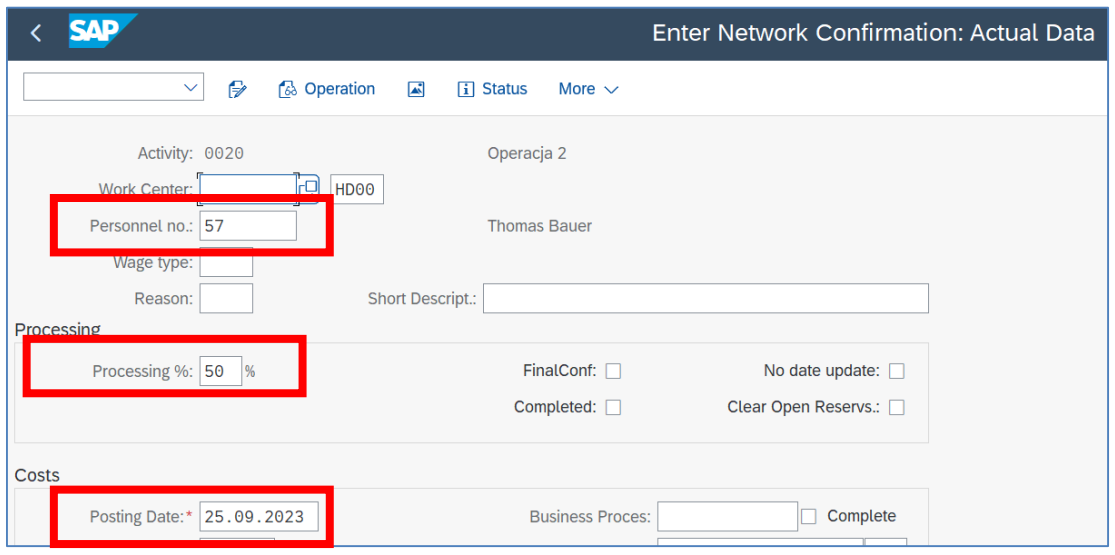

- Zapisz: *SAVE*

- Sprawdź wykonany wpis o realizacji zadania.
- Uruchom transakcję **CJ20N**
- podaj kod projektu i zaznacz odpowiednią sieć i następnie zadanie
- w zakładce "**Terminy**" można odnaleźć wykonany wcześniej zapis

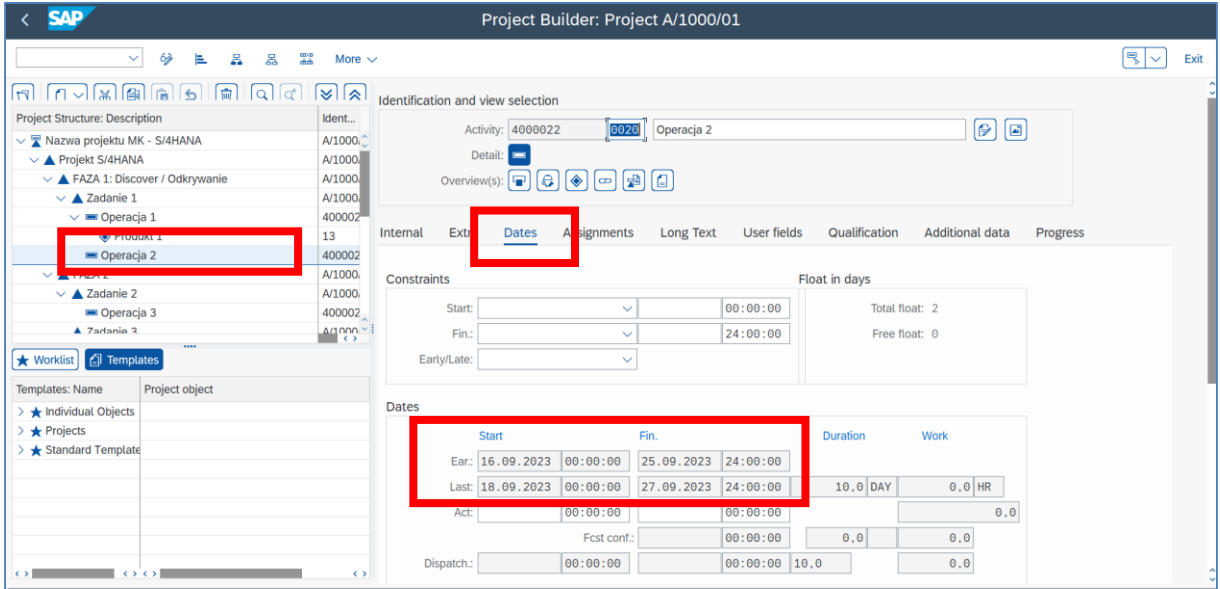

- Uruchom transakcję **CJ2C** podaj kod projektu i wybierz odpowiedni "profil tabl. planistycznej" i kliknij na "**Otwieranie projektu**"

- z menu głównego wybierz: *Skok do/ Grafika strukturalna sieci* i wskaż na przekreślone obiekty, tj. już zrealizowane.

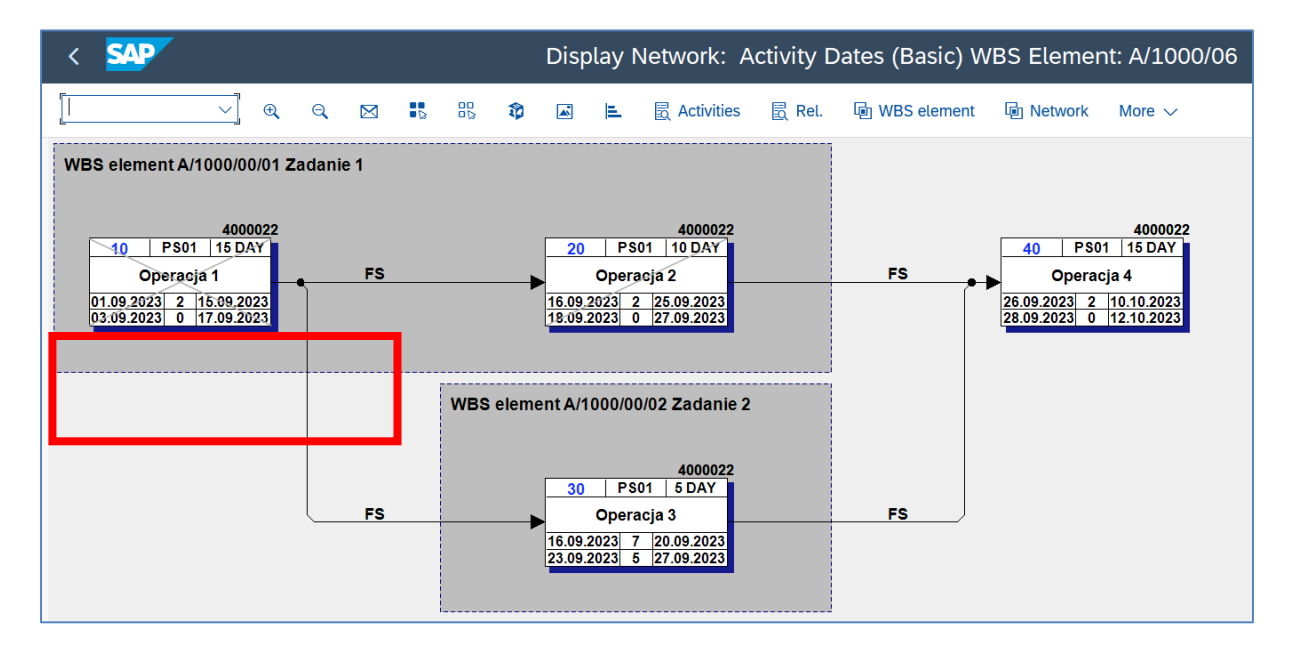

- Wykonaj podobne działania dla pozostałych zdań.
Wykonaj raport śledzenia dla zadań **sieci** w ramach realizowanego projektu.

- Uruchom transakcję **CN48N**
- Podaj "**Profil**", "**Projekt**" oraz "**Sieć**"
- *EXECUTE*

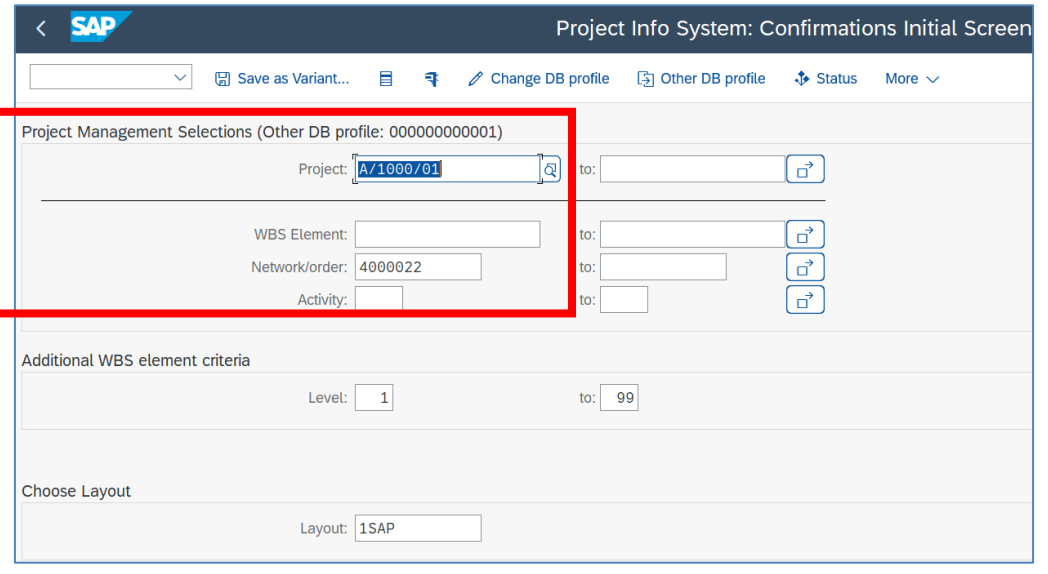

- Sprawdź daty realizacji zadań w wymiarze planistycznym i rzeczywistym

|                                                                                                    | ΛD<br>Project Info System: Confirmations Overview |                       |             |                    |                    |            |            |             |                                   |  |  |
|----------------------------------------------------------------------------------------------------|---------------------------------------------------|-----------------------|-------------|--------------------|--------------------|------------|------------|-------------|-----------------------------------|--|--|
|                                                                                                    | Exit<br>More $\sim$<br>$\checkmark$               |                       |             |                    |                    |            |            |             |                                   |  |  |
| <b>Project Definitions</b><br>$\vert\vert$ $\vert$ $\vert$ $\vert$ $\vert$ $\vert$<br>$\lceil \ln \sqrt{2} \rceil$<br>lel<br>$\frac{1}{2}$ V<br>$\left  \equiv \right  \left  \equiv \right  \left  \right $<br>$\Sigma^-$<br> ଭ<br>$\sim$ 1 |                                                   |                       |             |                    |                    |            |            |             |                                   |  |  |
| Ŀ                                                                                                    | Confirmation                                      | Counter Order/Network | Activi Elem | Project definition | <b>WBS</b> element | Created on | Created by | Work center | Pers. No. Plant Confirmation text |  |  |
| $\overline{\mathbf{v}}$                                                                                                    | 133                                               | 4000022               | 0010        | A/1000/01          | A/1000/00/01       | 30.08.2023 | <b>MK</b>  |             | 57 HD00                           |  |  |
| $\overline{\textbf{v}}$                                                                                                    | 134                                               | 4000022               | 0020        | A/1000/01          | A/1000/00/01       | 30.08.2023 | MK         |             | 57 HD00                           |  |  |

Poprzez zmianę struktury tabeli tworzymy raport zgodny z potrzebami biznesowymi

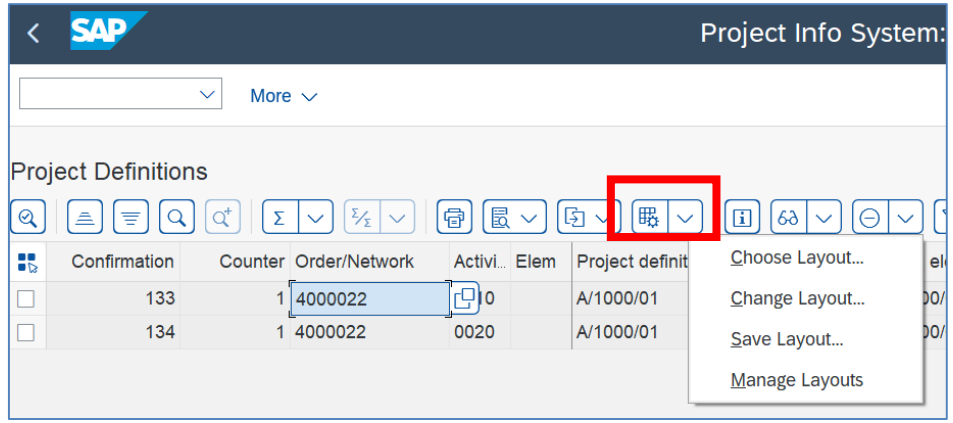

Wykonaj podobny raport śledzenia dla **elementów PSP** w ramach realizowanego projektu.

# **6. Zarządzanie dokumentami projektowymi**

#### *Scenariusz biznesowy:*

Otrzymałeś od kierownika projektu polecenie przygotowanie w ramach systemu SAP ERP, modułu PS procedury dokumentowania prac projektowych.

### *ćwiczenie 6a*

Utwórz dokumenty typu PS i dokonaj przeglądu wpisów tekstowych utworzonych dla wybranego projektu – Definicji projektu.

- Uruchom transakcję **CN04**

- Utwórz **dokument PS** poprzez podanie: "Klucz języka"; "Rodzaj tekstu"; "Oznaczenie" i "Format tekstu"

**Uwaga:** przy wyborze formatu tekstu "doc" będziemy mogli wpisywać / kopiować rysunki i inne wymagane elementy graficzne!

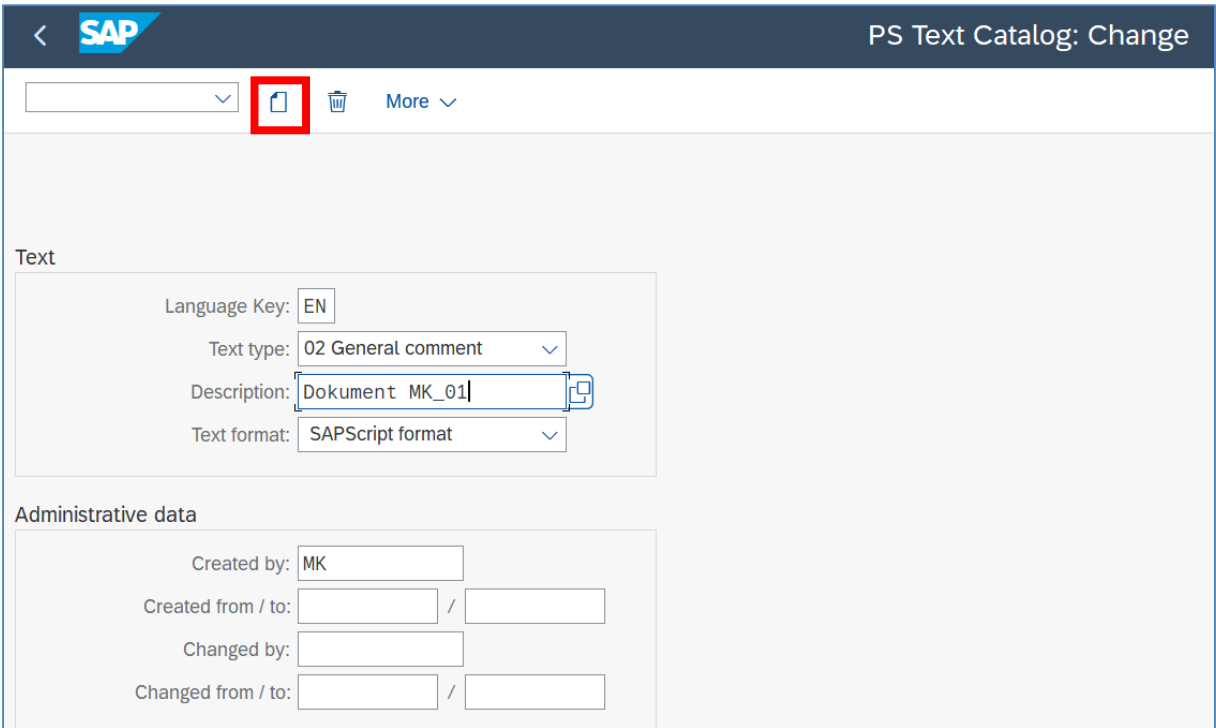

- Kliknij na ikonkę "**Tworzenie**"

Zostaje uruchomiona aplikacja tekstowa (**MS Word**) w której wpisujemy dowolny tekst.

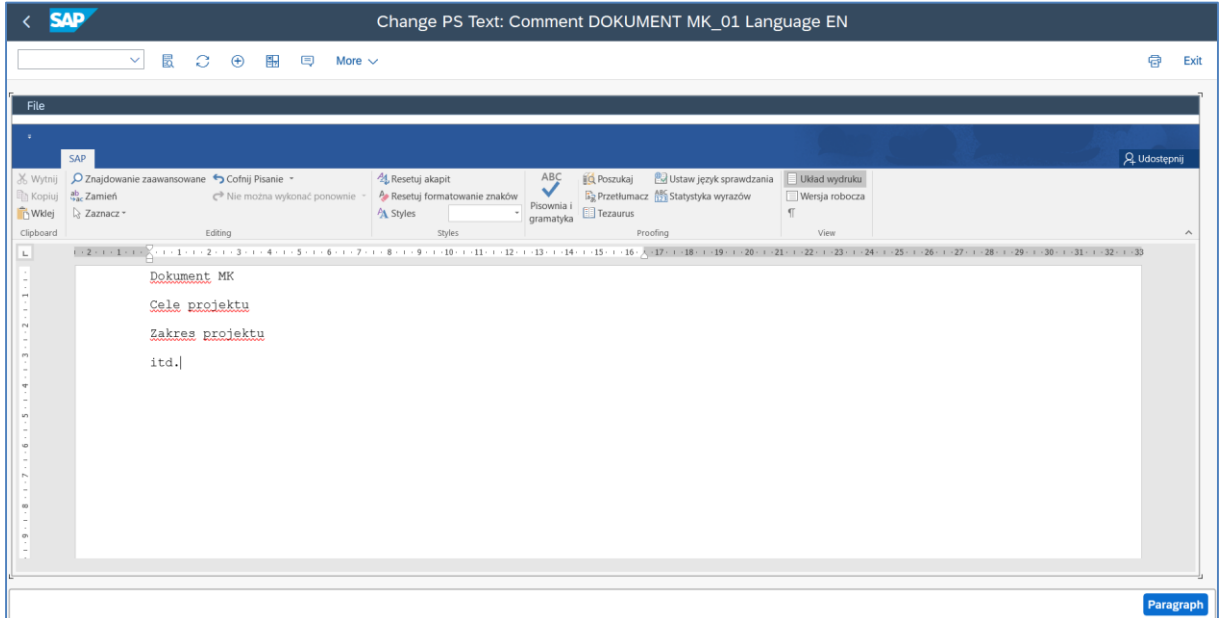

- Po zakończeniu rozwijamy ""**File**" i zapisujemy we wskazanym miejscu na dysku (*SAVE AS*)!

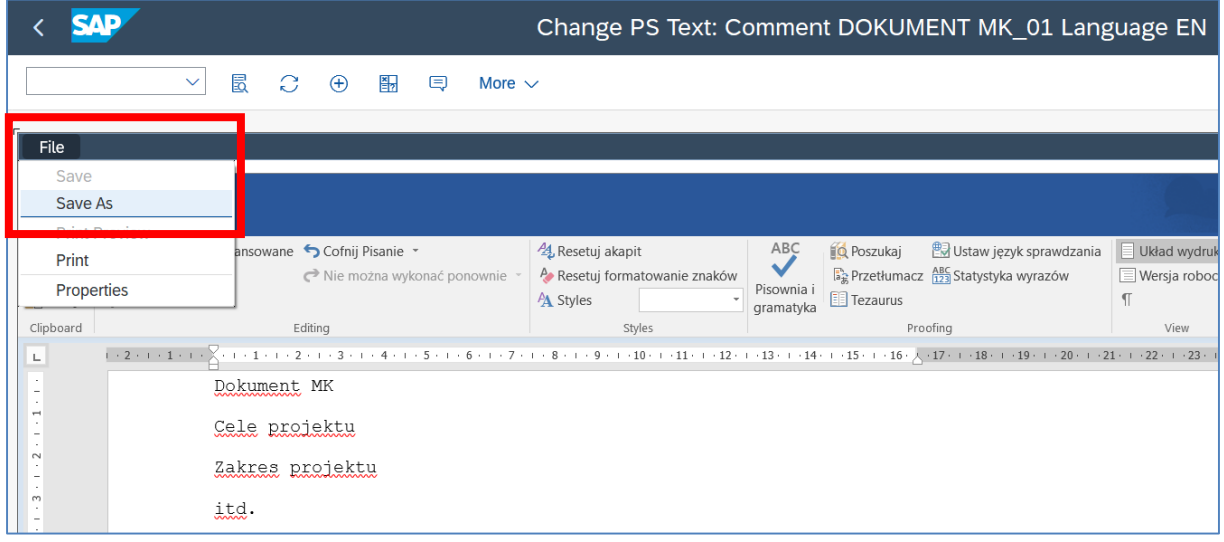

- Następnie przypinamy "Assigne" dokument PS do wybranego elementu PSP.

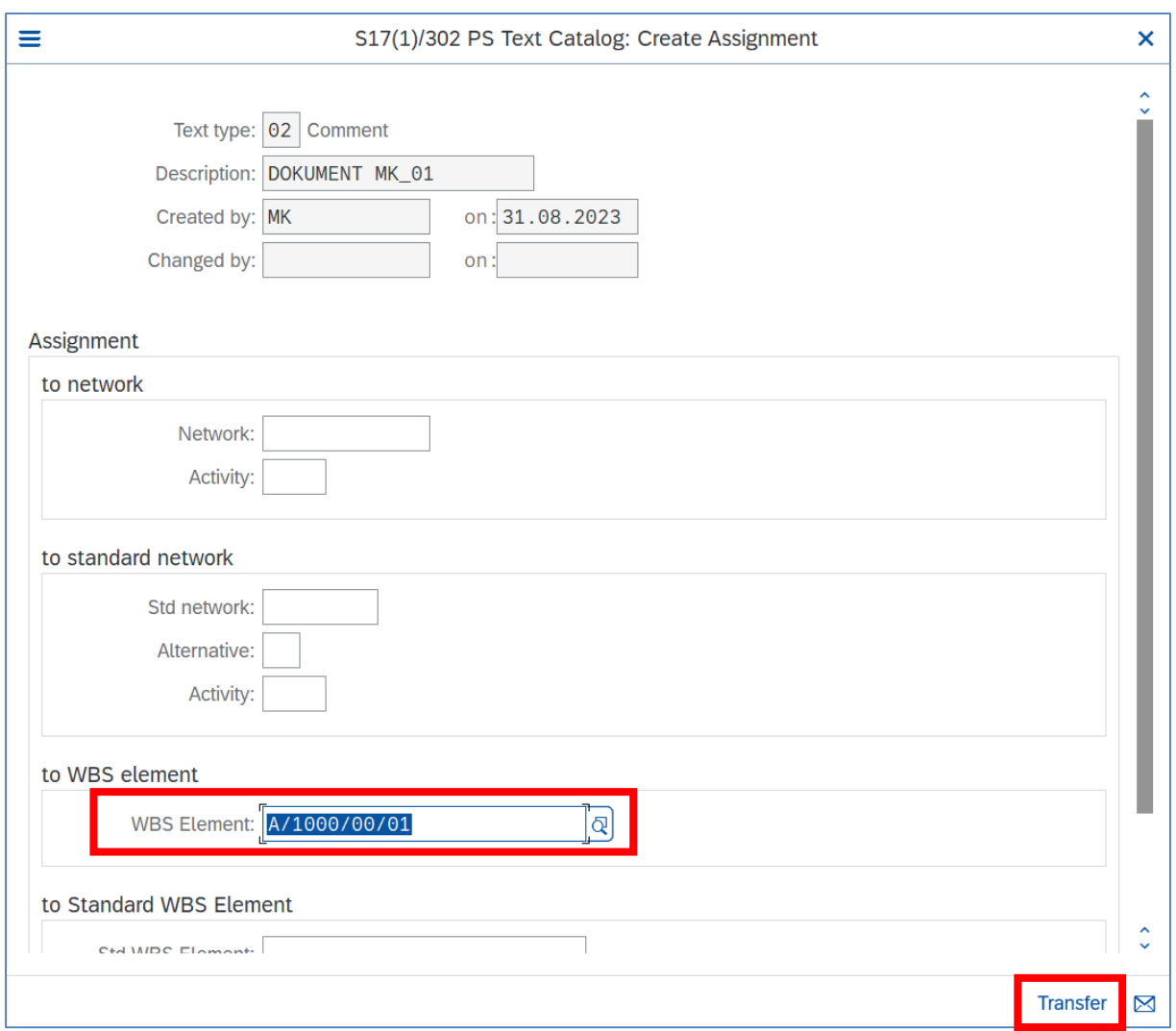

# - Klikamy na "**Transfer**"

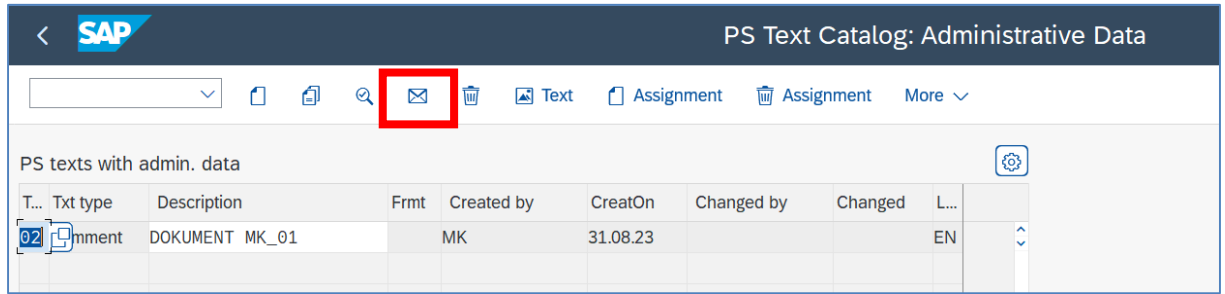

W tabeli pojawia się utworzony dokument, który możemy edytować i przesyłać przy pomocy poczty SAP – ikonka "**Kopertka**".

# - *SAVE*

- W celu sprawdzenia wykonanego wpisu Uruchom transakcję **CN04**
- Wpisz np. nazwę użytkownika "Created by" i zaznacz "Administration".

- Uruchom transakcję **CJ20N** zaznacz w strukturze element PSP i kliknij na ikonkę "**Przegląd tekstów PS**"

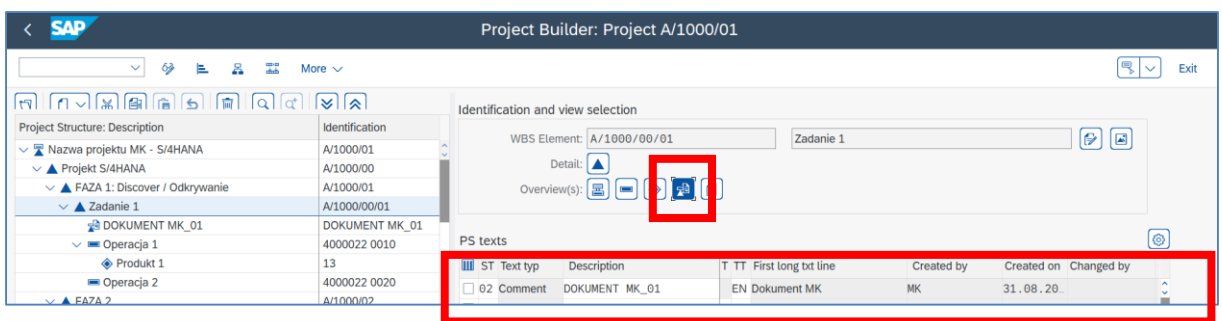

- kliknij na ikonkę "**PS text**" i dokonaj przeglądu wykonanych wpisów

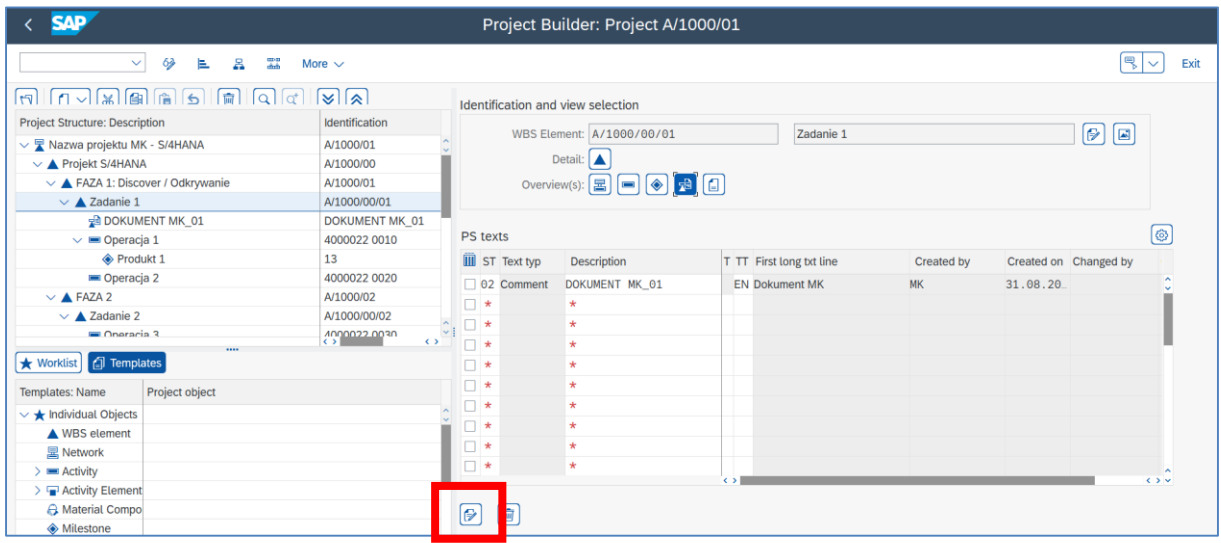

W celu utworzenia nowego dokumentu PS bezpośrednio w transakcji CJ20N, dokonaj:

- Wybierz właściwy obiekt w strukturze PSP.
- Zaznacz ikonkę "**PS Text Overview**"
- Wprowadź nowe dane do tabeli i zanacz ikonkę "**PS Text**" i wprowadź tekst

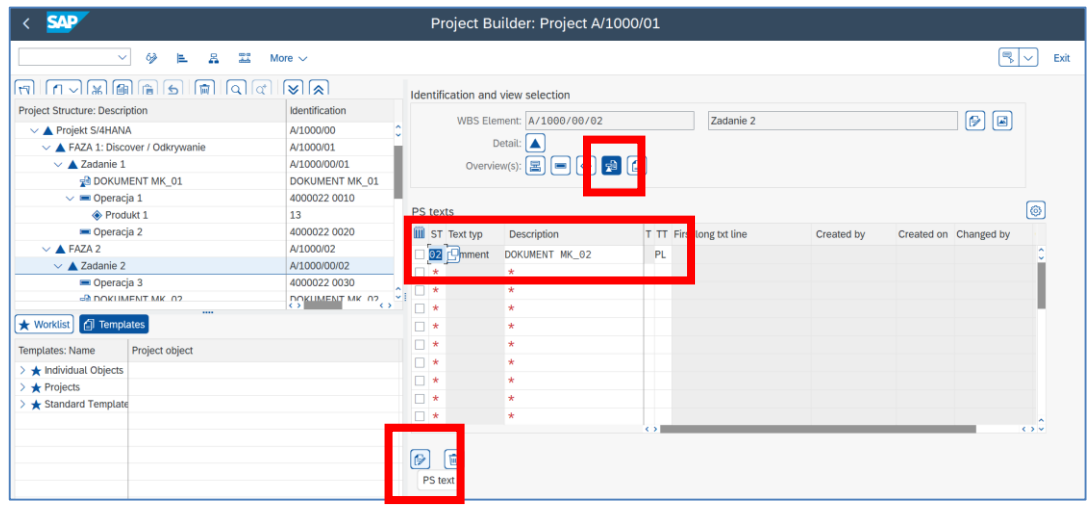

Sprawdź wcześniej wykonane wpisy tekstowe.

- zaznacz w strukturze projektu obiekt "PS Text Overview"

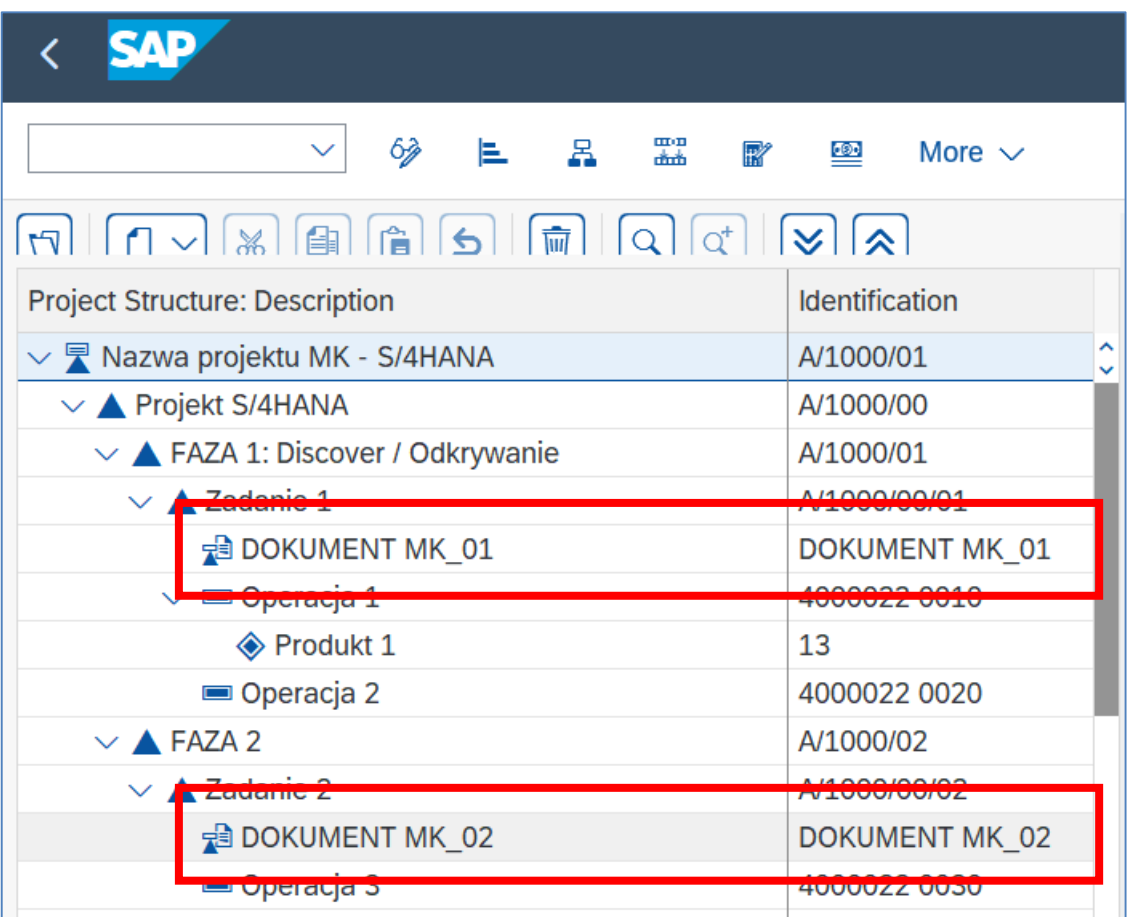

- kliknij na ikonkę "**PS Text**" i sprawdź wykonane wpisy

- *EXIT*

### *ćwiczenie 6b*

Zarządzanie dokumentami projektowymi. Wyświetl dowolny dokument projektowy.

- Rozwiń katalog "Dokumenty" w drzewie transakcji SAP w module PS.

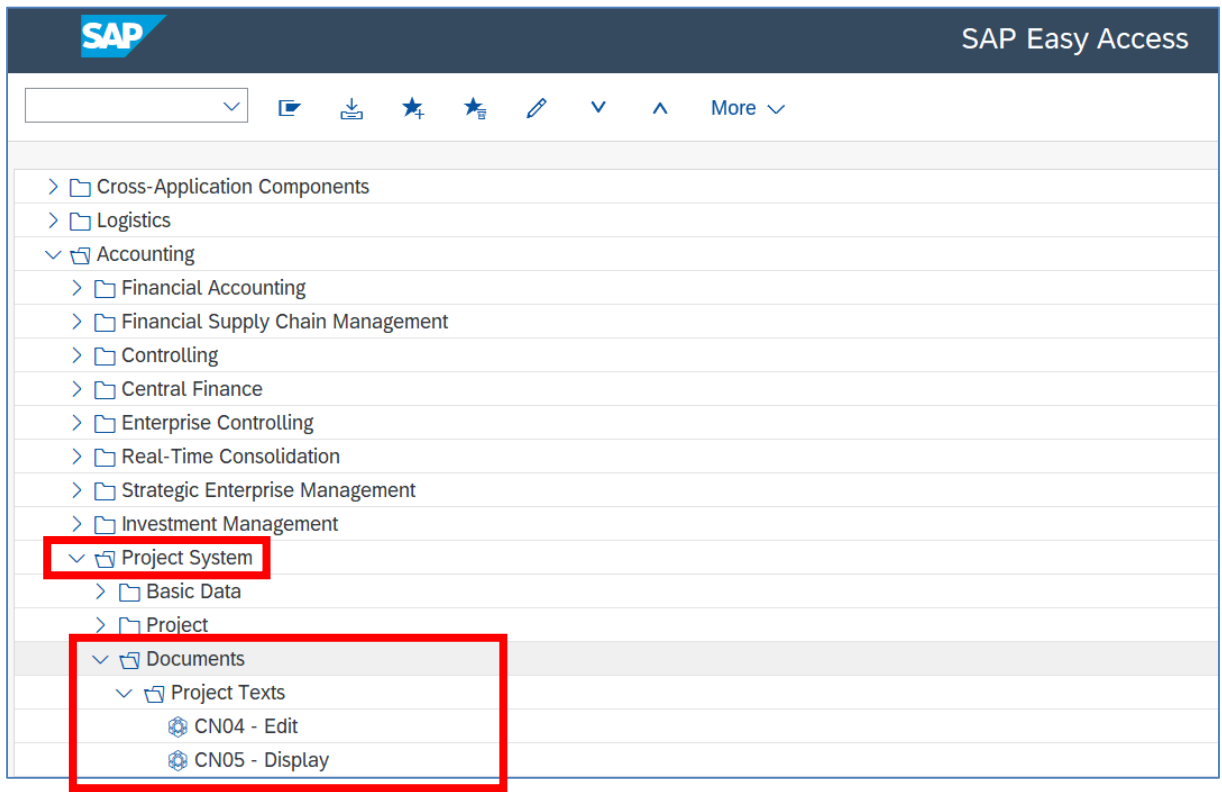

- W celu wyświetlenia wybranego uruchom transakcję **CN05**

- Wybierz Dokument / Szukanie i podaj w polu "Referent" nazwę użytkownika (autora dokumentu), np. **MK**

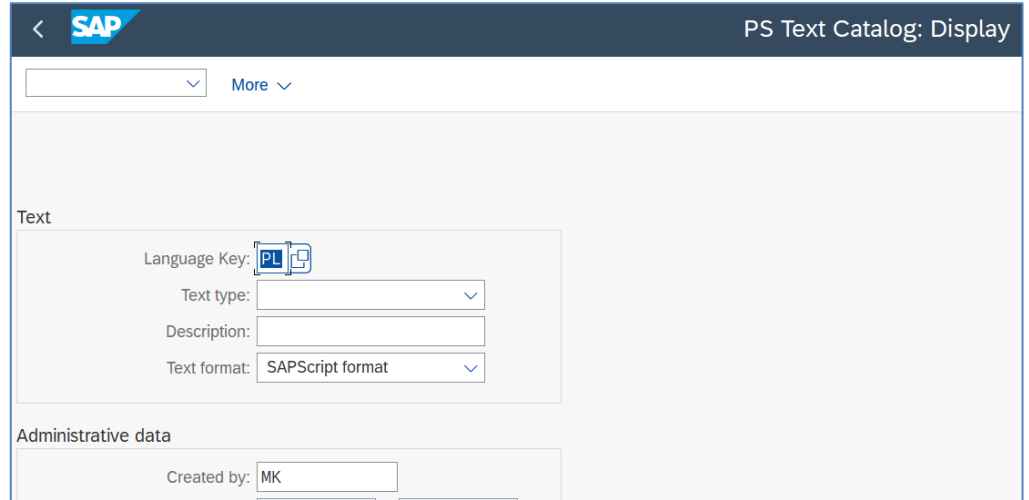

- dokonaj analizy dokumentu

# Wyświetl wszystkie **dokumenty PS** wykonane dla danego projektu.

- Uruchom transakcję **CN05**
- w polu "Language Key": puste pole
- podaj "Text format": Wszystkie formaty
- podaj "**Definicję projektu**"
- *ADMINISTRATION*

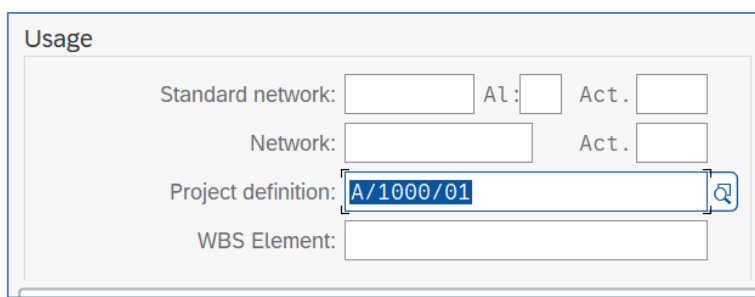

- uzyskujemy listę wszystkich **dokumentów PS** wykonanych dla wybranego projektu

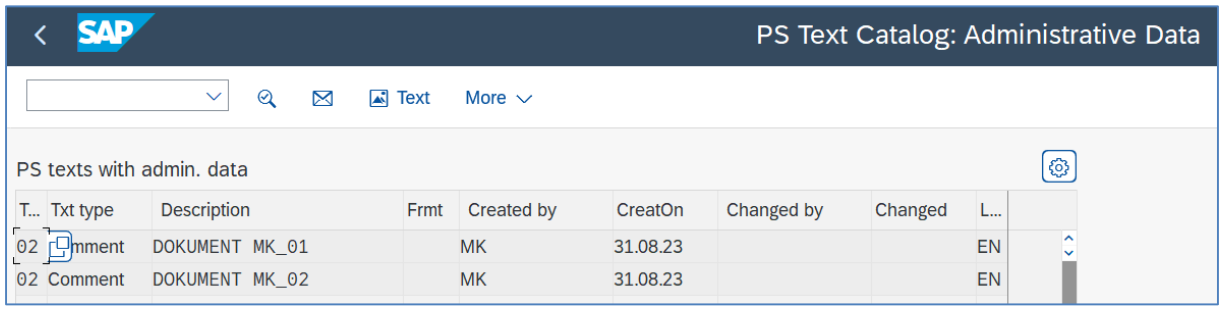

### - klikając x2 na wybrany wiersz uzyskujemy wgląd w szczegóły

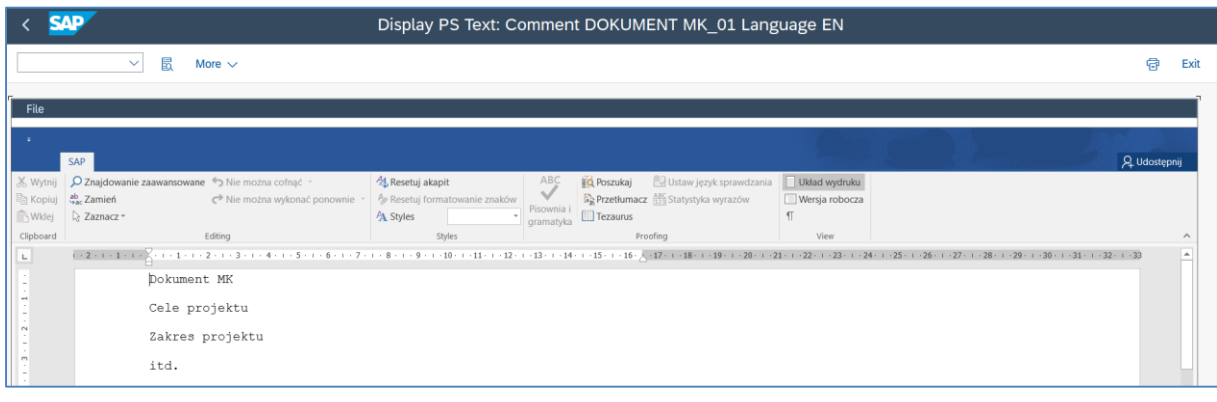

- *EXIT*

# **7. Raportowanie w module PS**

### *ćwiczenie 7a*

Przygotuj zestaw raportów standardowych w module PS w zakresie kontrolingu.

- Rozwiń folder *System Informacyjny / System Projektowy*
- dokonaj analizy wszystkich podkatalogów

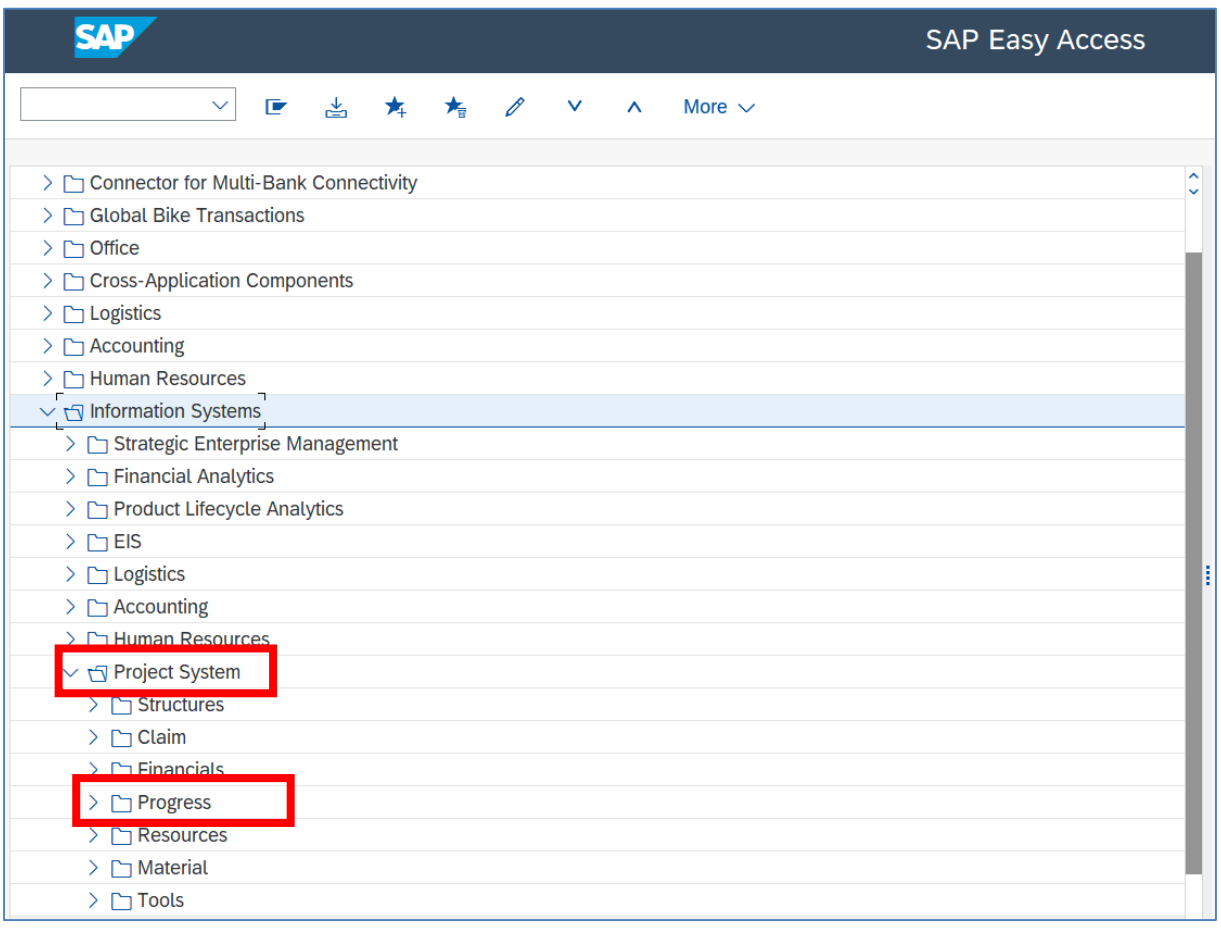

- Rozwiń podkatalog *Project system / Progress*
- Uruchom raport poprzez transakcję **CB48N**
- Wprowadź kod projektu

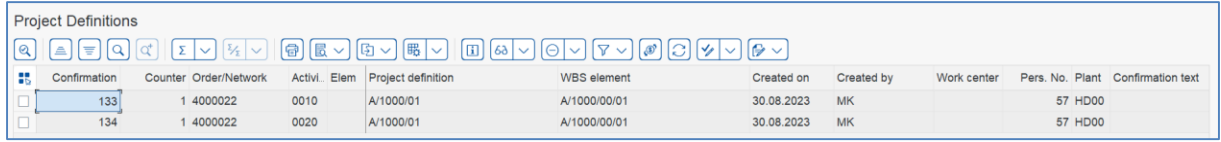

### *ćwiczenie 7b*

Wykonaj raport kosztów i przychodów dla wybranej grupy (listy) projektów.

- uruchom transakcję **S\_ALR\_87013531**
- podaj maksymalny! zakres wyszukiwania, tj. w polu Projekt "od" "do"
- wersja planu "**0**"
- *EXECUTE*
- Dokonaj analizy z podziałem na poszczególne projekty

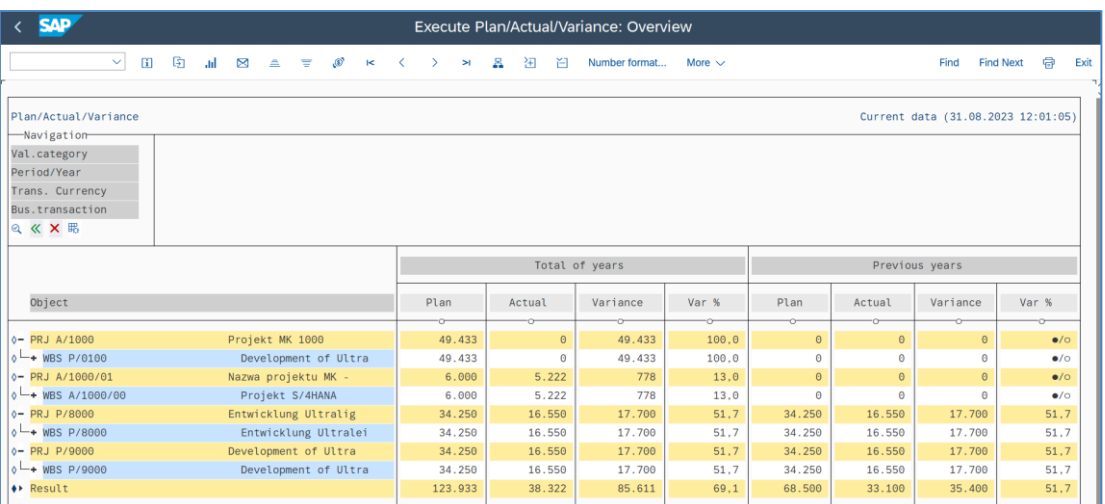

# - *EXIT*

### *ćwiczenie 7c*

Wykonaj raport kosztów i przychodów dla wybranej grupy (listy) projektów według rodzajów kosztów.

- uruchom transakcję **S\_ALR\_87013570**
- podaj kod projektu lub grupę (listę) projektów
- w obszarze "Wartości ograniczeń" dokonaj odpowiednich wpisów

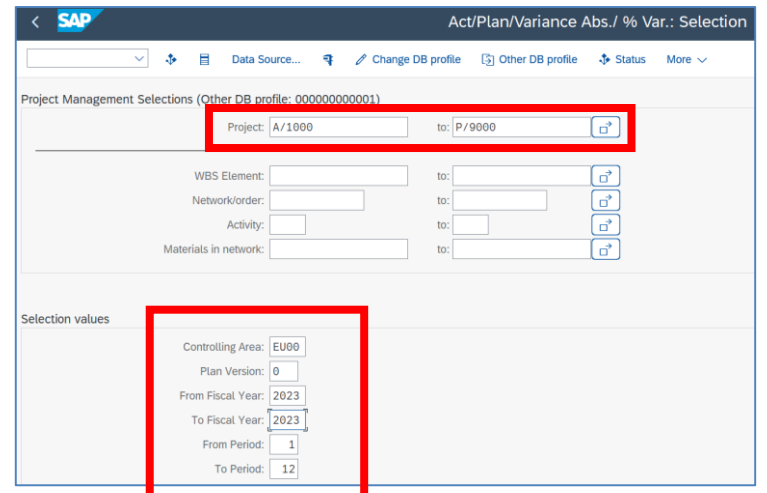

- Dokonaj analizy raportu z podziałem na koszty rodzajowe (plan kont KG)

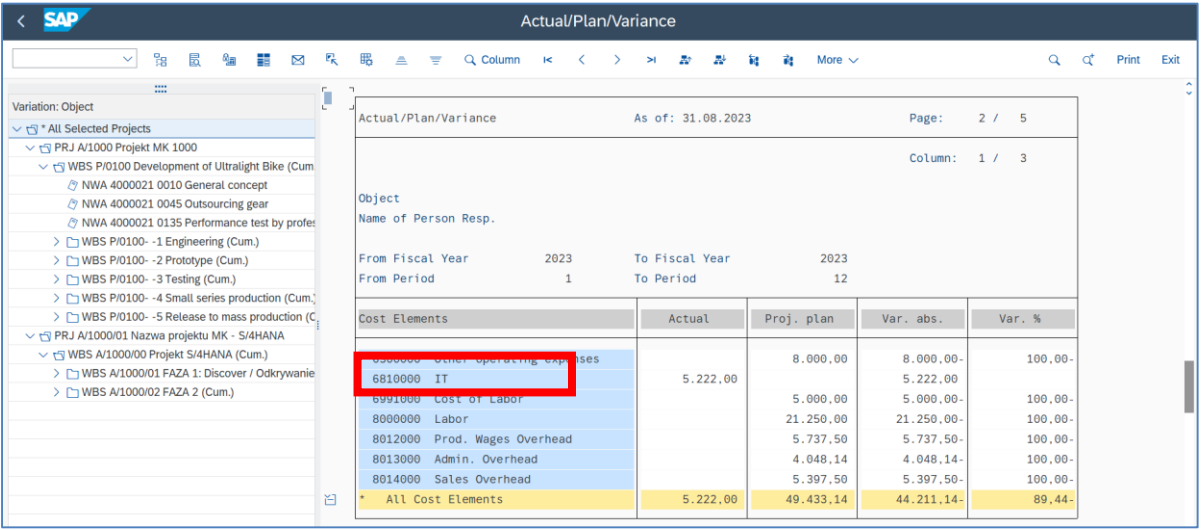

# - klikając x2 na wybrany wiersz (rodzaje kosztów), np. Cost Element **6810000**

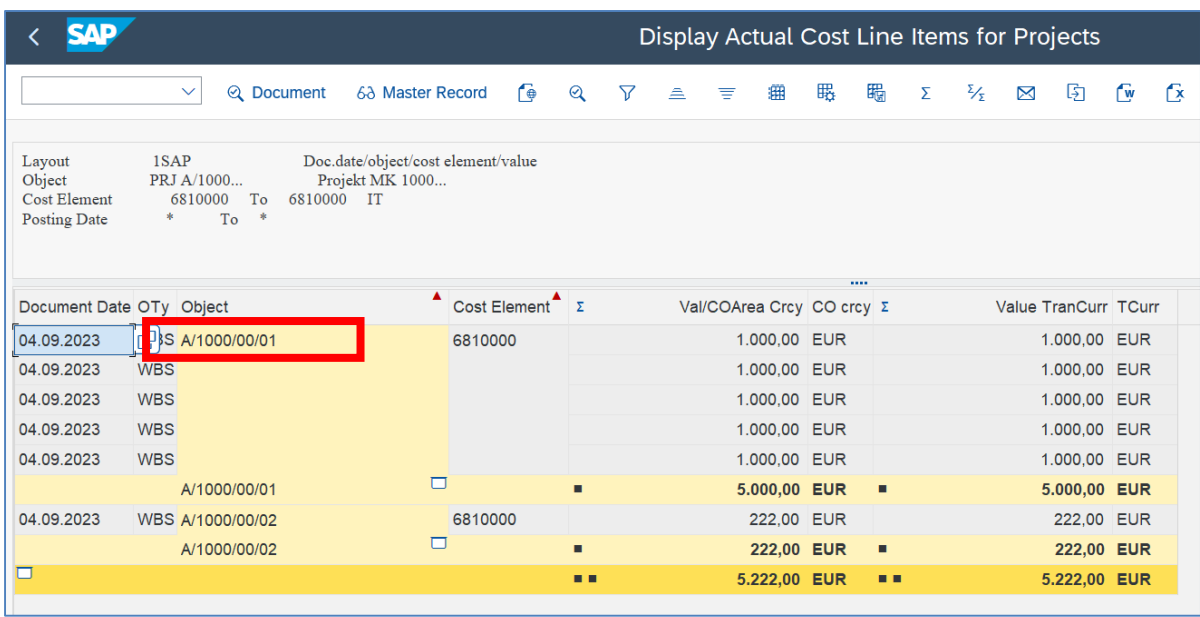

Uzyskujemy informację nt. pozycji pojedynczych, tj. dokumentów pojedynczych tworzących wartości zagregowane na poszczególnych kontach rodzajowych.

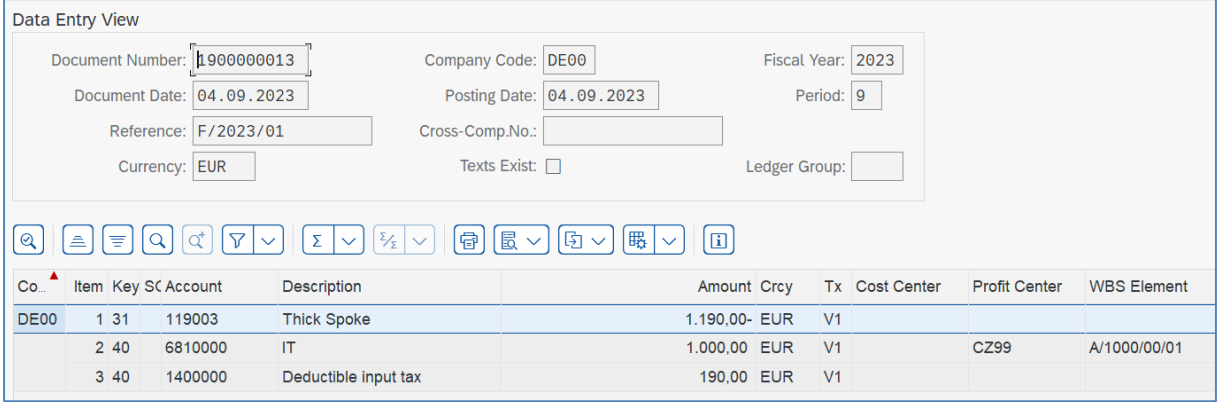

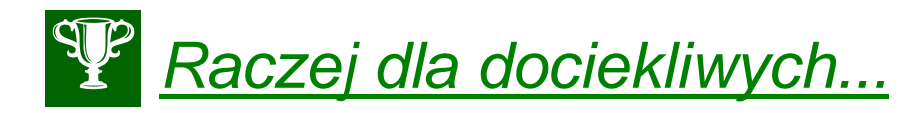

Wykonaj listę grupy projektów (Definicje) ze względu na osoby odpowiedzialne – rola partnera (Pracownik zdefiniowany strukturze HR).

- uruchom transakcję **CNPAR**
- w polu "Partner" wprowadź "kod roli partnera" VW (pracownik) oraz jego ID "1" (HR)

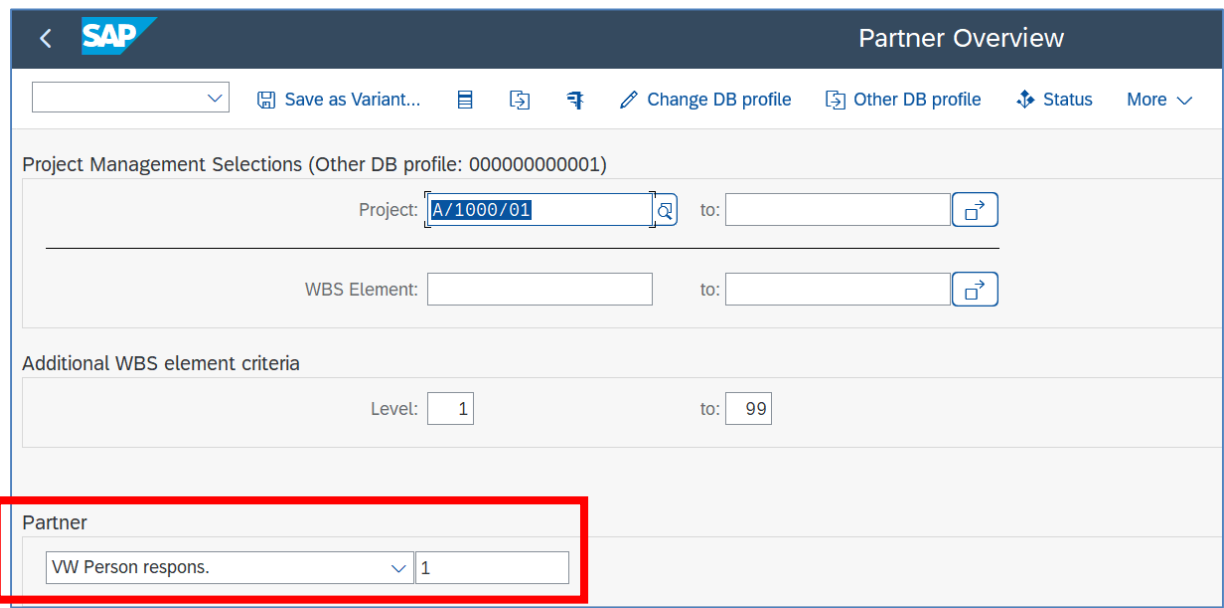

# - *EXECUTE*

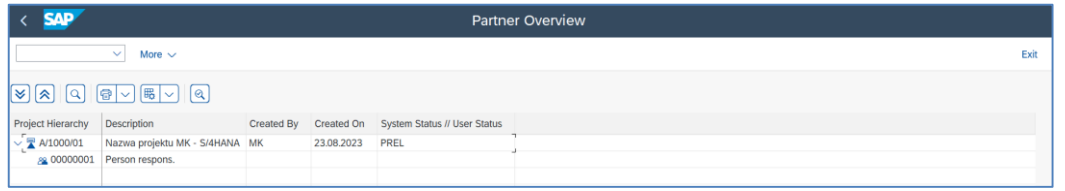

- Zaznacz wybrany projekt "Definicja projektu" i wyświetl Strukturę WBS

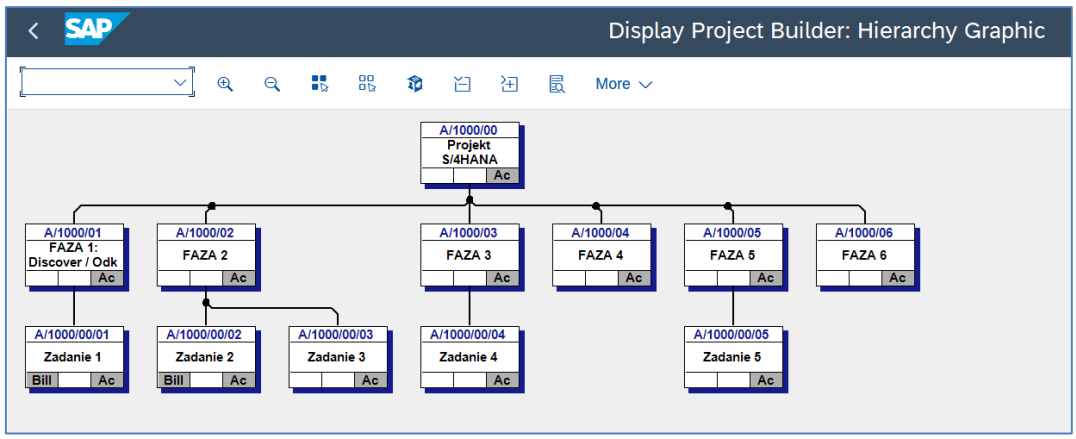